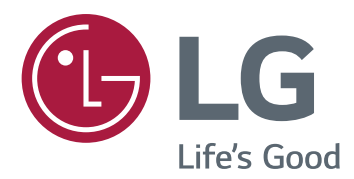

# 取扱説明書 サイネ-モニター

このたびはLGサイネージモニター製品をお買い求め頂きまして、誠にありがとうご ざいます。 ご使用前にこの取扱説明書をよくお読みになり、 ご理解のうえ正しくお使いください。 お読みになったあとは保証書と共に大切に保管してください。

- 32LS33A 42LS35A
- 42LS33A 47LS35A
- 47LS33A 55LS35A
- 55LS33A
- 65LS33A

www.lg.com/jp

# **TABLE OF CONTENTS**

# **[ライセンス](#page-2-0)**

### **[設置する](#page-3-0)**

- [付属品を確認する](#page-3-0)
- [別売アクセサリー](#page-4-0)
- [各部の名称](#page-5-0)
- [スタンドを取り付ける](#page-6-0)
- [スピーカーを取り付ける](#page-7-0)
- 9 IRレシーバーを接続する
- [ポートレートレイアウト](#page-8-0)
- 9 ケンジントン (Kensington) ロック
- [壁に取り付ける](#page-9-0)

# **[リモコンを使用する](#page-11-0)**

### **[外部機器を接続する](#page-13-0)**

- [RGB接続](#page-14-0)
- [HDMI接続](#page-15-0)
- 16 IRレシーバー接続
- 17 USBに接続
- 17 LANへの接続

### **[モニターの使用](#page-17-0)**

- [入力切換](#page-17-0)
- [画面サイズ設定の調整](#page-17-0)

### **[その他の操作](#page-19-0)**

- [ネットワークに接続する](#page-19-0)
- 20 ネットワークへの接続
- 22 ネットワークステータス
- [マイメディアを使用する](#page-21-0)
- 22 USBストレージデバイスの接続
- [- ファイルを検索する](#page-23-0)
- [- 動画の再生](#page-26-0)
- 30 写真の再牛
- [- 音楽の再生](#page-31-0)
- 35 コンテンツリストの表示

# **[詳細設定](#page-35-0)**

- [メインメニューを表示する](#page-35-0)
- 37 映像設定
- [- 音声設定](#page-39-0)
- 41 タイマー設定
- [- 機器設定](#page-41-0)
- 43 ネットワーク設定

# **[困ったとき](#page-44-0)**

# **[仕様](#page-46-0)**

# **[IRコード](#page-62-0)**

### **[複数モニターの制御](#page-63-0)**

- [ケーブルの接続](#page-63-0)
- [RS-232C構成](#page-63-0)
- [通信パラメーター](#page-63-0)
- [コマンドリファレンスリスト](#page-64-0)
- [送受信プロトコル](#page-66-0)

### **[保証とアフターサービス](#page-77-0)**

# <span id="page-2-0"></span>**ライセンス**

サポートされるライセンスの種類は、モデルによって異なる場合があります。 ライセンスの詳細について は、www.lg.comをご参照ください。

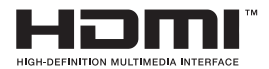

HDMIとHDMI High-Definition Multimedia Interface用語およびHDMIロゴは、 HDMI Licensing LLCの商標または登録商標です。

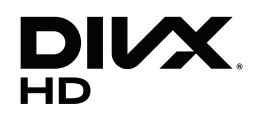

格なテストに合格しています。 購入したDivXムービーを再生するには、まずvod.divx.comで機器を登録して ください。 登録コードは、機器のセットアップメニューのDivX VODセクショ ンで確認できます。

このDivX Certified®機器は、DivX®ビデオを再生可能であることを保証する厳

プレミアムコンテンツを含め、HD 1080pまでのDivX®ビデオを再生できる、 DivX Certified®を取得済みです。

DivX®、DivX Certified®、および関連ロゴは、DivX, Inc.の商標であり、ライセ ンス供与に従って使用されます。

次の米国特許の1つまたは複数によって保護されています:

7,295,673; 7,460,668; 7,515,710; 7,519,274

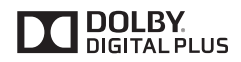

ドルビーラボラトリーズからの実施権に基づき製造されています。Dolby、 ドルビー及びダブルD記号はドルビーラボラトリーズの商標です。

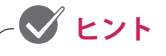

y 製品の移動や設置場所の変更に起因する製品の損傷については、保証対象外となります。

y 本製品を極端にほこりの多い場所で使用することにより発生する損傷は、保証の対象には含まれて おりません。

# <span id="page-3-0"></span>**設置する**

# **付属品を確認する**

使用する前に以下のものが付属されているかをご確認ください。万が一、不足がありましたら、弊社カス タマーサポートセンターにご相談ください。

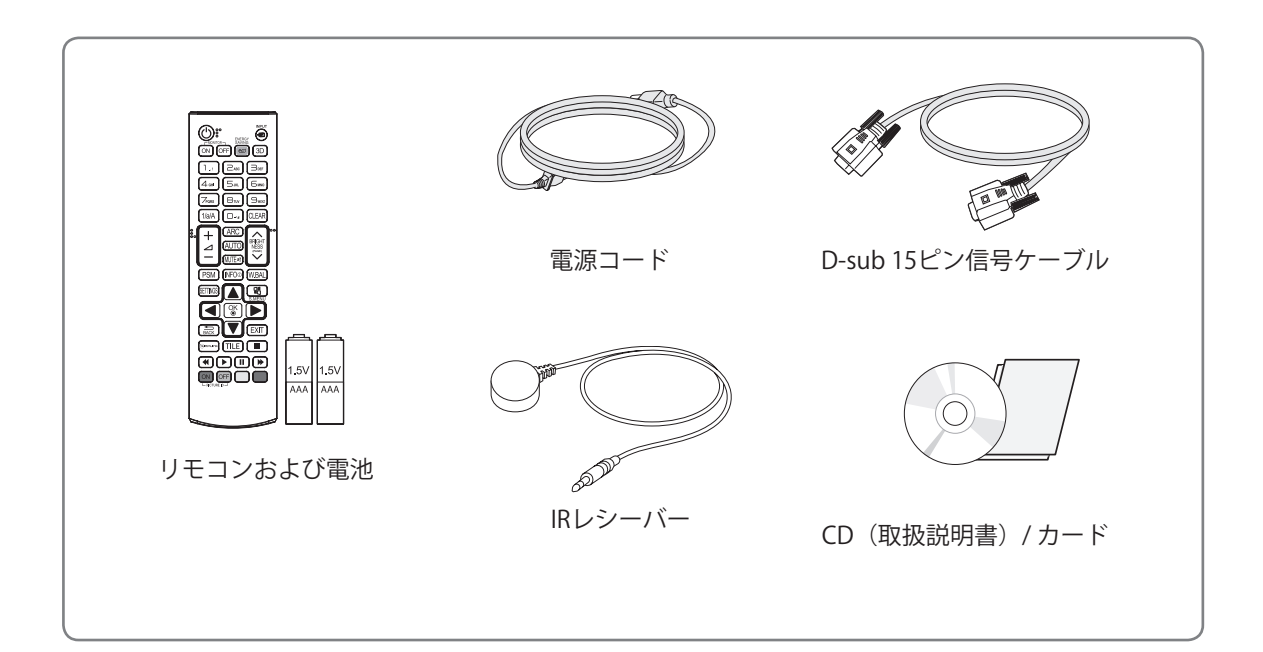

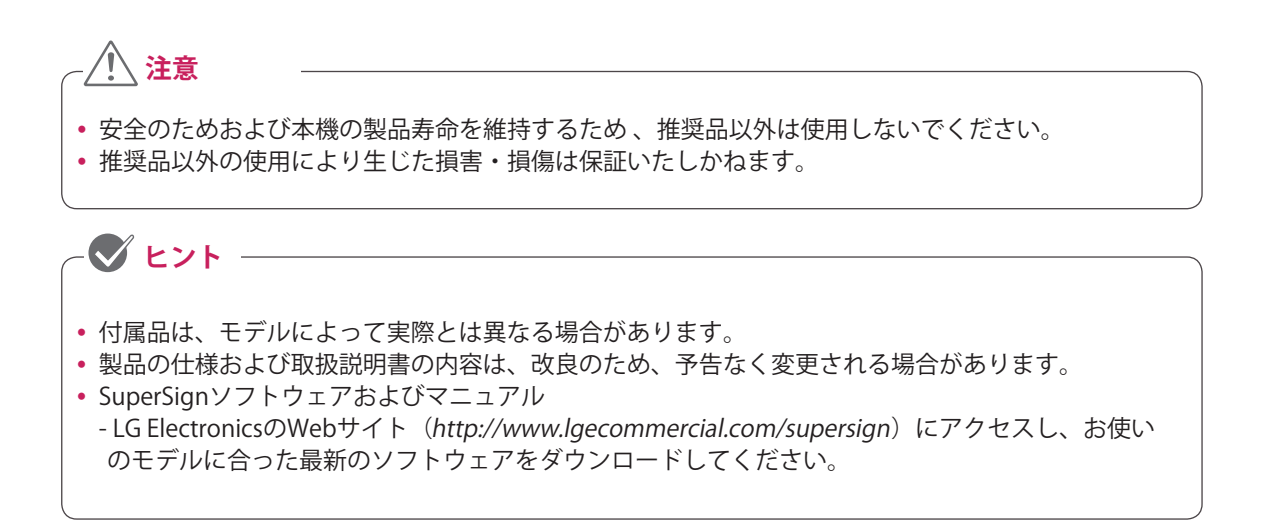

# <span id="page-4-0"></span>**別売アクセサリー**

別売アクセサリーの機種名やデザインは、改良のため、予告なく変更されることがあります。 実際の製品 および付属品の外見は、イラストとは異なる場合があります。

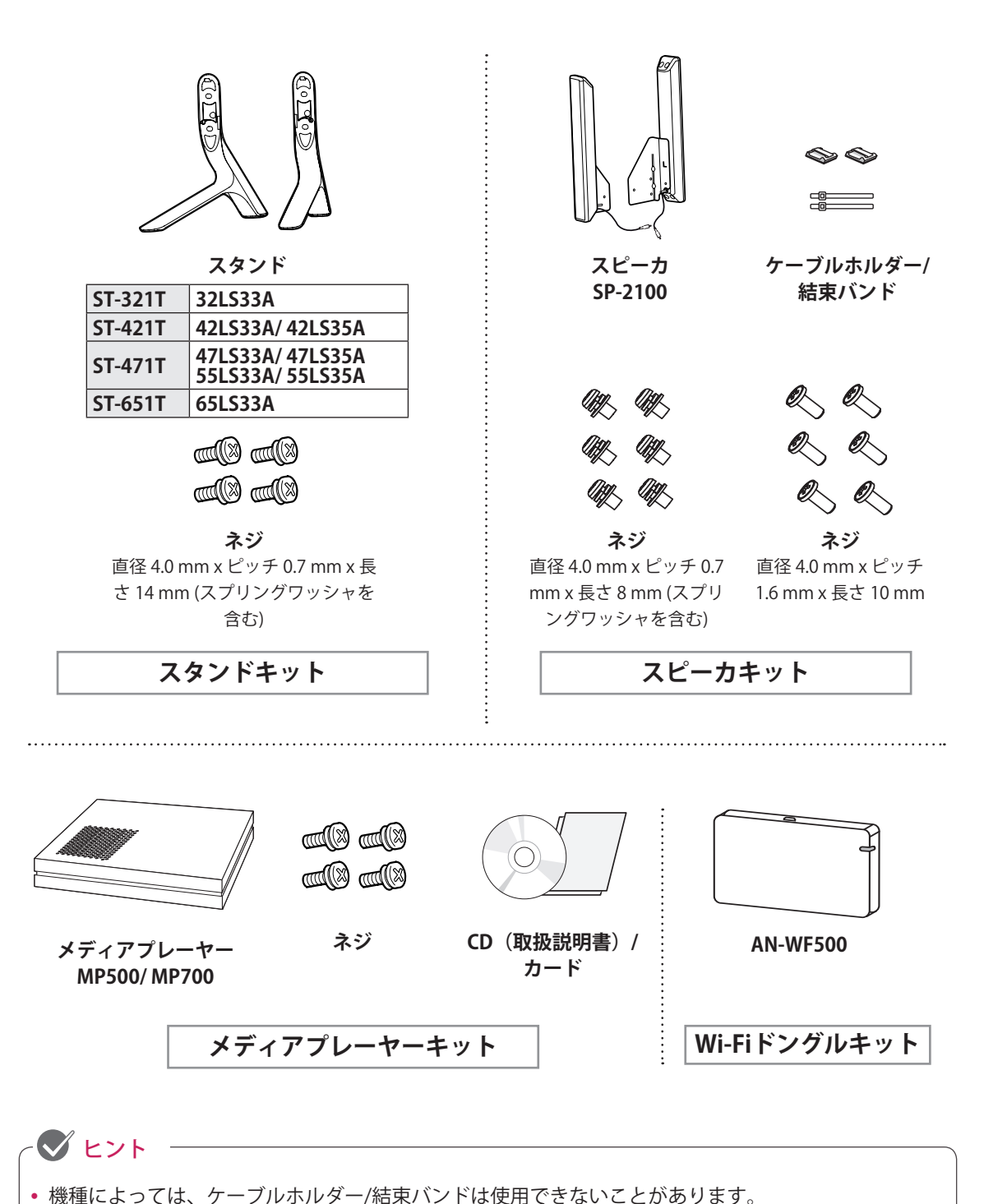

y 機種によっては、別売アクセサリーに対応しないものもあります。

# <span id="page-5-0"></span>**各部の名称**

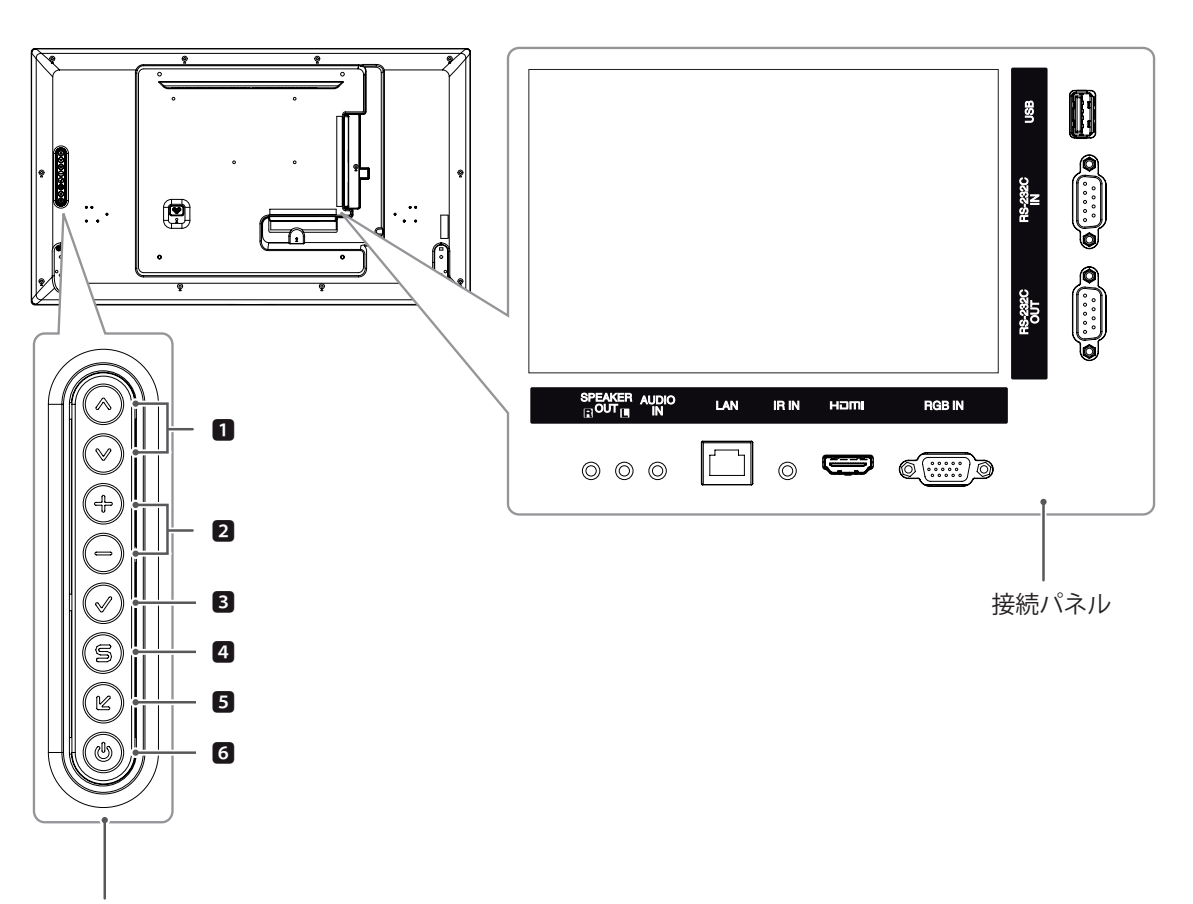

ディスプレイの操作ボタン

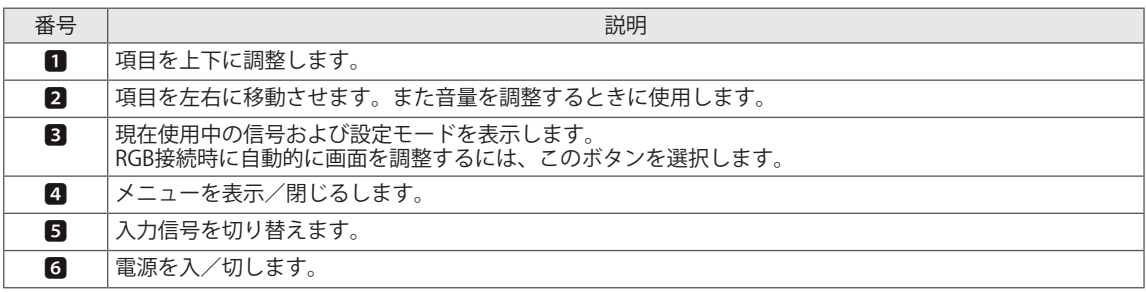

# <span id="page-6-0"></span>**スタンドを取り付ける**

ここでは、別売アクセサリーのスタンドの取り付 け方を説明します。

※機種によって取り付け方が異なることがありま す。

1 テーブルの上に梱包袋またはやわらかい布な どを敷き、画面が下を向くようにして、その 上に本機を置きます。

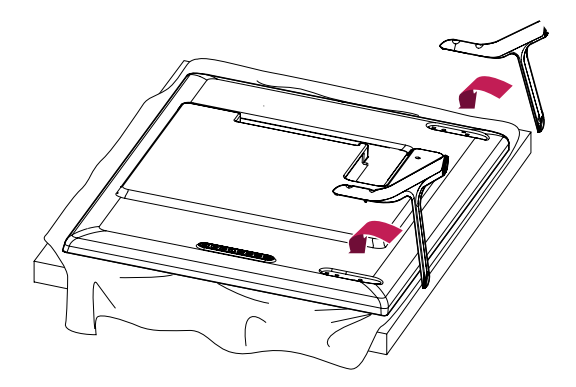

2 スタンドに付属するネジを使用して本機の背 面にスタンドを固定します。

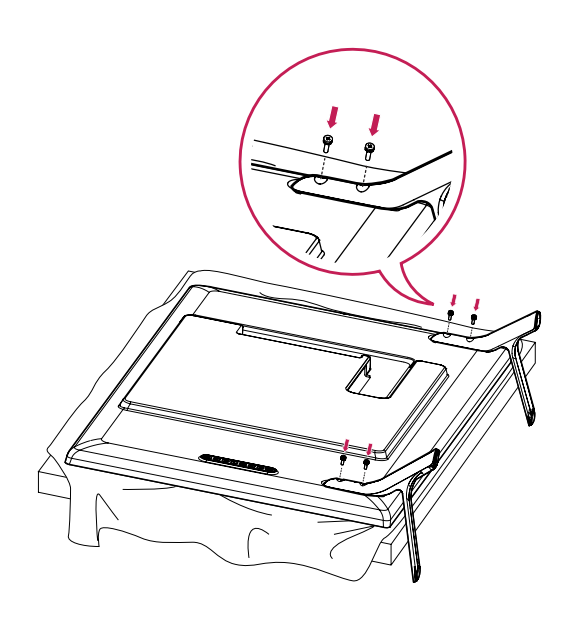

# <span id="page-7-0"></span>**スピーカーを取り付ける**

- 一部のモデルのみ。

32LS33A

1 スピーカーを取り付ける前に、使用する入力 信号ケーブルを接続します。

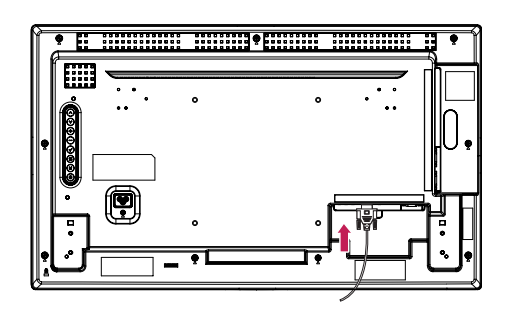

2 下図のように、ネジでスピーカーを取り付け ます。 次にスピーカーケー ブルを接続しま す。

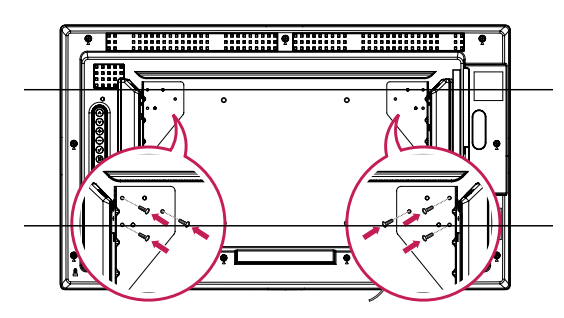

3 スピーカーを取り付けたら、ケーブルホルダ ーと結束バンドを使用してスピーカー ケーブ ルをまとめます。

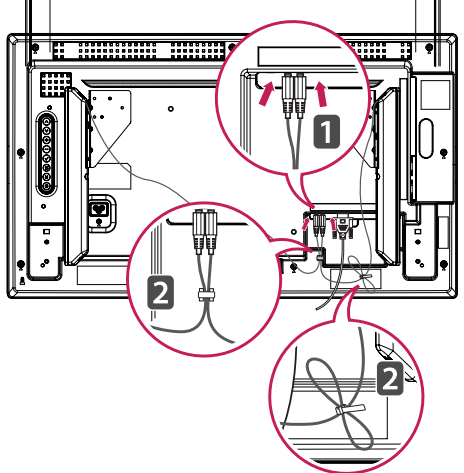

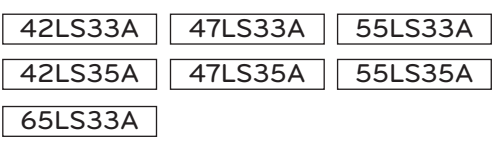

1 スピーカーを取り付ける前に、使用する入力信 号ケーブルを接続します。

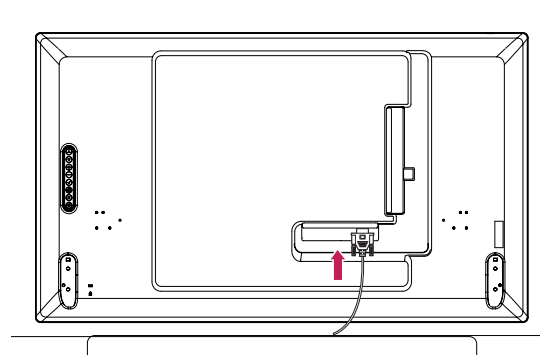

2 下図のように、ネジでスピーカーを取り付け ます。 次にスピーカーケー ブルを接続しま す。

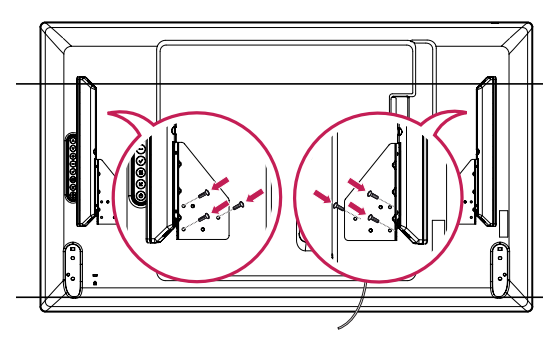

3 スピーカーを取り付けたら、ケーブルホルダ ーと結束バンドを使用してスピーカー ケーブ ルをまとめます。

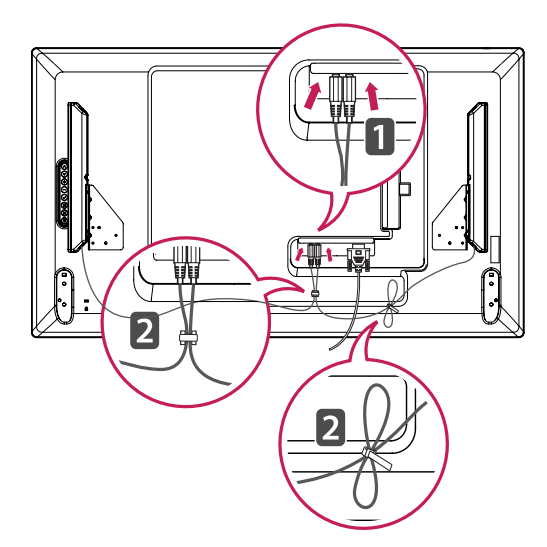

# <span id="page-8-0"></span>**IRレシーバーを接続する**

IRレシーバの使用により、リモコン センサーをお 望みの場所に設置することが可能です。 IRレシー バには磁石が付いています。 モニターの縁に取り 付けることができます。

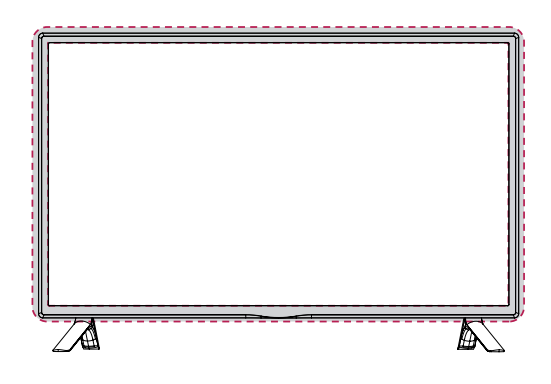

# **ケンジントン(Kensington) ロック**

(機種によりKenshinton lockが適用されないものが あります。)

本機には背面にケンジントンロック装着用の穴が あります。ケンジントンロックの詳しい内容はケ ンジントンロックに付属の取扱説明書をご参照い ただくか、http://www.kensington.comをご参照 ください。

下図のようにつないで、本機をテーブルに固定し ます。

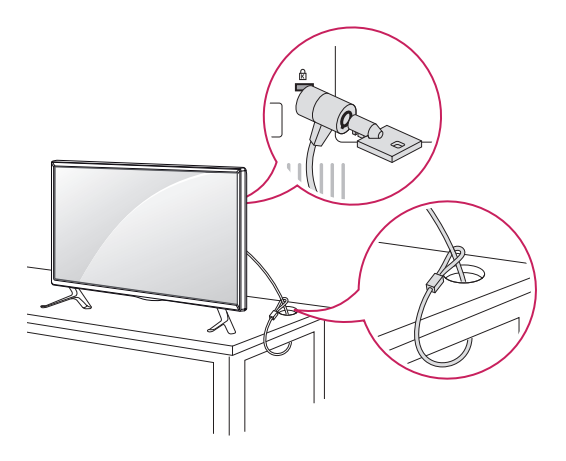

# **ポートレート レイアウト**

ポートレートレイアウトで設置する場合、モニタ ーを(画面に向かって)反時計回りに90度回転さ せます。

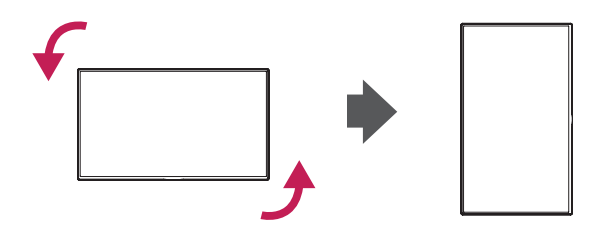

 $V$ ヒント

• ケンジントンロック用の金具とケーブルは 別売品です。

<span id="page-9-0"></span>10 設置する

# ■ **壁に取り付ける** *∈* ∕ ↑ 注意

使用時の発熱による本体の高温化を避けるため、 上下左右および壁から10cm以上の空間を確保で きる場所に設置してください。壁掛けにはVESA規 格に適合する壁掛け金具(別売品)をご使用くださ い。

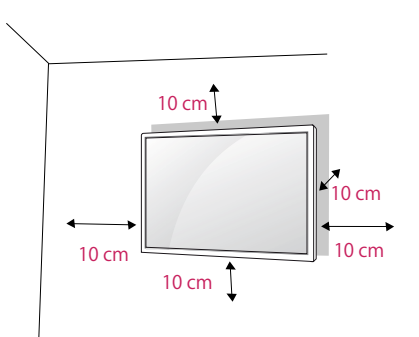

設置の際に、製品を落としたり、落下することが ないようご注意ください。

- 1 本製品はVESA規格に準拠しています。
- 2 VESA規格に準拠した壁掛け金具およびネジを 使用してください。
- 3 標準より長いネジを使用した場合、本機の内 部が破損するおそれがあります。
- 4 不適切なネジを使用した場合、本機が破損 し、取り付け位置から落下する可能性があり ます。 このような場合に生じた損害・損傷 は保証の対象外となりますのでご注意くださ い。
- 5 以下のVESA規格に従ってください。
- 785 mm (31インチ)以上 \* 取り付けネジ:直径6.0 mm x ピッチ1.0 mm x 長さ10 mm

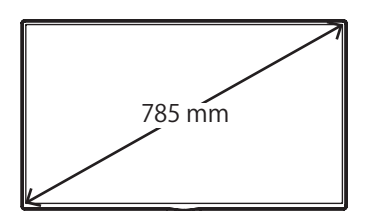

- 感雷のおそれがありますので、本機を移動 または設置するときは、電源ケーブルを抜 いてから行ってください。
- 本機を天井または傾きのある壁面に取り付 けると、本機が落下し重大なけがを負う可 能性があります。
- ネジを締め付けすぎないようにしてくださ い。本機が損傷し、保証の対象外になる可 能性があります。
- VESA規格に適合するネジおよび壁掛けブラ ケットを使用してください。誤った使用方 法または不適切なアクセサリーの使用が原 因の破損やけがは、保証の対象外になりま す。

 $K$ ヒント

- VESA規格の仕様に適合するネジを使用して ください。
- 壁掛けブラケット製品には、設置のための取 扱説明書および必要な部品が同梱されていま す。
- y 壁掛けブラケットは別売品です。
- ネジの長さは壁掛けブラケットの種類によっ て異なります。 適切な長さのネジを使用し てください。
- y 詳細については、壁掛けブラケットに付属の 取扱説明書をご参照ください。
- 本製品を極端にほこりの多い場所で使用する ことにより発生する損傷は、保証の対象には 含まれておりません。

### **壁面への製品の固定(オプション)**

(モデルごとに異なります)。

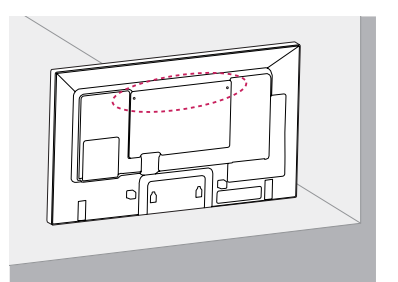

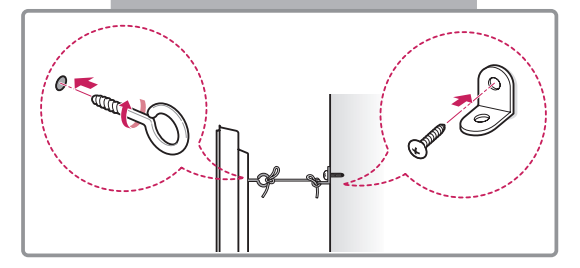

- 1 製品の背面にアイボルトまたは製品ブラケッ トとボルトを挿入して締め付けます。
	- アイボルトの位置にボルトが挿入されている 場合は、ボルトを取り外してください。
- 2 壁ブラケットを壁面にボルトで取り付けま す。 壁ブラケットと製品背面のアイボルトの位置 が一致するようにしてください。
- 3 アイボルトと壁ブラケットを頑丈なロープで しっかりと結びます。 平らな面に対してロープが水平になっている ことを 確認してください。

# **注意**

• お子様が製品によじ登ったりぶら下がったり しないようにしてください。

# **ヒント**

- y 製品を安全に支えることが可能な強度および 大きさの台またはキャビネットを使用してく ださい。
- y ブラケット、ボルトおよびロープはオプショ ンです。 販売店から追加の付属品を購入で きます。
- イラストは一般的な設置例を表していますの で、実際の製品の外観とは異なる場合があり ます。

# **警告**

- y 製品を安定した場所に設置しないと落下す る危険性があります。 次のような簡単な予 防策を講じることで多くの負傷(特にお子 様の負傷)を回避できます。
	- » メーカー推奨のキャビネットまたはスタ ンドを使用する。
	- » 製品を安全に支えることができる家具を 使用する。
	- » 製品を設置する家具の端から製品がはみ 出さないようにする。
	- » 背の高い家具(戸棚や本棚など)の上に 製品を設置しない(そのような場所に設 置する場合は、家具と製品の両方を適切 な固定場所に固定する)。
	- » 布などを敷いた家具の上に製品を設置し ない。
	- » 製品やボタン類に触れるために家具の上 に昇ることは危険であることをお子様に 伝える。

# <span id="page-11-0"></span>**リモコンを使用する**

この取扱説明書は、リモコンのボタンに基づいて記載しています。 この項目をよくお読みいただき、正し い使用法でモニターをお使いください。

電池を交換するには、電池カバーを開け、1.5 Vの単四電池を (A)と (- )の方向をボックス内のラベルの表示に 合わせて交換し、電池カバーを閉じます。

電池を取り外すには、取り付けと逆の手順を行います

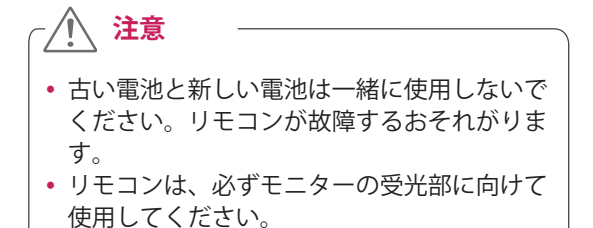

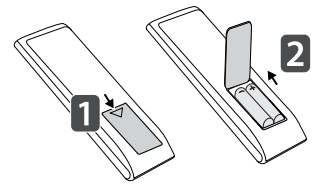

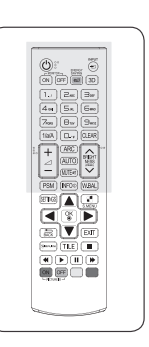

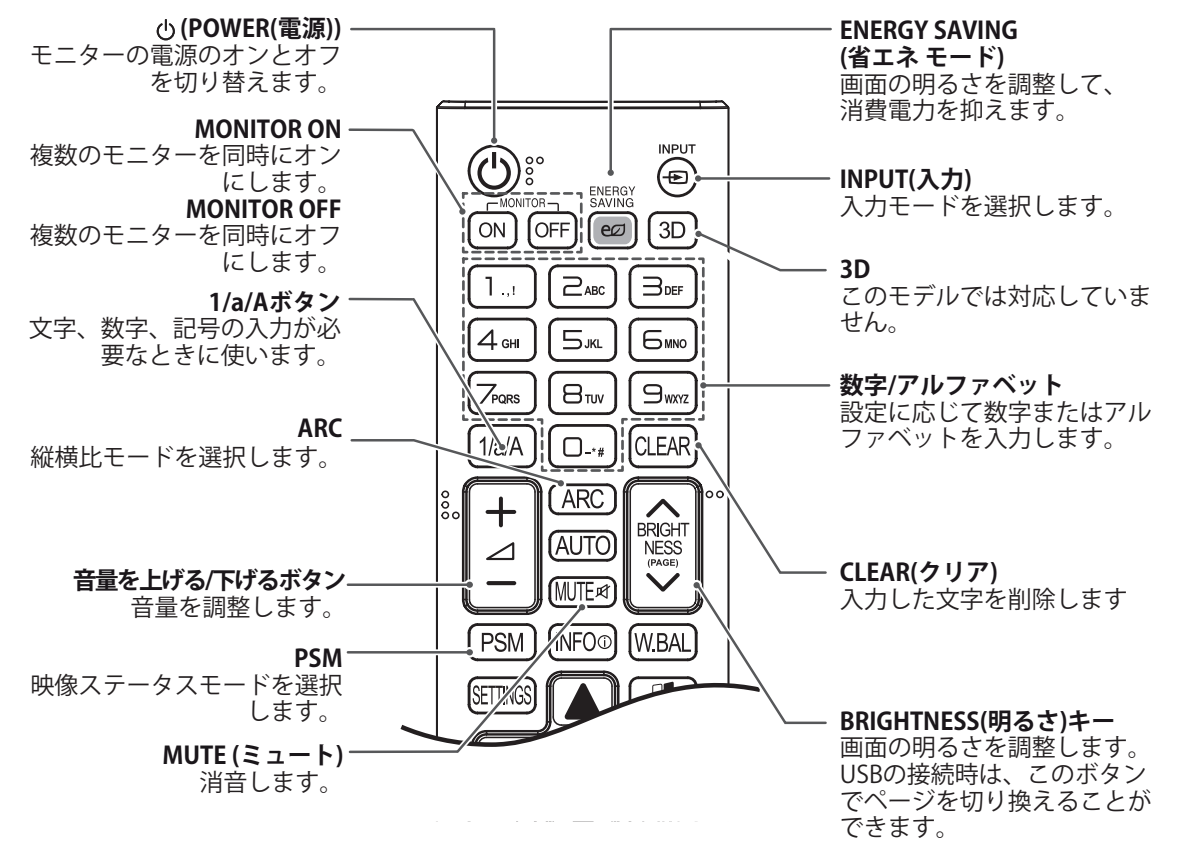

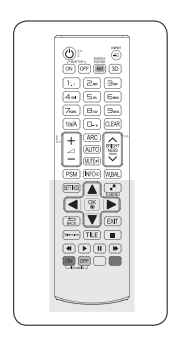

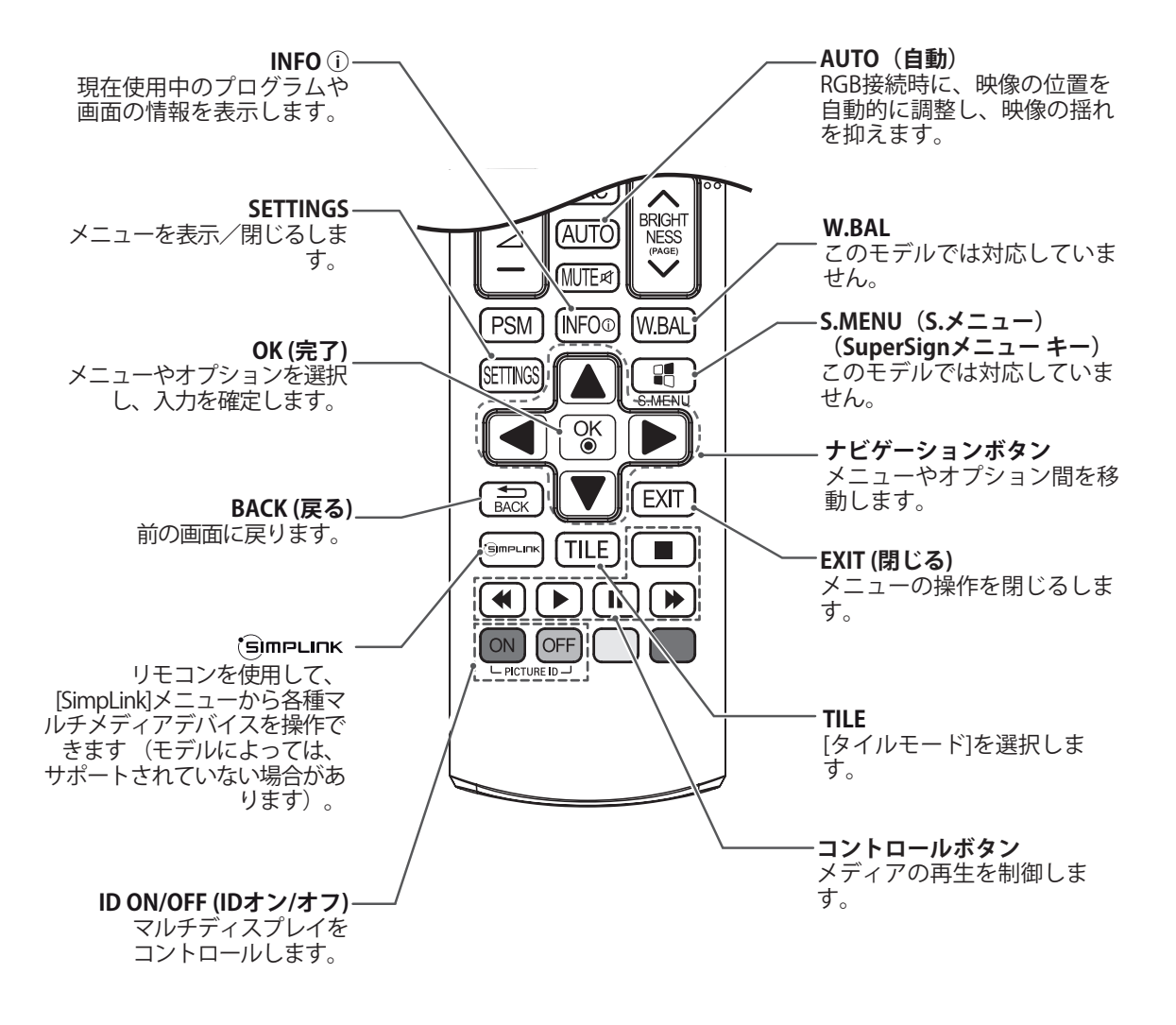

# <span id="page-13-0"></span>**外部機器を接続する**

本機背面の接続端子に、それぞれの外部機器を接続します。

- 1 下図から、接続する外部機器を選択します。
- 2 接続する外部機器の接続タイプを確認します。
- 3 接続タイプに合わせて、接続の詳細をご確認ください。

**HDレシーバ** DVD **ビデオ HDMI HDMI HDMI スピーカー USB** H **PC ビデオカメラ/カメラ ゲーム機器 RGB HDMI HDMI HDMI LAN**

ヒント

- y 本機にゲーム機器などの外部機器を接続する場合は、その機器に付属されたケーブルをご利用くださ い。
- y 提供されているオプションのスピーカーを使用することをお勧めします。

### <span id="page-14-0"></span>**PCへの接続方法**

**ヒント**

本機は、プラグアンドプレイに対応しています。

\* プラグアンドプレイ:PCに接続したときに、操 作を行わなくても自動的にPCが認識する機能で す。

- HDMI接続をすると、より高画質の画面を楽 │ スコン インストン 製品の背面 しむことができます。
- y 安全にお使いいただくために、D-sub 15ピン またはDVI/HDMIケーブルをご利用の際は、 フェライトコア付きのものをご使用くださ い。
- y 本機が冷えた状態で電源を入れると、画面に ちらつきが発生する場合がありますが、これ は正常な動作です。通電して温度が上昇すれ ば、正常な状態に戻ります。
- 画面に赤、緑、または青の点が表示されるこ とがありますが、これは製品不良ではありま せん。

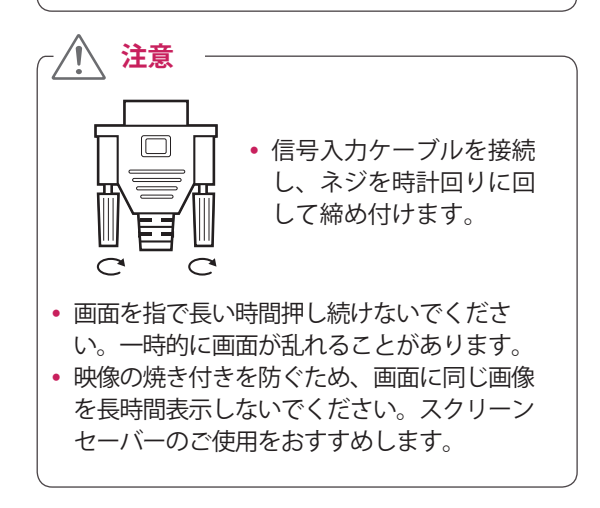

### **注意** y DP - HDMIドングルを使用する場合は、必ずグ ラフィックカード製造メーカー認定のドング ルを使用してください。 y グラフィックカードのマルチチャネルポー

トに接続する場合は、必ず同じモデルのDP - HDMIドングルを使用してください。

# **RGB接続**

PCから本機にアナログ映像信号を伝送します。PC と本機をD-sub 15ピンケーブルで接続します。 音声の出力を行う場合は、オーディオケーブル(ミ ニプラグ)の接続が必要です。

リモコンの「INPUT」ボタンで「RGB」を選択し ます。

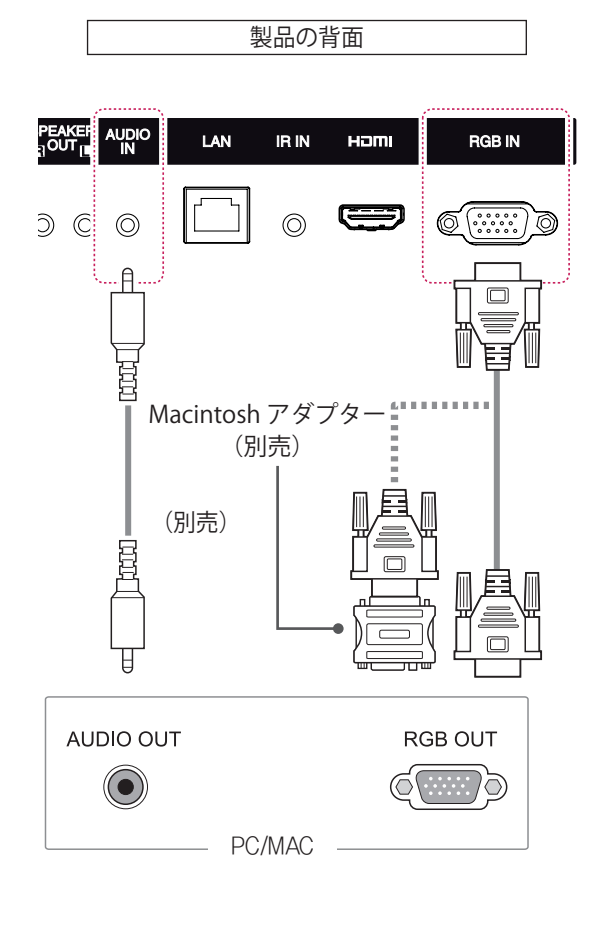

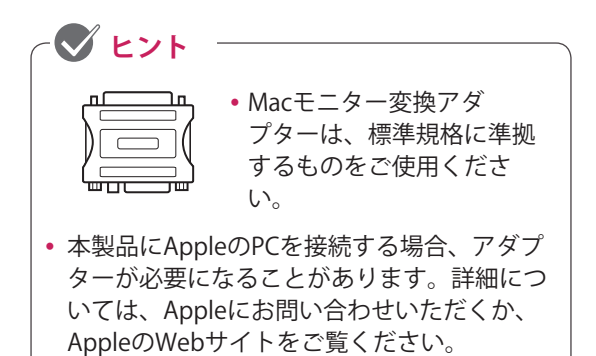

# <span id="page-15-0"></span>**HDMI接続**

PCまたは外部デバイスからモニターにデジタルビ デオ/オーディオ信号を伝送します。 次の図のよ うに、PCまたは外部デバイスとモニターをHDMI ケーブルで接続します。 接続後にHDMI入力を選 択します。

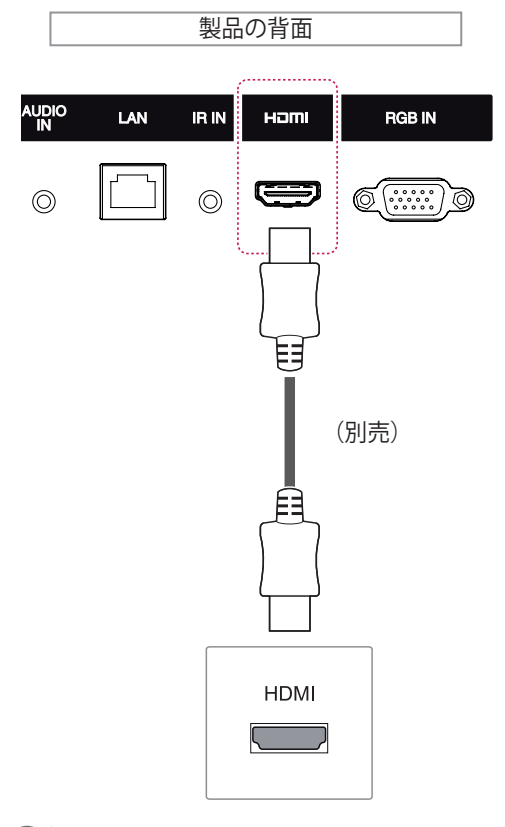

# **ヒント**

- 高速HDMI ゚/™ケーブルを使用します。
- y HDMIモードで音声が聞こえない場合は、PC 環境を確認してください。 一部のPCでは、 デフォルトの音声出力をHDMIに手動で変更 する必要があります。
- y HDMI-PCモードを使用する場合は、入力ラベ ルをPCモードに設定する必要があります。
- y HDMI PCを使用している場合、互換性の問題 が発生する可能性があります。
- y HDMIロゴの付いた規格が保証されたHDMI ケーブルをご使用ください。保証されていな いHDMIケーブルやハイスピードでない標準 HDMIケーブルを
- y 使用すると正常に動作しないことがありま す。
- 次のHDMIケーブルのご使用を推奨します。 -ハイスピードHDMI®/TMケーブル、 -ハイスピードHDMI®/TMケーブル(イーサネ ット対応)

# **IRレシーバー接続**

IRレシーバーを使用出来るようにします。.

製品の背面

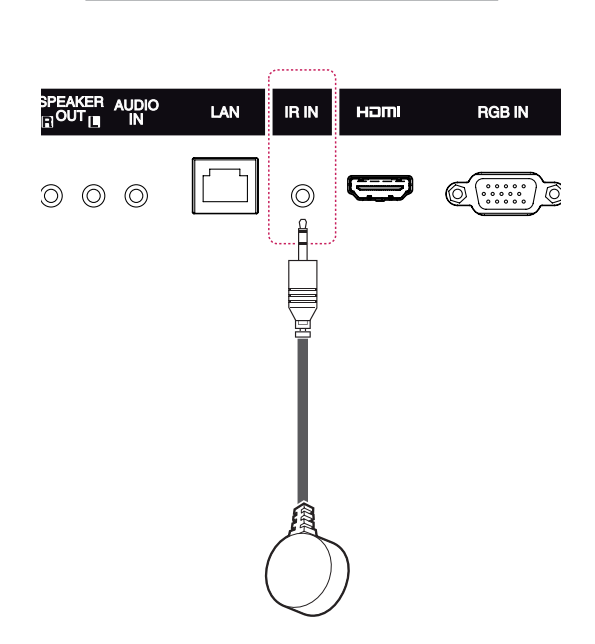

**ヒント**

• 電源ケーブルが取り外されている状態で接続 してください。

USBメモリー、外付けハードディスク、MP3プレ ーヤー、USBメモリカードリーダーなどのUSB機 器を本機に接続し、さまざまなマルチメディアコ ンテンツを表示できます。

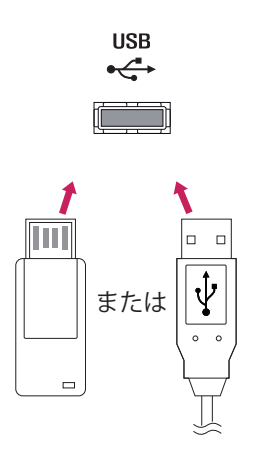

# <span id="page-16-0"></span>**USBに接続 LANへの接続**

A ルーターまたはスイッチングハブを使用す る。

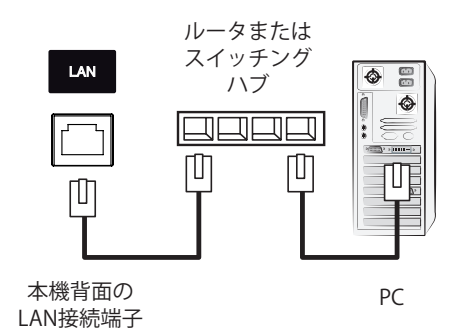

### B インターネットを使用する。

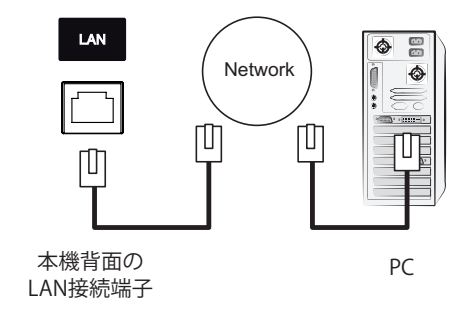

# <span id="page-17-0"></span>**モニターの使用**

# **入力切換**

- 1 **INPUT(入力切換)**を押して入力切換リスト表 示します。
- 2 ナビゲーションボタンを押して映像が出力さ れている端子を選択して、**OK(完了)**を押し ます。

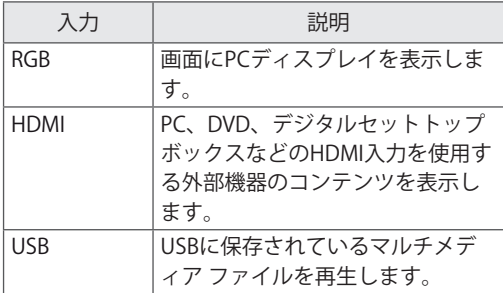

# **画面サイズ設定の調整**

リモコンの[ARC]ボタンをを押して、最適なサイ ズで表示されるように映像のサイズを変更しま す。

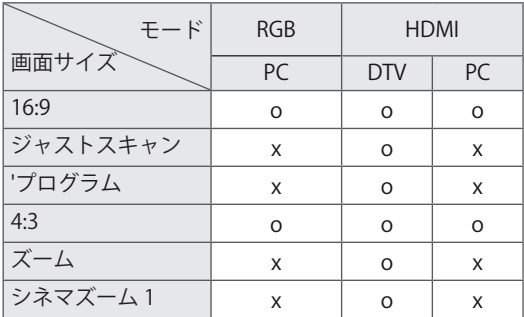

**ヒント**

- y メインメニューを開いて映像のサイズを変更 することもできます。
- y 映像信号の解像度が720p以上の場合は、 [Just Scan(ジャストスキャン)]モードで動 作します。

**注意**

- y 画面に同じ画像を長時間表示すると、その 画像が画面に焼き付き、画面の外観が永続 的に損なわれます。 この「映像の焼き付 き」または「焼き付き」は、保証対象外と なります。
- y モニターを使用しない場合は、電源をオフ にするか、PCまたはシステムからスクリー ンセーバープログラムを設定し、残像を防 ぎます。
- y 画面サイズを長時間[4:3]に設定している と、画面のレターボックス領域で映像の焼 き付きが発生する場合があります。

- **[16:9]**:アスペクト比を16:9に固定して画面全 体が表示されるようにします。

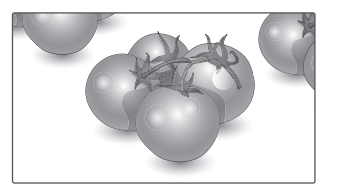

- **[4:3]**:アスペクト比を4:3サイズで表示したい場 合に選択します。 左右にレターボックス(黒帯)を表示するため、長

時間表示し続けると残像や画面焼けを生じる可 能性があります。

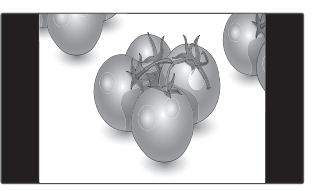

- **[ジャストスキャン]**:通常、ビデオ信号のエッジ は1%~2%カットされます。ジャストスキャン はこのトリミング機能をオフにし、もとのまま の映像を表示します。 もとの映像信号の周辺部にノイズなどがある場 合、ジャストスキャンモードに設定して いる
	- と、そのノイズが表示される場合があります。
- **[ズーム]**:画面の縦横比率を変化させないで、画 面中央を中心として画面全体を拡大/縮小させた り、画面全体を上下に移動させる場合に選択し ます。

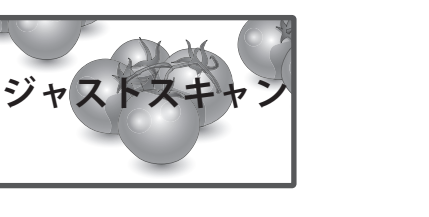

\//////////////////

- **['プログラム]** : 入力信号に応じて、アスペクト比 設定が4:3または16:9に変化します。

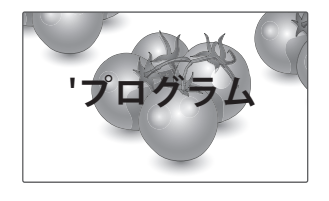

- **[シネマズーム 1]**:映像を正しい縦横比で拡大す る場合にシネマズームを選択します。 映像を拡大または縮小するときに映像が歪む場 合があります。

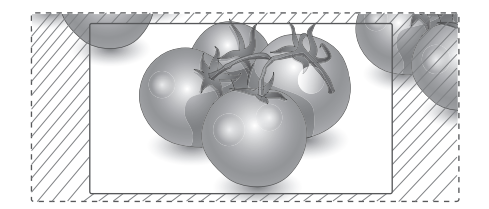

# <span id="page-19-0"></span>**その他の操作**

# **ネットワークに接続する**

### **ネットワークへの接続**

(モデルごとに異なります)

有線ネットワーク接続の場合は、次の図に示すよ うに、LANポートを使用してディスプレイをロー カルエリアネットワーク(LAN)に接続し、 ネッ トワーク設定を行います。 ワイヤレスネットワー ク接続の場合は、Wi-Fi USBモジュールをUSBポー トに接続し、 ネットワーク設定を行います。

物理接続を行った後に、少数のホーム ネットワー クでは、ディスプレイ ネットワーク設定を調整す ることが必要となる場合があります。 ほとんどの ホーム ネットワークでは、ディスプレイは調整し なくても自動的に接続されます。

詳細については、インターネットプロバイダに問 い合わせるか、ルーターのマニュアルを参照して ください。

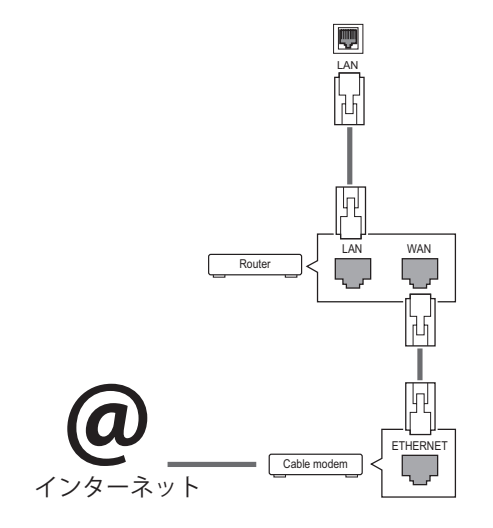

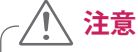

- y モジュラー式の電話ケーブルをLANポートに 接続しないでください。
- y ネットワークの接続には、本書で説明してい るやり方以外の接続方式も多くあります。必 要に応じて、通信事業者またはインターネッ トサービスプロバイダーにご相談ください。

ネットワーク設定を行います(すでにネットワー クが自動的に接続されている場合でも、この操作 は行うことができます)。

### **有線ネットワークへの接続**

- 1 **SETTINGS**を押して、メインメニューを開きま す。
- 2 ナビゲーションボタンを押して**[ネットワーク]** を選択して、**OK**を押します。
- 3 ナビゲーションボタンを押して**[ネットワーク 設定]**を選択し、**OK**を押します。
- 4 **[IP自動設定]または[IP手動設定]**を選択します。 - **[IP手動設定]**を選択している場合は、ナビゲー ションボタンおよび数字ボタンを押して、IP アドレスを手動で入力します。
	- **[IP自動設定]**:有線接続経由のローカルエリア ネットワーク (LAN) トにDHCPサーバー (ルーター)がある場合に選択します。ディ スプレイは自動的にIPアドレスに割り当てら れます。DHCP(Dynamic Host Configuration Protocol)サーバー機能を持つブロードバン ドルーターまたはブロードバンドモデムを使 用している場合、IPアドレスは自動的に割り 当てられます。
- 5 完了したら、**EXIT**(閉じる)を押します。

### **ワイヤレスネットワークへの接続**

- 1 **SETTINGS**を押して、メインメニューにアクセ スします。
- 2 ナビゲーションボタンを押して**[NETWORK( ネットワーク)]**にスクロールし、**OK**を押しま す。
- 3 ナビゲーションボタンを押して**[Network Setting(ネットワーク設定)]**を選択し、**OK** を押します。
- 4 **[APリストから設定します]**または**[シンプル設 定(WPS-button mode)]**を選択します。 -**[APリストから設定します]:** ワイヤレスネットワークに接続するAPを選択 します。

-**[シンプル設定(WPS-button mode)]:**

PBCをサポートしているワイヤレスルーターの ボタンを押して、ルーターに簡単に接続でき ます。

- 5 完了したら、**EXIT**を押します。
	- y ネットワーク設定メニューは、本機がネット **注意**
	- ワークに接続されるまで使用できません。 y ネットワークの接続には、本書で説明してい
	- るやり方以外の接続方式も多くあります。必 要に応じて、通信事業者またはインターネッ トサービスプロバイダーにご相談ください。

# **ヒント**

- y 本機でインターネットに直接アクセスする場 合は、インターネット接続を常にオンにする 必要があります。
- y インターネットにアクセスできない場合は、 ネットワーク上のPCでネットワーク状態を 確認します。
- y **[Network Setting]**を使用する場合は、LAN ケーブルを確認するか、ルーターのDHCPが オンになっていることを確認します。
- y ネットワーク設定を完了していない場合は、 ネットワークが適切に動作しない場合があ ります。

### **ネットワーク設定のヒント**

- y 本機には、標準的なLANケーブルを使用して ください (RJ45コネクタを備えたカテゴリ5以 上)。
- 設定時に生じたネットワーク接続の問題の多く は、ルーターまたはモデムをリセットすること で修正できます。 ディスプレイをホーム ネット ワークに接続したら、ホーム ネットワーク ル ーターまたはケーブル モデムの電源をすぐにオ フにするか、電源ケーブルを取り外してくださ い。 その後、電源をオンにするか、電源ケーブ ルを接続し直します。
- インターネット サービス プロバイダ (ISP) に よっては、インターネット サービスを受けるこ とのできるデバイス数が、制限されている場合 があります。 詳細については、プロバイダにお 問い合わせください。
- LGは、インターネット接続またはその他の接続 機器に関連する通信エラーや不具合によって生 じた、本機やインターネット接続機能の誤作動 の責任は負いません。
- LGは、インターネット接続での問題の責任は負 いません。
- アクセスするコンテンツの要件をネットワーク 接続速度が満たしていないと、期待どおりの結 果が得られない場合があります。
- y インターネット接続を提供するプロバイダが設 定している特定の制限が原因で、一部のインタ ーネット接続動作を実行できない場合がありま す。
- プロバイダによって請求される料金(接続料を 含みますが、これに限定されません)は、ユー ザーの負担となります。
- y 有線接続を使用してディスプレイに接続する場 合は、10 Base-Tまたは100 Base-TX LANポート が必要です。 ご利用のインターネット サービス でこのような接続が許可されていない場合は、 ディスプレイを接続できません。
- DSLサービスを使用するには、DSLモデムが必 要です。ケーブル モデム サービスを使用する には、ケーブル モデムが必要です。 プロバイ ダのアクセス方法およびプロバイダとのサブス クライバ契約によっては、ディスプレイに含ま れているインターネット接続機能を使用できな い場合や、同時に接続できるデバイス数が制限 される場合があります (プロバイダがサブスク リプションを1つのデバイスに制限している場 合、PCがすでに接続されていると、ディスプレ イを接続できない場合があります)。
- プロバイダのポリシーおよび制限によっては、 「ルーター」の使用が許可されない場合や、ル ーターの使用が制限されている場合がありま す。 詳細については、プロバイダにお問い合わ せください。

### <span id="page-21-0"></span>**ワイヤレスネットワーク設定のヒント**

- y ワイヤレスネットワークは周波数2.4 GHzで 動作している他のデバイス(ワイヤレスフォ ン、Bluetoothデバイス、電子レンジ)によ り干渉を受けることがあります。 また、他の Wi-Fiデバイスと同様に、5 GHzの周波数を使 用するデバイスにより干渉を受ける可能性も あります。
- 周囲のワイヤレス環境によってワイヤレスネ ットワークサービスの動作が遅くなることが あります。
- y AP接続の場合、ワイヤレス接続をサポートす るアクセスポイントデバイスが必要です。ま た、ワイヤレス接続機能をデバイスで決定に する必要があります。 ユーザーのアクセスポ イントでワイヤレス接続を利用できるかどう かについては、サービスプロバイダにお問い 合わせください。
- y AP接続について、SSIDおよびAPのセキュリテ ィ設定を確認してください。 SSIDおよびAPの セキュリティ設定については、該当するマニ ュアルを参照してください。
- ネットワークデバイス (有線/ワイヤレスライ ン共有、ハブ)の無効な設定により、モニタ ーの動作が遅くなる場合や、正しく動作しな い場合があります。 適切なマニュアルに従っ てデバイスを正しく取り付けて、ネットワー クを設定してください。
- 接続方法は、APメーカーによって異なること があります。

### **ネットワーク ステータス**

- 1 **SETTINGS**を押して、メイン メニューを開きま す。
- 2 ナビゲーション ボタンを押して**[ネットワーク]** を選択して、**OK**を押します。
- 3 ナビゲーション ボタンを押して**[ネットワーク 状態]**を選択します。
- 4 **OK**を押して、ネットワーク ステータスを確認 します。
- 5 完了したら、**EXIT**(閉じる)を押します。

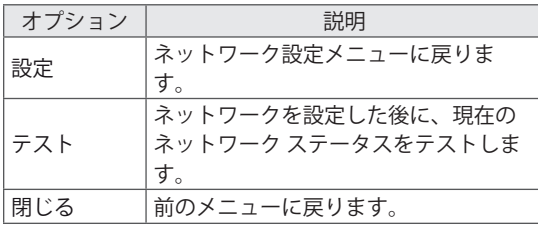

# **マイメディアを使用する**

### **USBストレージデバイスの接続**

USBフラッシュメモリ、外部ハードドライブなど のUSBストレージデバイスをディスプレイに接続 し、マルチメディア機能を使用します。 次の図のように、USBフラッシュ メモリまたは USBメモリ カード リーダーをディスプレイに接続 します。 **[MY MEDIA(マイメディア)]**画面が表 示されます。

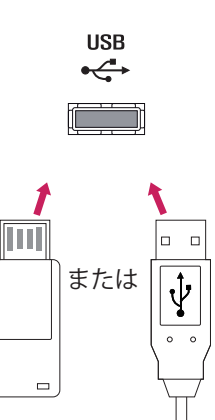

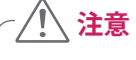

- y **[MY MEDIA(マイメディア)]**メニューがアクテ ィブである間は、ディスプレイをオフにした り、USBストレージデバイスを取り外したりしな いでください。これらを行うと、ファイルの損失 やUSBストレージデバイスの破損が発生する 場合があります。
- USBストレージ デバイスに保存したファイル は、損失または破損する場合があり、このこと は保証対象外であるため、頻繁にバックアップ してください。

### **USBストレージ デバイスの使用のヒント**

- USBストレージデバイスのみ認識されます。
- USBハブ経由でUSBストレージデバイスを接 続した場合、デバイスは認識されません。
- 自動認識プログラムを使用しているUSBスト レージ デバイスは認識されないことがあり ます。
- 独自のドライバを使用しているUSBストレー ジデバイスは認識されません。
- USBストレージデバイスの認識速度は、デバ イスごとに異なります。
- y 接続したUSBデバイスの動作中に、ディスプ レイの電源をオフにしたり、USBデバイスを 取り外したりしないでください。 動作中の デバイスが突然外されると、保存されている ファイルやUSBストレージ デバイスが破損 することがあります。
- y PC上で人為的に変更が加えられたUSBストレ ージデバイスを接続しないでください。 製 品の誤動作が起きることがあります。 標準 的な音楽ファイル、画像ファイル、ムービ ーファイルが保存されたUSBストレージデバ イスのみを

使用してください。

- WindowsオペレーティングシステムのFAT32 ファイルシステムまたはNTFSファイルシス テムでフォーマットされたUSBストレージデ バイスのみを使用してください。 Windows でサポートされていないユーティリティプロ グラムでフォーマットされたストレージデバ イスは認識されないことがあります。
- 外部電源が必要なUSBストレージデバイス (0.5 A以上)には専用の電源を接続してく ださい。 専用の電源を接続しない場合、デ バイスが認識されないことがあります。
- y USBストレージデバイスは、デバイスメーカ ーから提供されたケーブルを使用して接続し てください。
- y 一部のUSBストレージ デバイスは、サポー トされていないか、円滑に動作しないことが あります。
- USBストレージデバイスのファイル配置方法 はWindows XPに類似しており、モニターは 英字で100文字まで認識できます。
- USBメモリデバイスに保存されたデータは破 損するおそれがあるため、重要なファイルは 必ずバックアップしてください。 当社は、 データの損失に対する責任は負いかねます。
- y USB HDDに外部電源がない場合、USBデバイ スが検出されないことがあります。 必ず外 部電源を接続してください。
	- 外部電源には電源アダプターを使用してく ださい。
- USBメモリデバイスに複数のパーティション がある場合、またはUSBマルチカードリーダ ーを使用している場合、最大で4つのパーテ ィションまたはUSBメモリデバイスを使用で きます。
- y USBメモリデバイスをUSBマルチカードリー ダーに接続した場合、ボリュームデータが検 出されないことがあります。
- USBメモリデバイスが正常に動作しない場合 は、一度取り外して再度接続してください。
- USBメモリデバイスの検出速度は、デバイス ごとに異なります。
- USBがスタンバイモードで接続されている 場合、ディスプレイの電源をオンにしたと きに、そのドライブが自動的にロードされ ます。
- y 推奨される容量は、USB外部ハード ディス クの場合は1 TB以下、USBメモリの場合は32 GB以下です。
- 推奨される容量を超える容量のデバイスは、 正常に動作しないことがあります。
- y 「省エネモード」機能搭載のUSB外部ハード ディスクが正常に動作しない場合は、ハード ディスクの電源を一度オフにして再びオンに してください。
- USB 2.0以前のUSBストレージデバイスもサ ポートされていますが、 ビデオでは正常に 機能しないことがあります。
- y 1つのフォルダ内では、最大999個のフォル ダまたはファイルが認識可能です。
- y 認証されているUSBストレージデバイスとケ ーブルを使用することをお勧めします。 認 証されていないUSBストレージ デバイスを 使用すると、デバイスが検出されなかった り、再生エラーが発生したりする場合があ ります。
- y SuperSign Managerで配信・保存されている ファイルを再生する場合、USBメモリーデバ イスのみが使用できます。 USBハード ディ スクまたはマルチカード リーダーでは機能 しません。
- y SuperSign Managerで配信・保存されている ファイルは、FAT 32ファイル システムでフ ォーマットされているストレージ デバイス のみで再生できます。
- USB 3.0ストレージデバイスは動作しないこ とがあります。
- y 高温の環境に置かれると、USBストレージデ バイスに保存されているデータが破損する恐 れがあります。

# <span id="page-23-0"></span> **ファイルを検索する**

USBストレージデバイスに保存されている画像ファイルを参照します。

- 1 [SETTINGS]を押して、メインメニューを表示します。
- 2 ナビゲーションボタンを押して、**[マイメディア]**を選択して、**[OK]**を押します。
- 3 ナビゲーションボタンを押して**[動画リスト]**、**[写真リスト]、[音楽リスト]**、または**[コンテンツリスト]** から選択し、**[OK]**を押します。

頁 1/1 頁 改頁 **全てのメディア** USB - 全てのメディア 動画リスト 写真リスト 音楽リスト コンテンツ一覧 頁 1/1 2 頁 1/1 頁 改頁 **全てのメディア**0 0 USB - **B** Drive1 頁 1/1 Ж 001 002 003 004 005 006 007 008 009 010 012 011 ■ ルートフォルダへ移動 ┃ ┃ ■ 上位フォルダへ移動 ┃ ┃ ┃ ┃ ┃ ┃ ┃ ┃ ┃ ┃ ┃ ┃ ┃ ┃ 8る

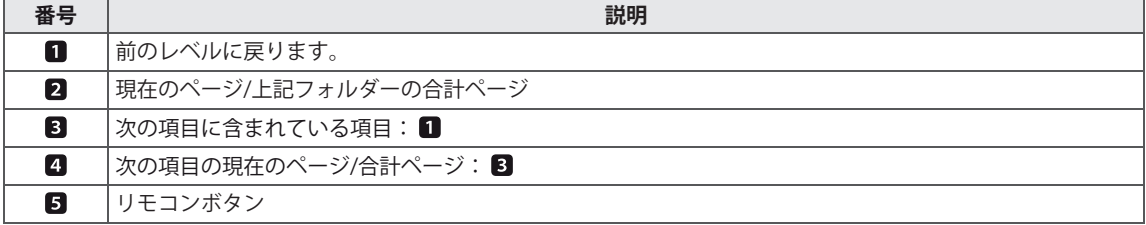

5

### **サポートされているファイル形式**

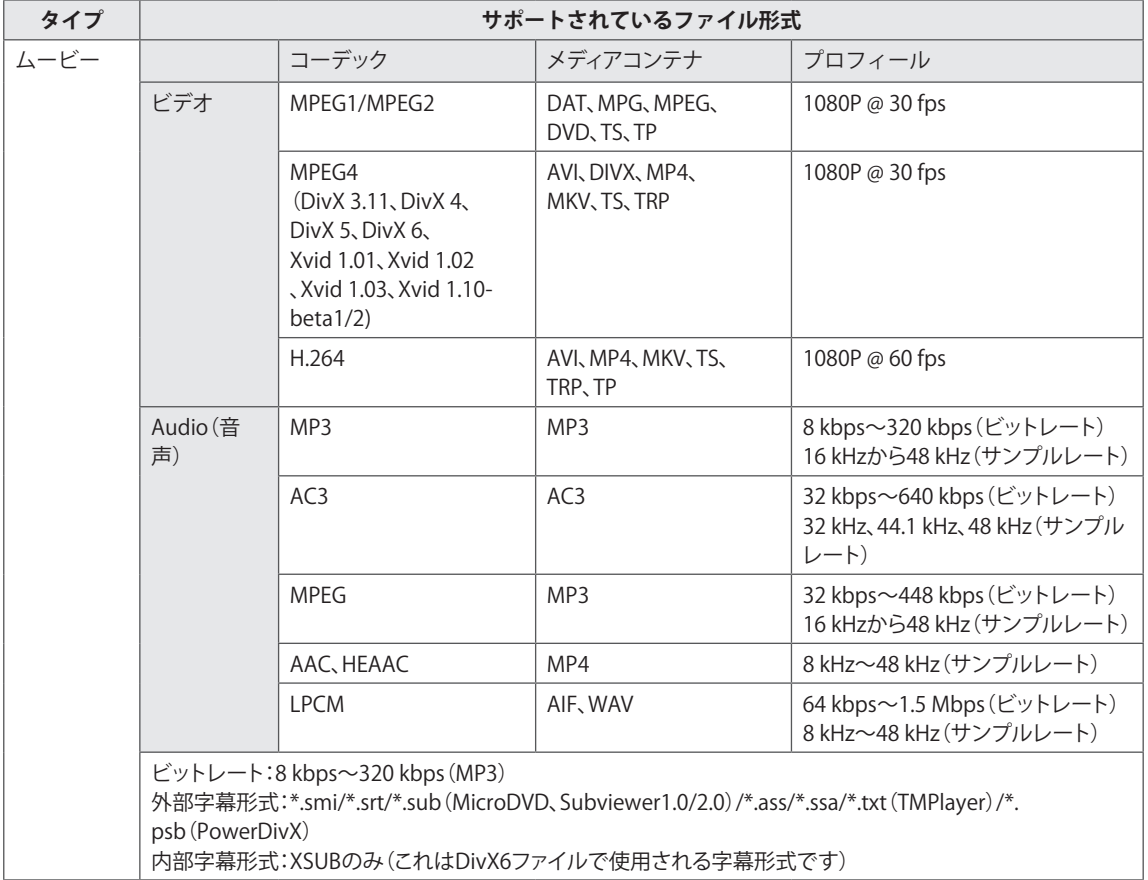

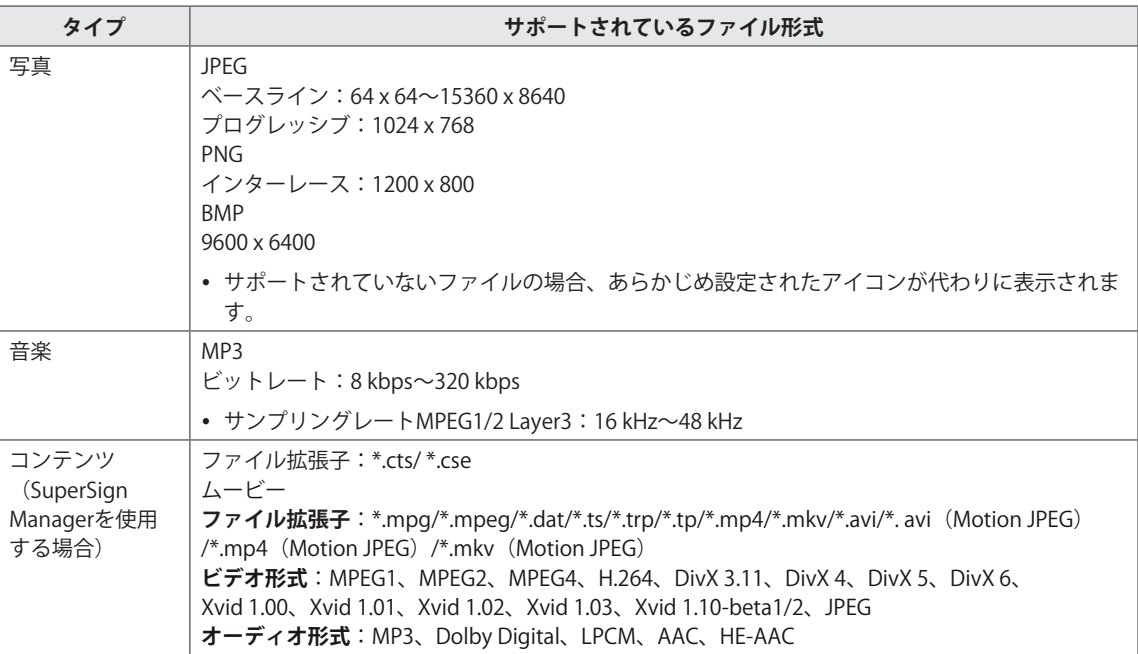

### <span id="page-26-0"></span>**動画の再生**

USBストレージデバイスに保存されているムービーファイルを再生します。

- 1 **[SETTINGS(設定)]**を押して、メインメニューにアクセスします。
- 2 ナビゲーションボタンで**[マイメディア]**を選択して、**OK**を押します。
- 3 **[動画リスト]**を選択して、**OK**を押します。
- 4 再生したいファイルが含まれるフォルダを選択して、**OK**を押します。
- 5 再生したいファイルを選択して、**OK**を押します。

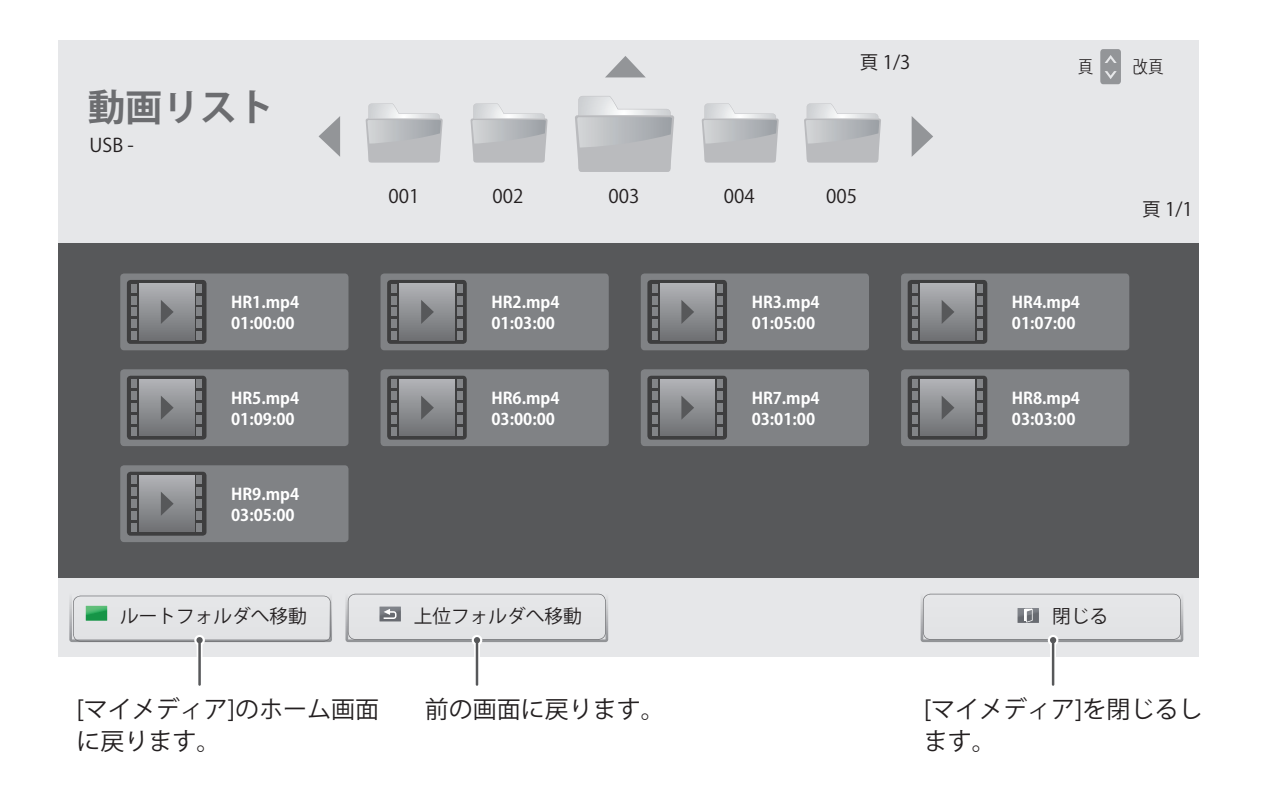

### 6 ムービーの再生中に**[OK]**を押すと、次の設定にアクセスできます。

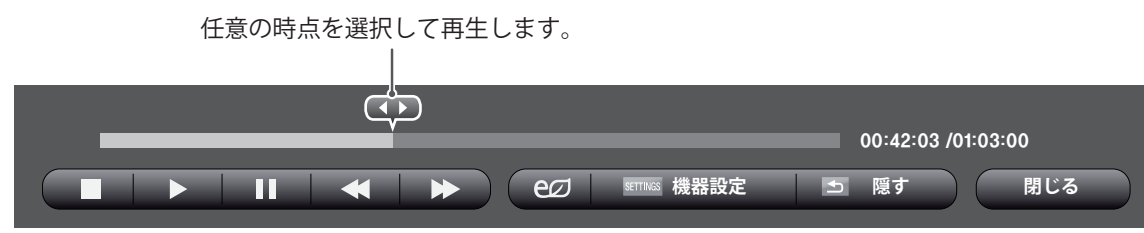

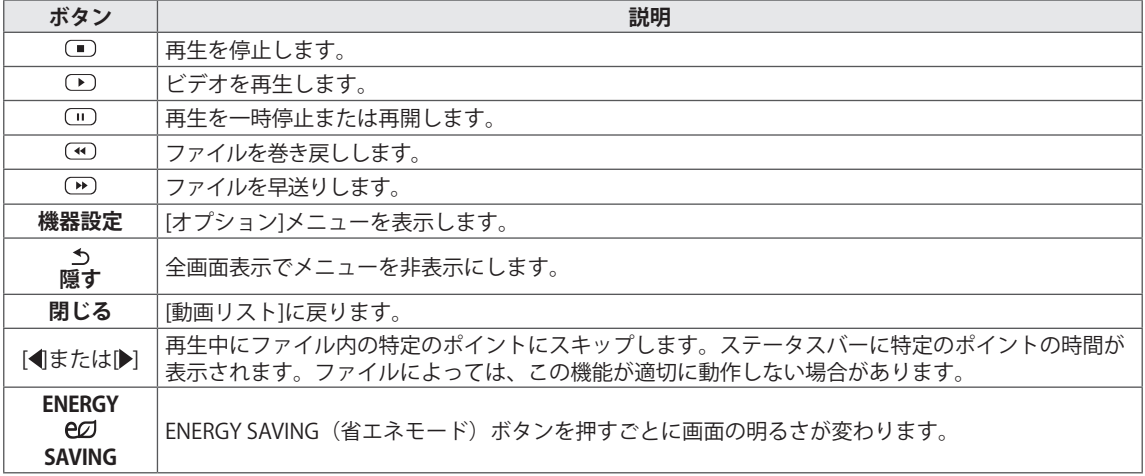

### **動画ファイル再生中のヒント**

- 字幕のファイル形式によっては、正常に表示 されないことがあります。
- 一部の特殊文字は字幕では表示されないこと があります。
- y HTMLタグは字幕では表示されません。
- y サポートされていない言語の字幕は使用で きません。
- y 音声言語を変更するとスクリーンが一時的に 乱れる(画像が停止する、再生速度が速くな るなど)が発生することがあります。
- 破損した動画ファイルは正常に再生されない ことがあります。また、プレーヤー機能の一 部が使用できないことがあります。
- 一部のエンコーダーで作成された動画ファイ ルは正常に再生されないことがあります。
- 録画ファイルの映像および音声信号がイン ターリーブ構造になっていない場合、映像と 音声のいずれかのみが出力されます。
- y 解像度が1920 x 1080@25/30P以上の動画 は、フレームにより正常に再生されない場合 があります。
- 対応した種類および形式以外の動画ファイル は正常に動作しません。
- y DTSオーディオコーデックには対応していま せん。
- 再生可能なムービーファイルの最大ビット レートは20 Mbpsです(ただしMotion JPEG に限り10 Mbps)。
- H.264/AVCのレベル4.1以上でエンコードさ れたプロファイルは、正常に再生されないこ とがあります。
- 30 GBを超えるサイズの動画ファイルは再生 できません。
- DivXの動画ファイルと字幕ファイルは、同 じフォルダーに格納してください。
- 動画のファイル名と字幕ファイル名が同じで ないと、字幕は表示されません。
- 高速転送をサポートしていないUSB接続経由 でビデオを再生すると、ビデオが正常に動作 しないことがあります。
- GMC (Global Motion Compensation、グロー バル動き補償)でエンコードされたファイル は再生できないことがあります。

日本語

### **動画の再生設定**

**ヒント**

- 1 **SETTINGS**を押して、ポップアップ動画メニュ ーを開きます。
- 2 ナビゲーションボタンで**[映像再生設定]**または **[映像設定]**、**[音声設定]**を選択して、**OK**を押し ます。

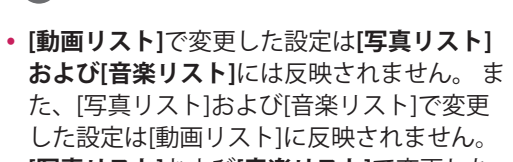

- y **[写真リスト]**および**[音楽リスト]**で変更した 設定は相互に反映されます**。**
- 動画ファイルを停止した後にもう一度再生す ると、停止した位置から再生できます。

# **ヒント**

- 字幕ファイルでは、同調ブロック10,000個まで 使用できます。
- y 動画の再生時は、**ARC(縦横比)**ボタンを押 して画面サイズを調整できます。
- y お客様の言語の字幕は、OSDメニューと同じに なっている場合にのみサポートされます。
- y コードページオプションは、字幕ファイルの言 語によっては無効となる場合があります。
- 字幕ファイルに対応したコードページを選択し てください。

**[映像設定]**のメニューに関する説明はユーザー設 定を参照してください。

**[音声設定]**のメニューに関する説明はユーザー設 定を参照してください。

### **[動画再生設定]**を選択すると、以下のようなメニ ューが表示されます**。**

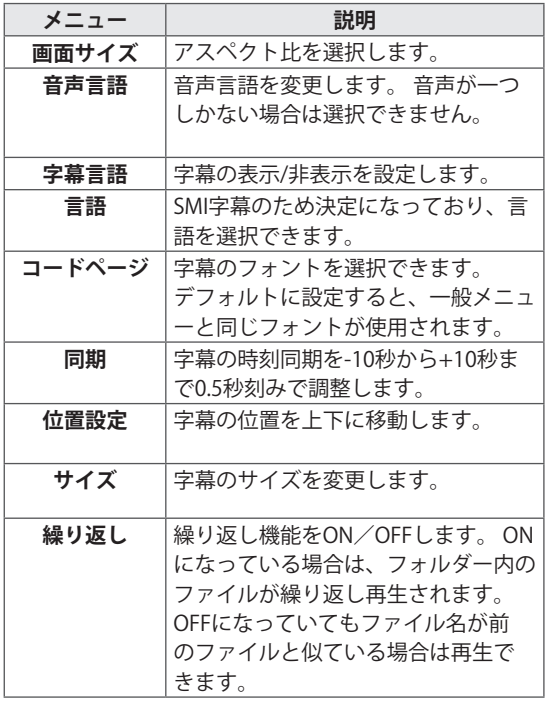

### <span id="page-29-0"></span> **写真の再生**

USBストレージデバイスに保存されている画像 ファイルを表示します。

- 1 **[SETTINGS(設定)]**を押して、メインメニューにアクセスします。
- 2 ナビゲーションボタンで**[マイメディア]**を選択して、**OK**を押します。
- 3 **[写真リスト]**を選択して、**OK**を押します。
- 4 再生したいファイルが含まれるフォルダを選択して、**OK**を押します。
- 5 再生したいファイルを選択して、**OK**を押します。

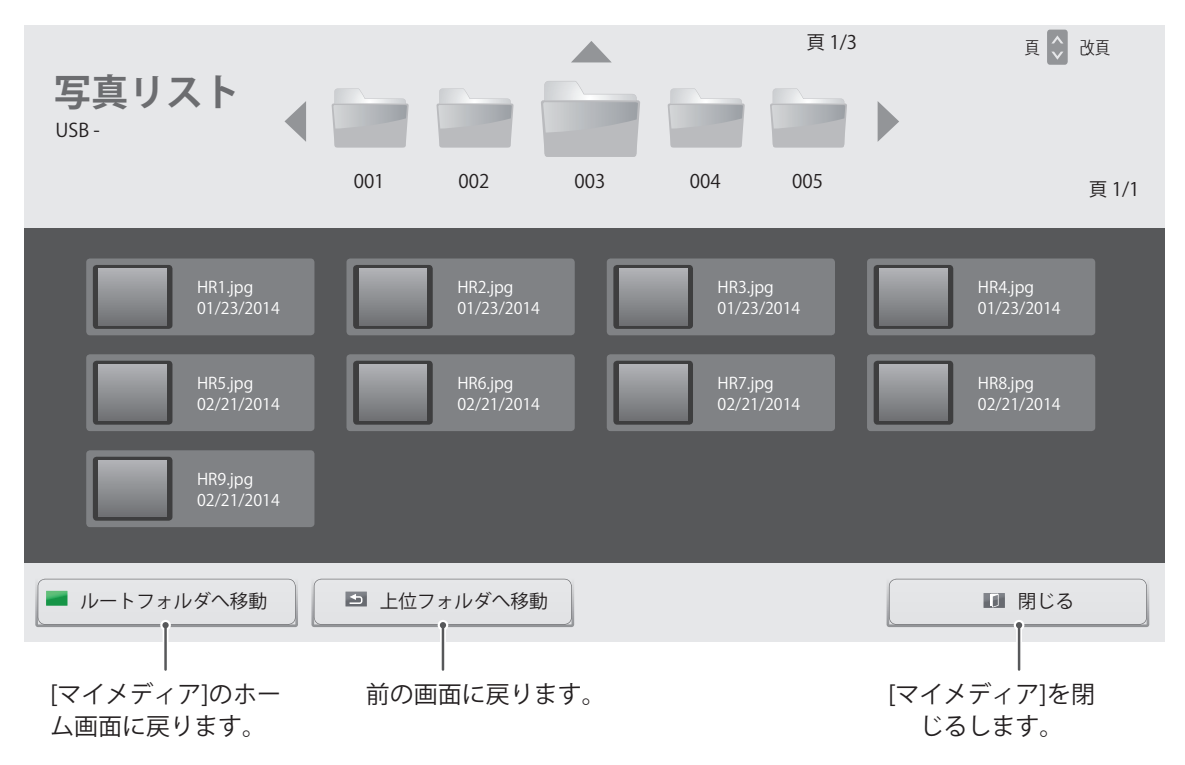

6 写真の表示中に以下の設定にアクセスできます。

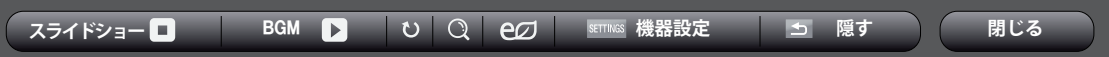

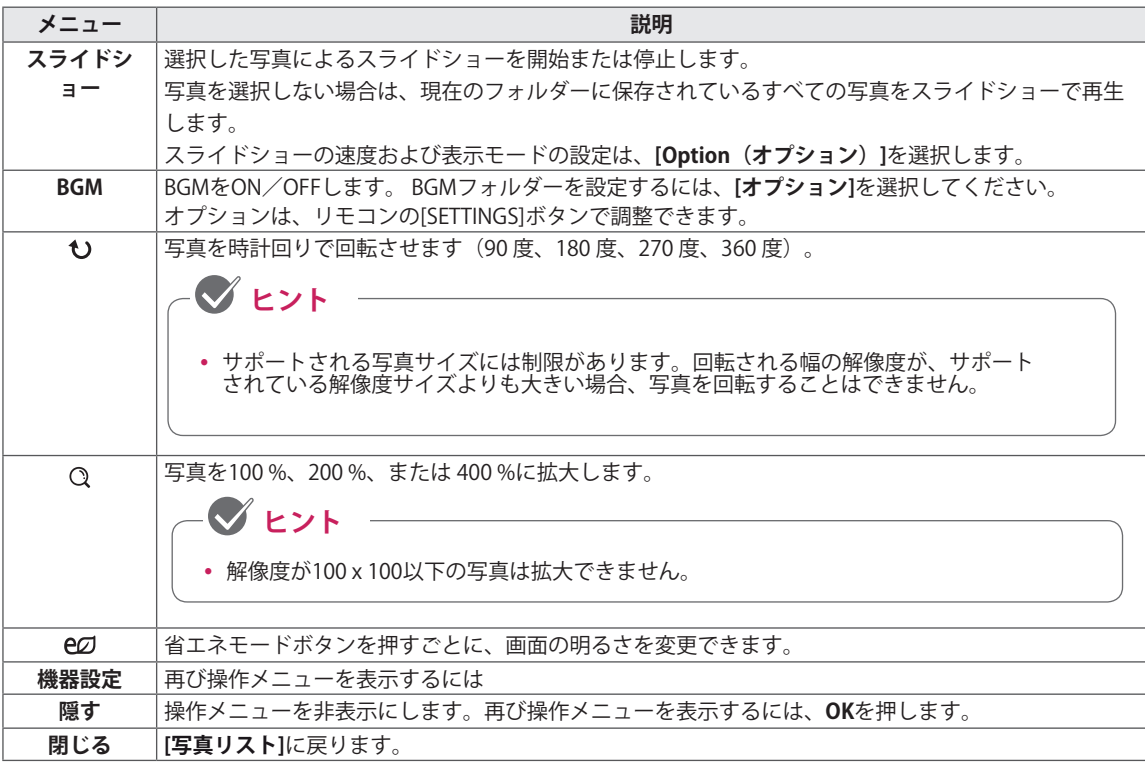

**写真オプション**

- 1 **[SETTINGS]**を押して、メインメニューを表示 します。
- 2 ナビゲーションボタンを押して、**[写真表示設 定]**、**[映像設定]**または**[音声設定]**に移動しま す。その後、**[OK]**を押します。

**[Setting Photo View(写真表示の設定)]**を選択し ます。 次のメニューにアクセスします。

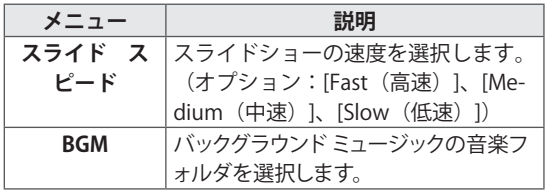

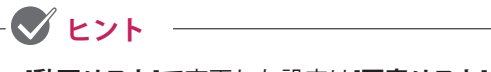

- y **[動画リスト]**で変更した設定は**[写真リスト] および[音楽リスト]**には反映されません**。** ま た、**[写真リスト]**および**[音楽リスト]**で変更 した設定は**[動画リスト]**に反映されません。
- y **[写真リスト]**および**[音楽リスト]**で変更した 設定は相互に反映されます**。**

**[映像設定]**のメニューに関する説明はユーザー設 定を参照してください。

**[音声設定]**のメニューに関する説明はユーザー設 定を参照してください。

### <span id="page-31-0"></span> **音楽の再生**

USBストレージデバイスに保存されている音楽ファイルを再生します。

- 1 **[SETTINGS]**を押して、メインメニューを表示します。
- 2 ナビゲーションボタンを押して、**[マイメディア]**を選択して、**[OK]**を押します。
- 3 ナビゲーションボタンを押して、**[音楽リスト]**を選択して、**[OK]**を押します。
- 4 ナビゲーションボタンを押して、**[マイメディア]**を選択して、**[OK]**を押します。
- 5 ナビゲーションボタンを押して、ファイルを選択して、**[OK]**を押します。

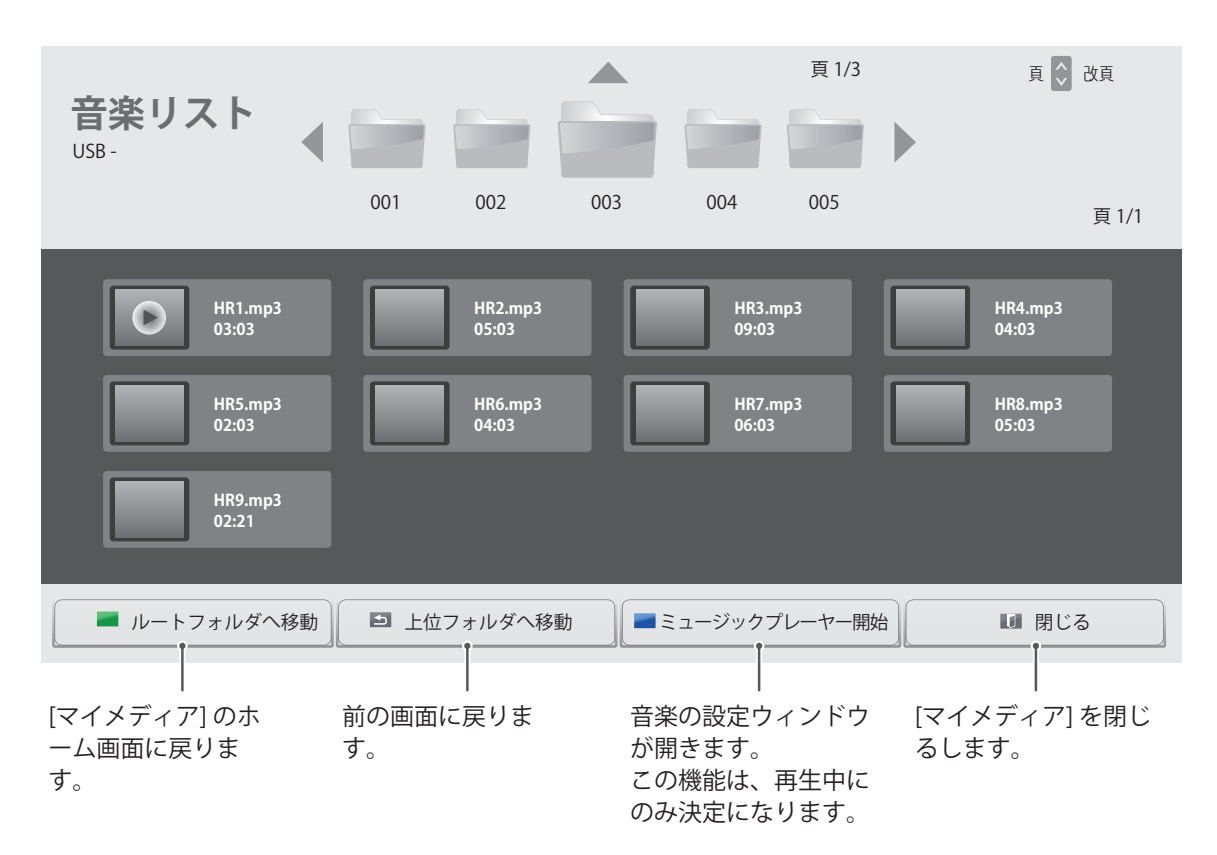

6 音楽の再生中にOKまたは青ボタン(■)を押すと、次の設定画面が表示されます。

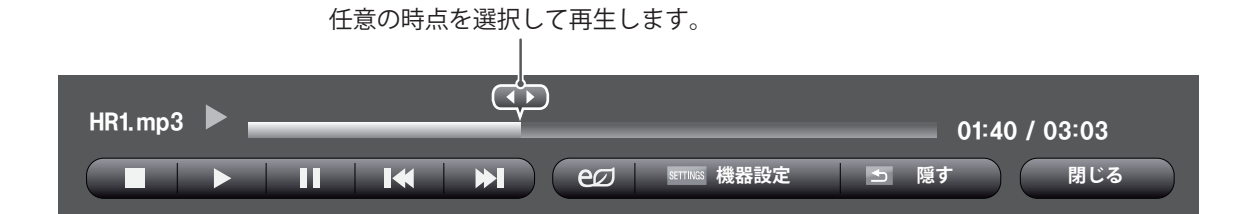

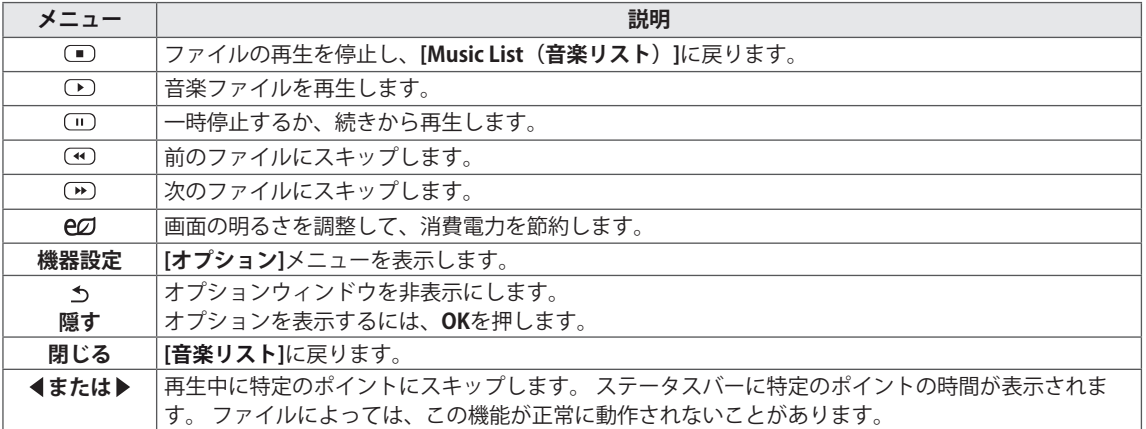

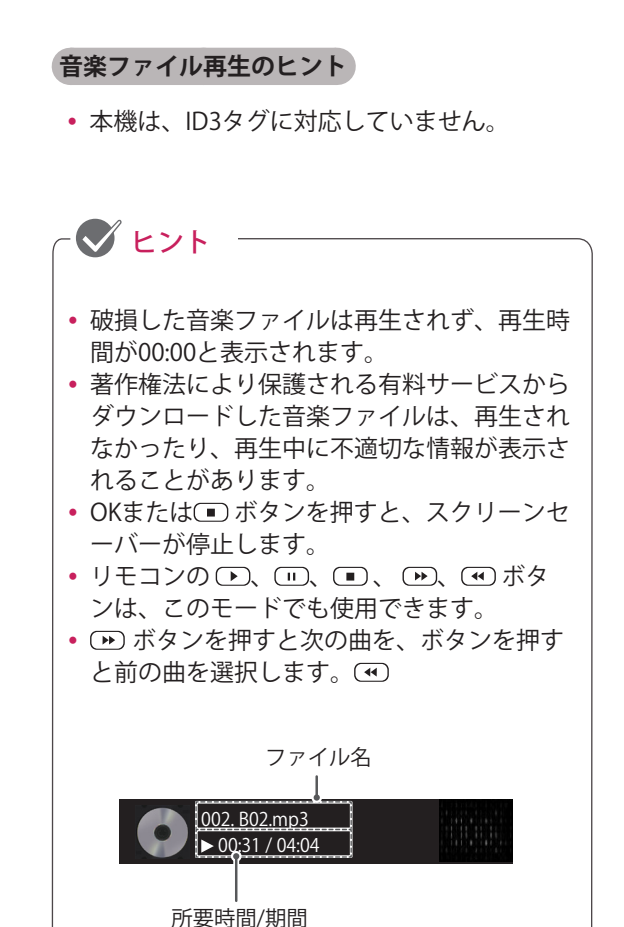

**音楽オプション**

- 1 **[SETTINGS]**を押して、メインメニューを表示 します。
- 2 ナビゲーションボタンを押して、**[音楽再生 設定]**または**[音声設定]**に移動します。その 後、**[OK]**を押します。

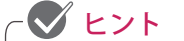

- y **[動画リスト]**で変更した設定は**[写真リスト]** および**[音楽リスト]**には反映されません。 ま た、**[写真リスト]**および**[音楽リスト]**で変更 した設定は**[動画リスト]**に反映されません。
- y **[写真リスト]**および**[音楽リスト]**で変更した 設定は相互に反映されます。

### **[Set Audio Play(オーディオ再生の設定)]**を選択 した場合

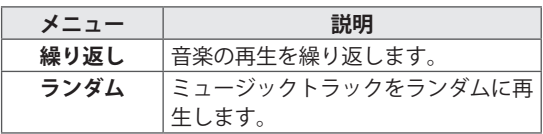

**[音声設定]**のメニューに関する説明はユーザー設 定を参照してください。

### <span id="page-34-0"></span>**コンテンツリストの表示**

**SuperSign Manager**の**[Export(エクスポート)]**オプションを使用して、保存されているファイルを再生します。

- 1 **[SETTINGS(設定)]**を押して、メインメニューにアクセスします。
- 2 ナビゲーションボタンで**[マイメディア]**を選択して、**OK**を押します。
- 3 **[コンテンツリスト]**を選択して、**OK**を押します。
- 4 再生したいファイルが含まれるフォルダを選択して、**OK**を押します。
- 5 再生したいファイルを選択して、**OK**を押します。

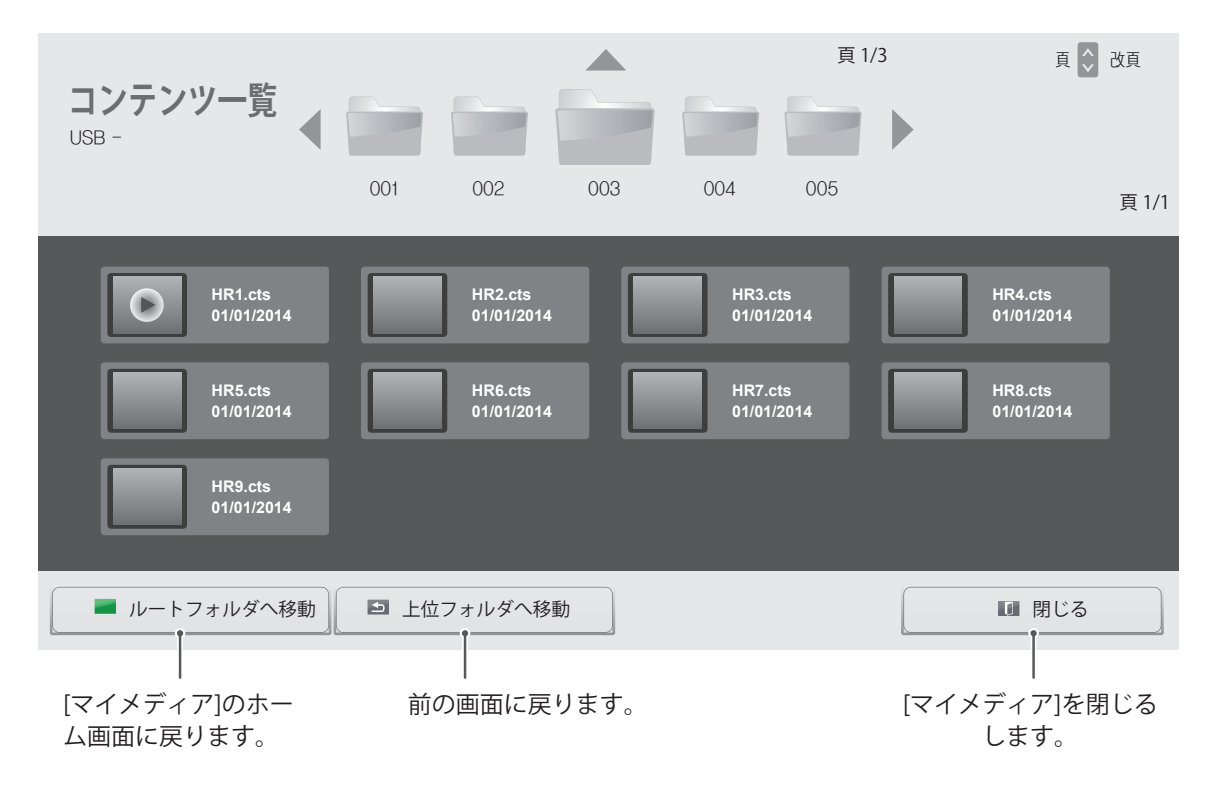

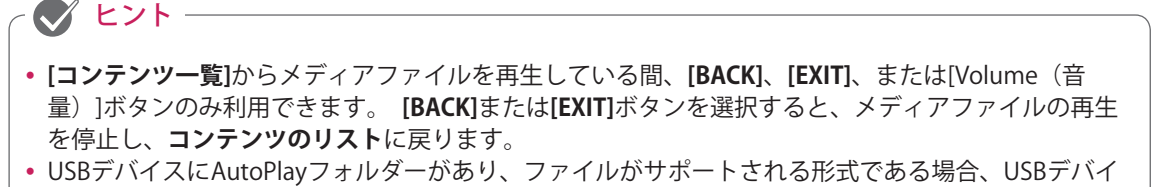

スをモニターに接続したとき、自動的に再生できます。

# <span id="page-35-0"></span>**詳細設定**

# **メインメニューを表示する**

- 1 **[SETTINGS]**を押して、メインメニューを開きます。
- 2 ナビゲーションボタンを押して次のメニューのいずれかを選択して、 **[OK]**を押します。
- 3 ナビゲーションボタンを押して目的の設定またはオプションを 選択して、**[OK]**を押します。
- 4 完了したら、**[EXIT]**を押します。 前のメニューに戻るには、**[BACK]**を押します。

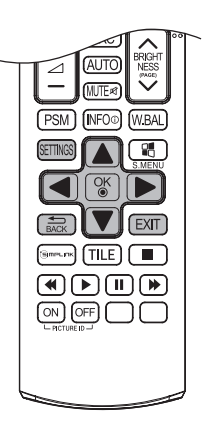

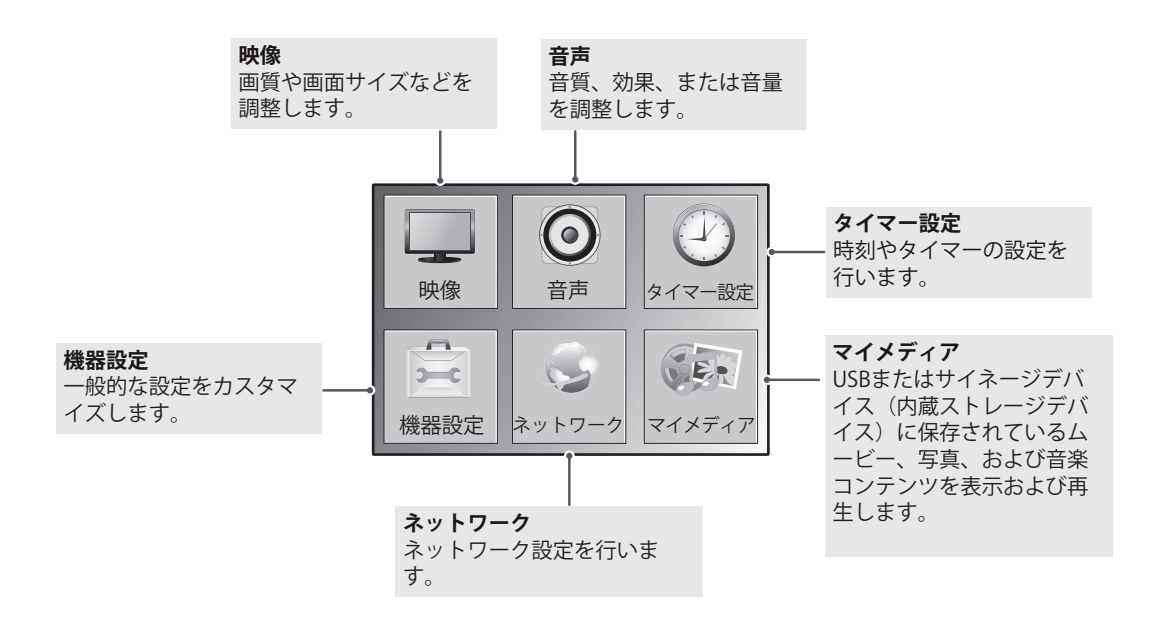
# **映像設定**

- 1 **SETTINGS**を押して、メインメニューを表示します。
- 2 ナビゲーションボタンで**[映像]**を選択して、**OK**を押しま す。
- 3 設定を行う項目に移動して、**OK**を押します。
- -ひとつ前のメニューに戻るときは、**BACK(戻る)**を押しま す。
- 4 メニューを閉じるときは、**EXIT(閉じる)**を押します。ひと つ前のメニューに戻るときは**BACK(戻る)**を押します。

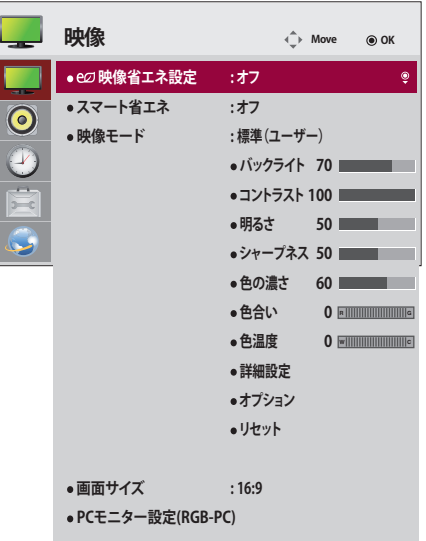

使用可能な映像設定は次のとおりです。

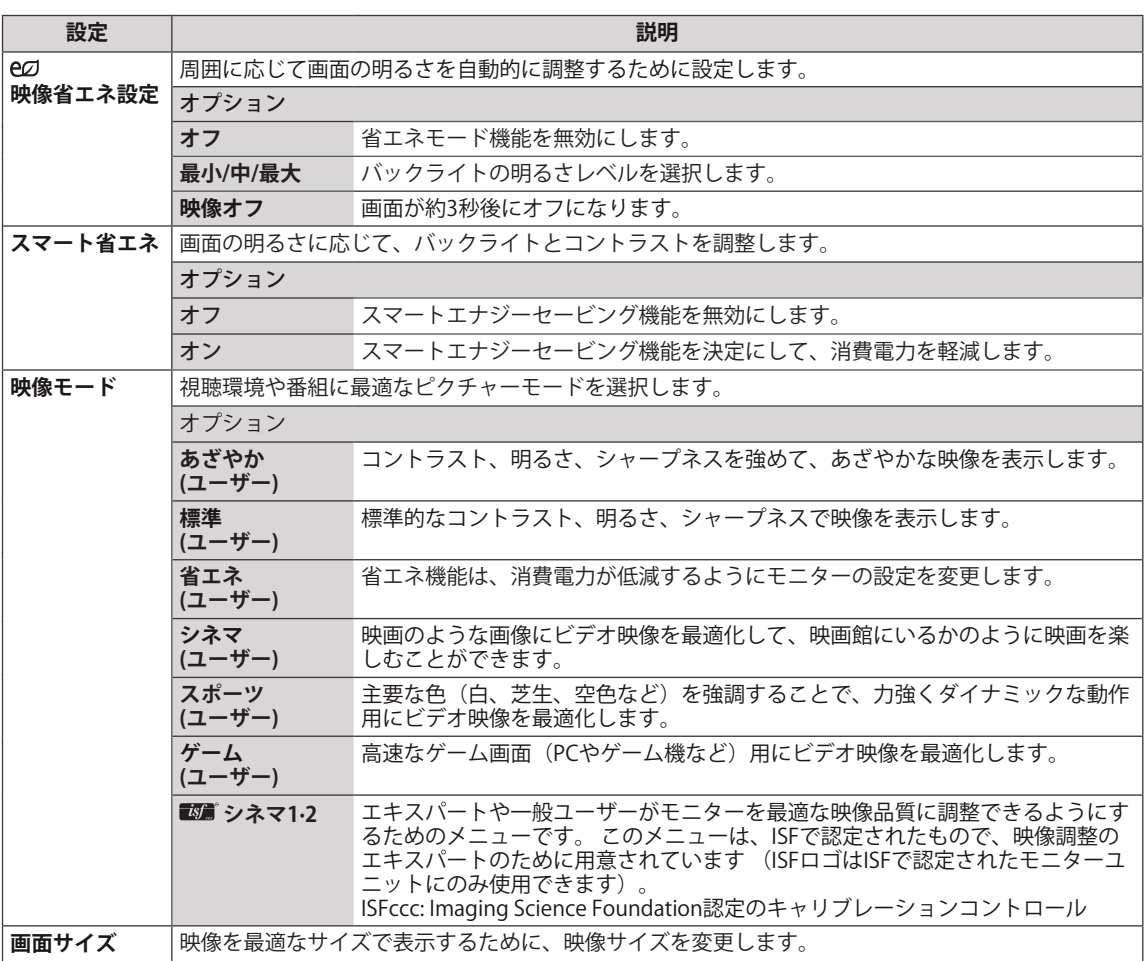

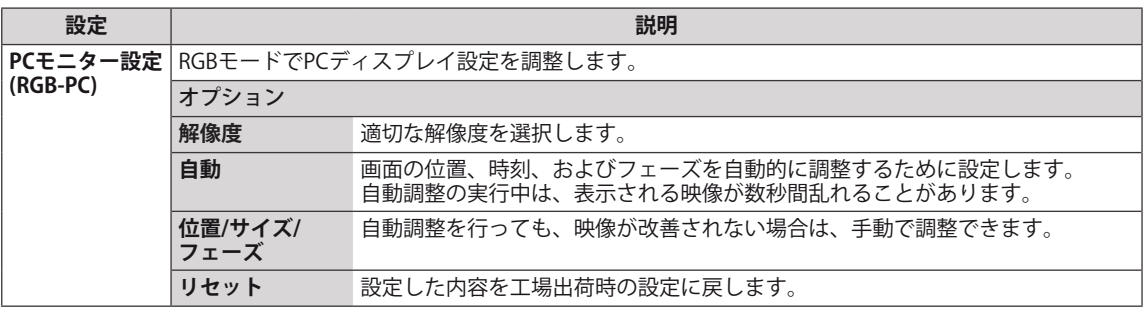

### **映像モードの詳細設定**

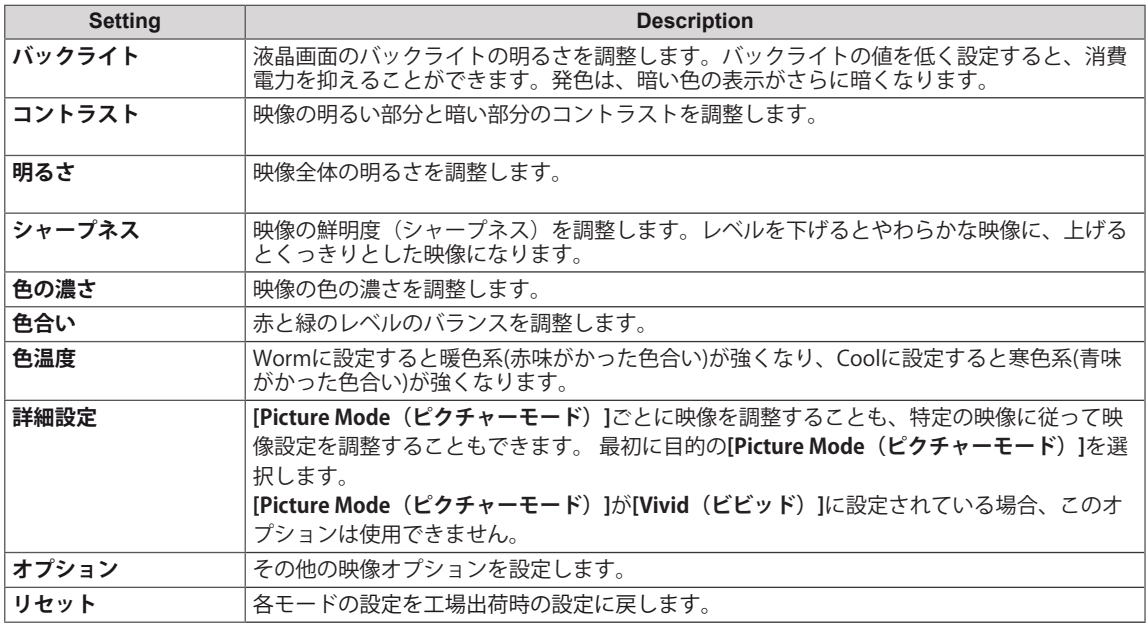

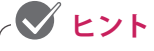

- y ピクチャーモードを選択すると、関連するメニューが自動的に設定されます。
- y スマート エナジー セービング機能を使うと、静止画の白い領域がサチュレーションして見えること があります。
- y [映像省エネ設定]を [最小]、[中]、[最大] に設定すると、スマート エナジー セービング機能が無効に なります。

### **詳細設定 - 映像モード (標準 / 省エネ / スポーツ / ゲーム)**

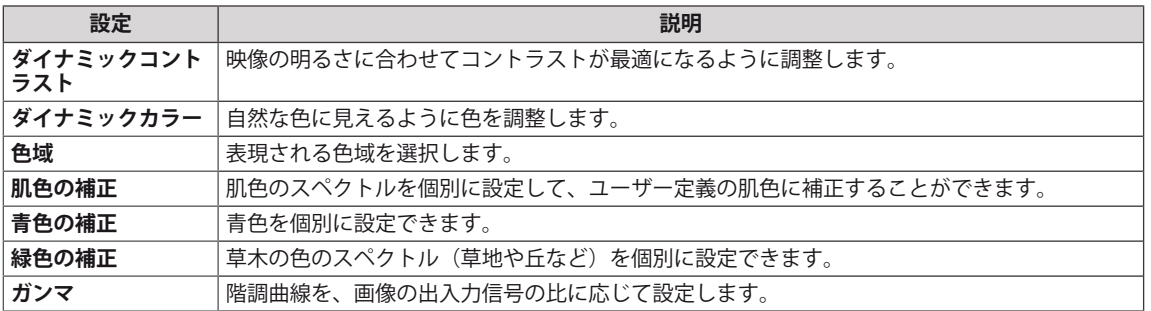

## **詳細設定 - 映像モード (シネマ / シネマ1 / シネマ2)**

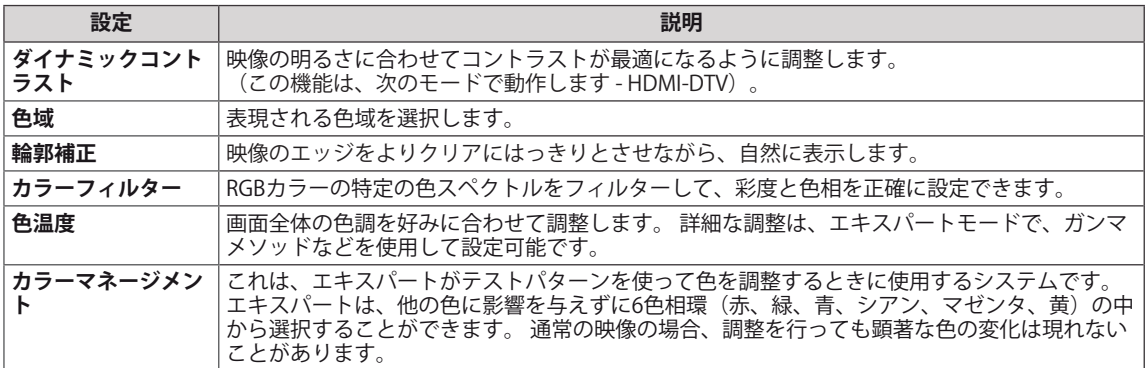

#### **オプション- HDMI(DTV)モード**

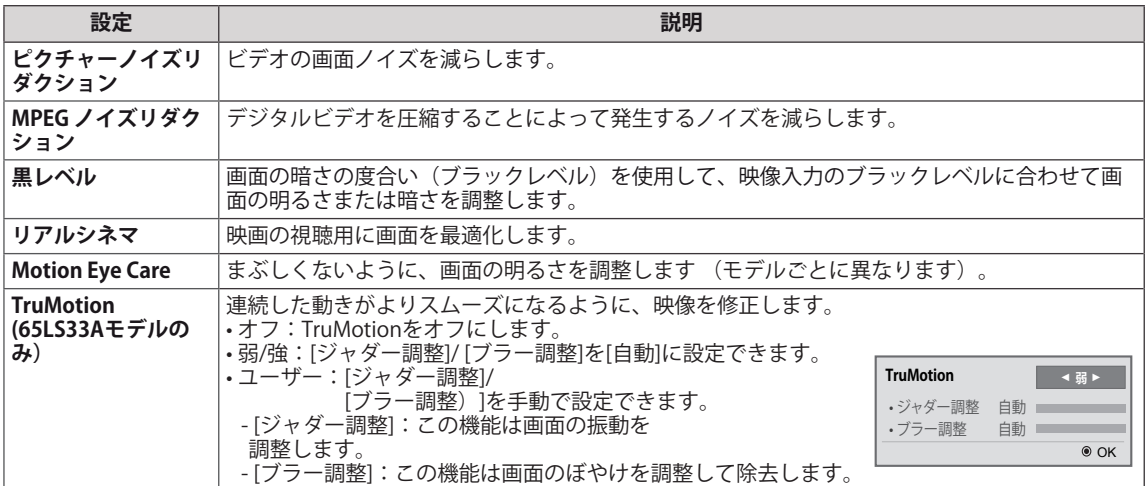

# **音声設定**

- 1 **[SETTINGS]**を押して、メインメニューを開きます。
- 2 ナビゲーションボタンを押して**[音声]**を選択して、**[OK]**を 押します。
- 3 ナビゲーションボタンを押して目的の設定またはオプショ ンを選択して、**[OK]**を押します。 - ひとつ前にに戻るには、**[BACK]**を押します。
- 4 完了したら、**[EXIT]**を押します。 前のメニューに戻るには、**[BACK]**を押します。

使用可能な音声設定は次のとおりです。

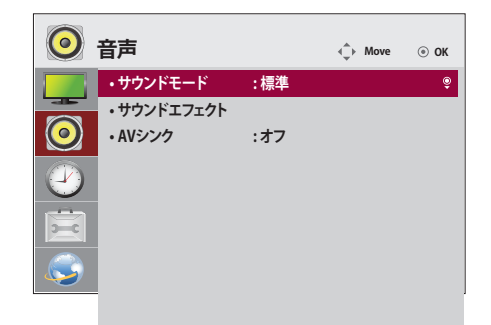

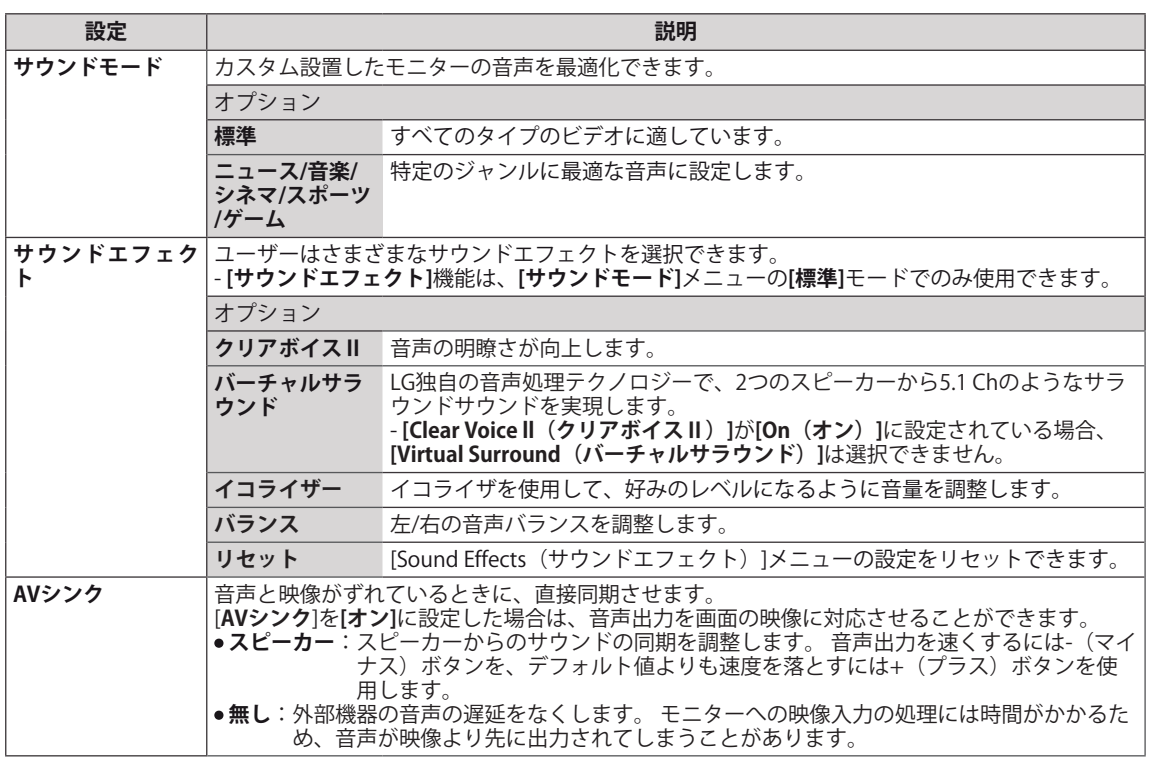

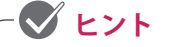

• 内蔵スピーカーを備えていないモデルもあります。 このようなモデルの場合、音を再生するには外部スピー カーを接続する必要があります。

## **タイマー設定**

- 1 **[SETTINGS]**を押して、メインメニューを開きます。
- 2 ナビゲーションボタンを押して**[時間]**を選択して、**[OK]**を押 します。
- 3 ナビゲーションボタンを押して目的の設定またはオプショ ンを選択して、**[OK]**を押します。 - ひとつ前に戻るには、**[BACK]**を押します。
- 4 完了したら、**[EXIT]**を押します。 前のメニューに戻るには、**[BACK]**を押します。

この操作では、次の操作ができます。

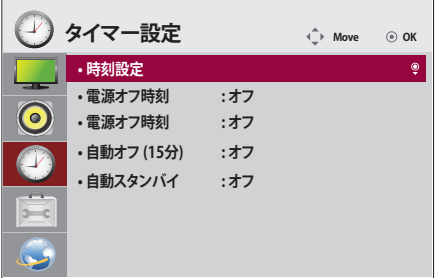

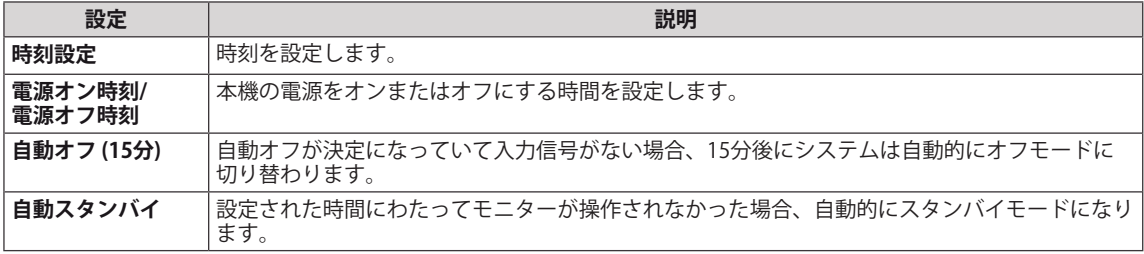

**ヒント**

- y オンタイマー/オフタイマーは最大7つの予約に対して保存できます。予約一覧で設定されている時刻 になると、モニターの電源がオンまたはオフになります。 予約一覧に複数の時刻が設定されている 場合は、この機能は現在の時刻から一番近い時刻に対して動作します。
- y オンタイマーまたはオフタイマーを設定すると、設定は保持されて、毎日設定した時間に適用され ます。
- y スケジュールされた電源オンと電源オフの時刻が同じ場合、この設定がオンであれば電源オフの時 刻が優先されます。この設定がオフであればその逆になります。

# **機器設定**

- 1 **SETTINGS**を押して、メインメニューを表示します。
- 2 ナビゲーションボタンで**[機器設定]**を選択して、**OK**を押し ます。
- 3 設定を行う項目に移動して、**OK**を押します。
	- -ひとつ前のメニューに戻るときは、**BACK(戻る)**を押しま す。
- 4 メニューを閉じるときは、**EXIT(閉じる)**を押します。ひと つ前のメニューに戻るときは**BACK(戻る)**を押します。

使用可能なオプション設定は次のとおりです。

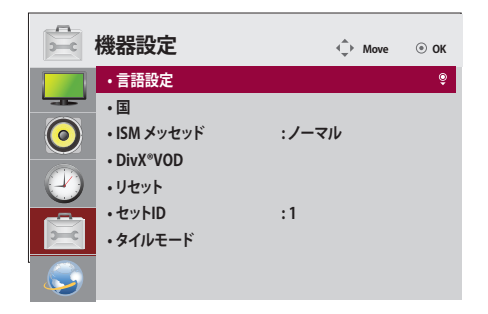

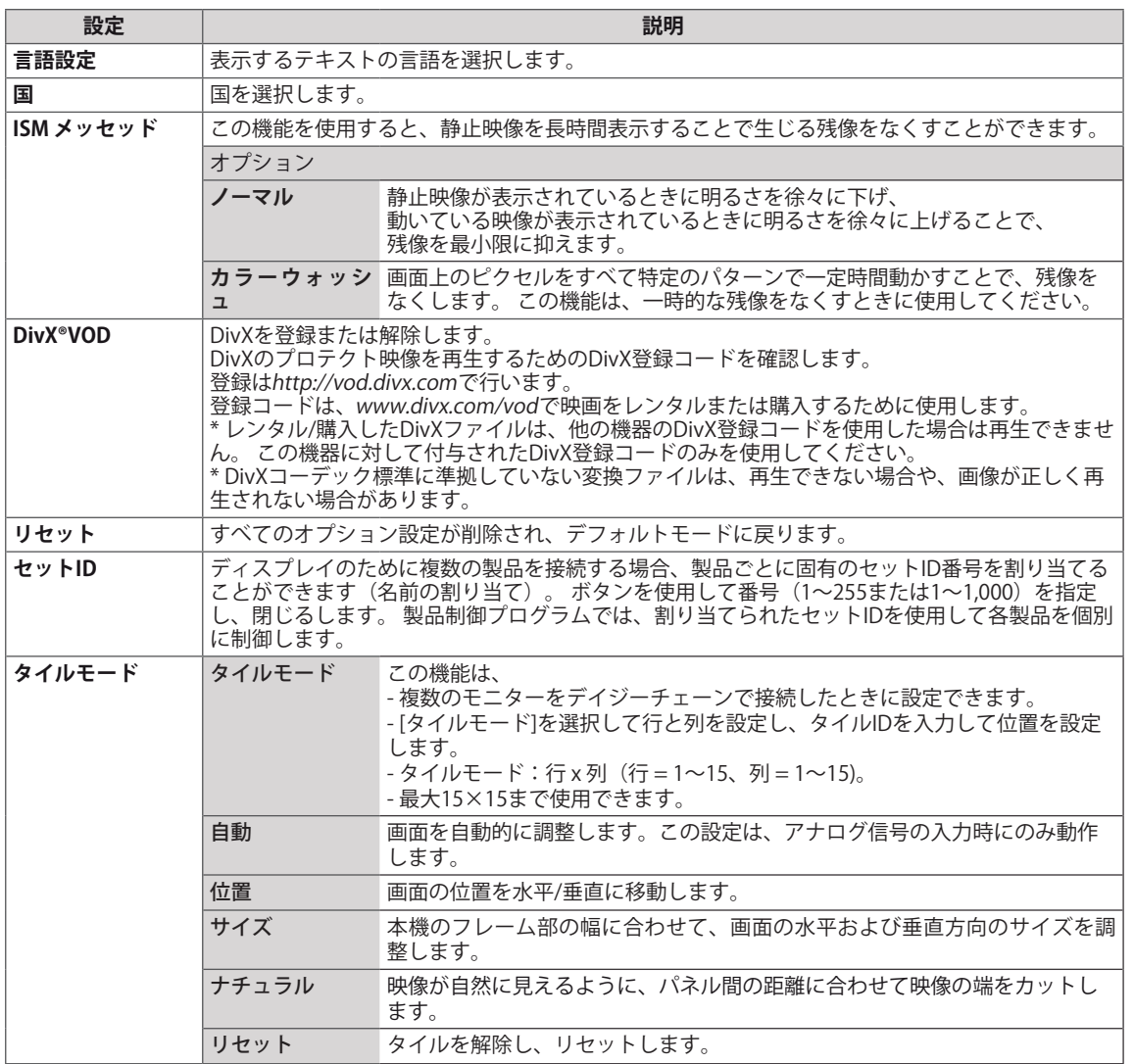

## **ネットワーク設定**

- 1 **SETTINGS**を押して、メインメニューを表示します。
- 2 ナビゲーションボタンで**[ネットワーク]**を選択して、**OK**を 押します。
- 3 設定を行う項目に移動して、**OK**を押します。
- -ひとつ前のメニューに戻るときは、**BACK(戻る)**を押しま す。
- 4 メニューを閉じるときは、**EXIT(閉じる)**を押します。ひと つ前のメニューに戻るときは**BACK(戻る)**を押します。

使用可能なオプション設定は次のとおりです。

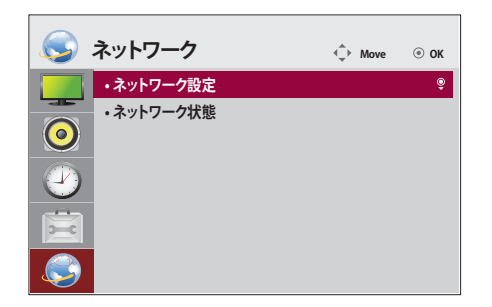

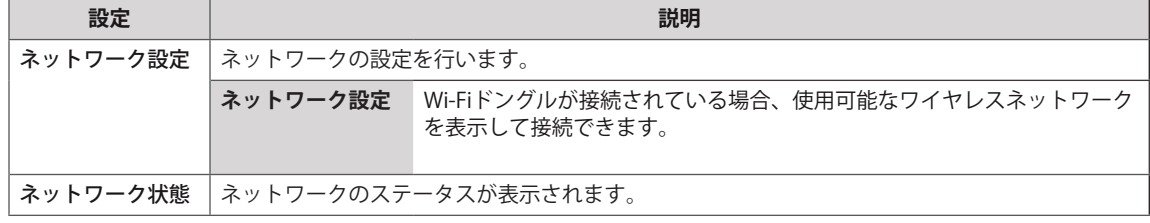

#### **ネットワーク接続のオプション**

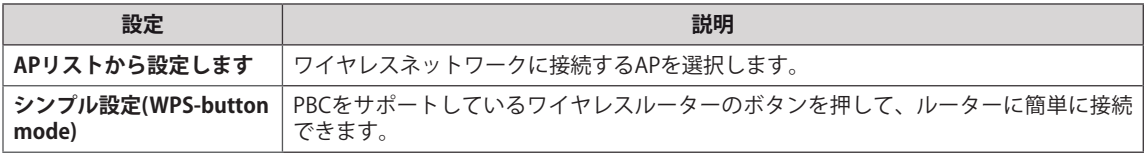

#### **タイルモード**

本機と合わせて複数モニターをタイル状にに並べて配置することで、より大画面で表示することができま す。

オフ

[タイルモード] 機能を利 用しない

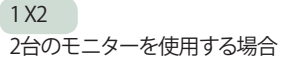

 $2X2$ 4台のモニターを使用する場合

 $3 X 3$ 9台のモニターを使用する場合

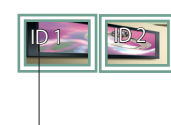

タイルID

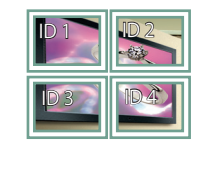

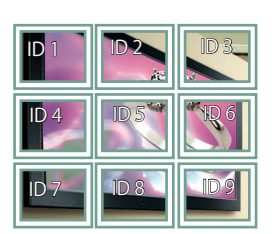

### 4 X 4 16台のモニターを使用する場合

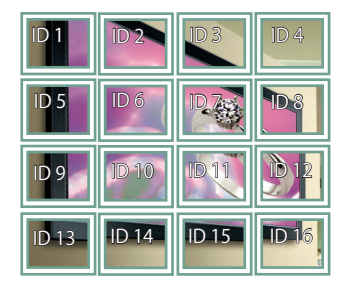

5 X 5 25台のモニターを使用する場合

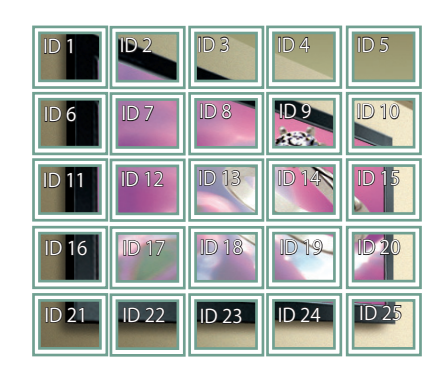

## **タイルモード - ナチュラル**

通常は、各ディスプレイ機器のフレームに隠れて表示されない部分がないよう、本来の映像をそれぞれのフレームか ら少しずつ切り離して表示します。この設定が有効な場合、フレームに合わせて映像を切り離すことなく、隠れる部分は トリミングされて、より自然な映像を表示します。

適用前 きょうしょう こうしょう うちのおお 適用後

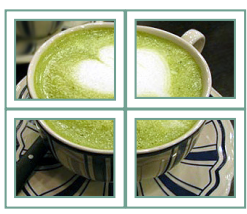

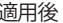

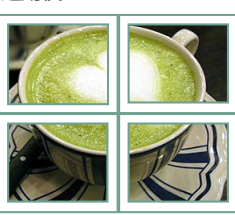

# **困ったとき**

#### **映像が表示されない。**

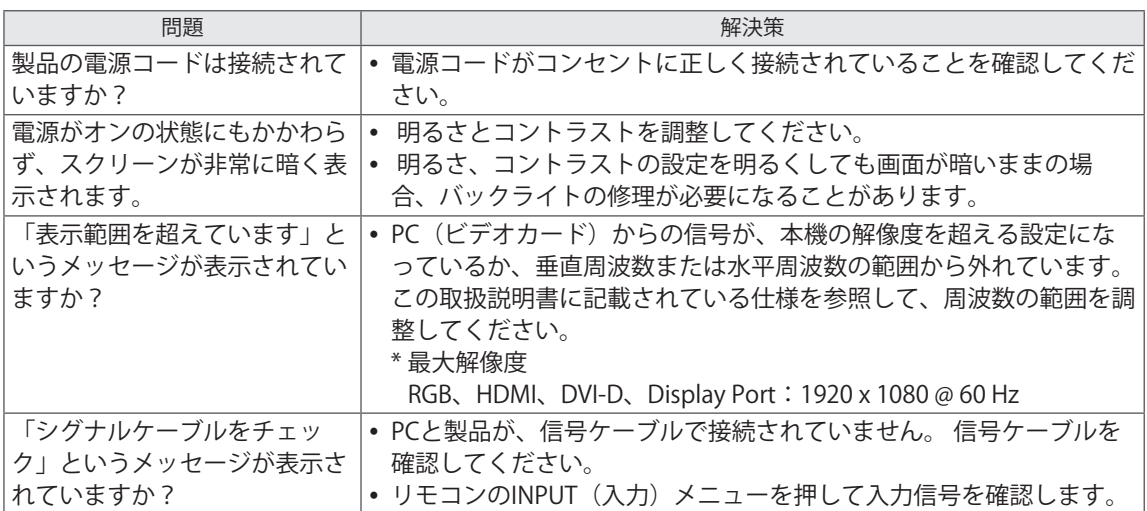

**製品の接続時に「Unknown Product(不明な製品)」などのメッセージが表示される。**

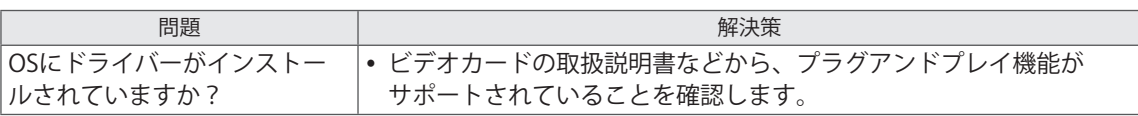

#### **T面の映像が適切に表示されない。**

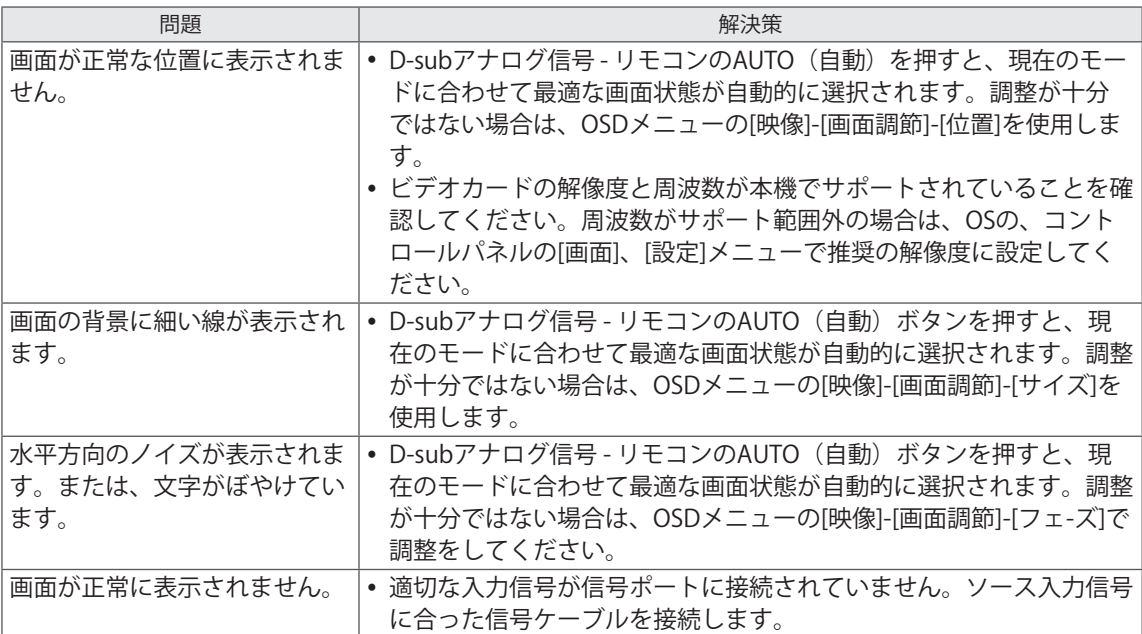

### **画面に残像が表示される。**

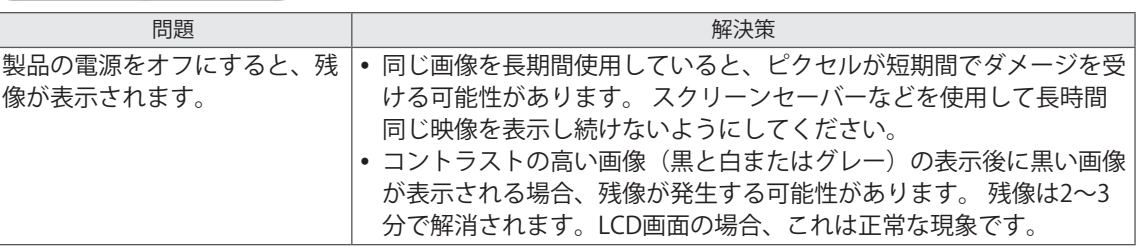

## **オーディオが機能しない。**

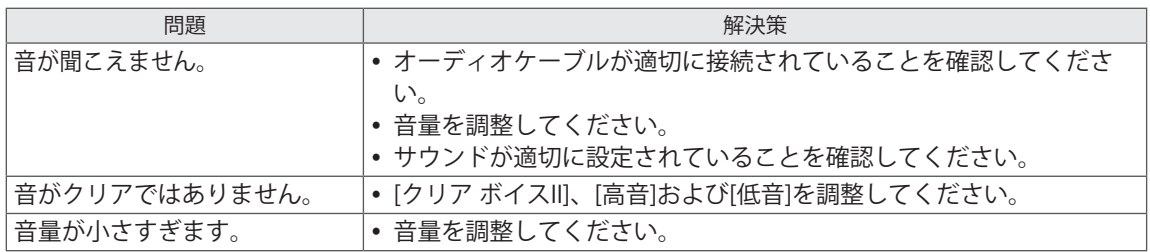

## **画面の色が正常ではない。**

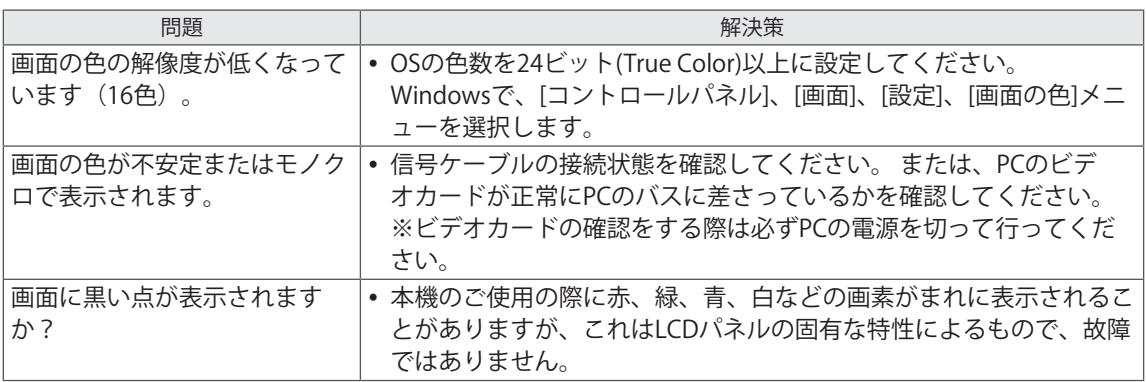

## **正常に動作しない。**

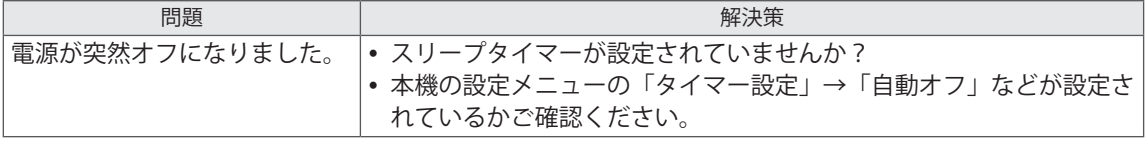

# **仕様**

## 32LS33A

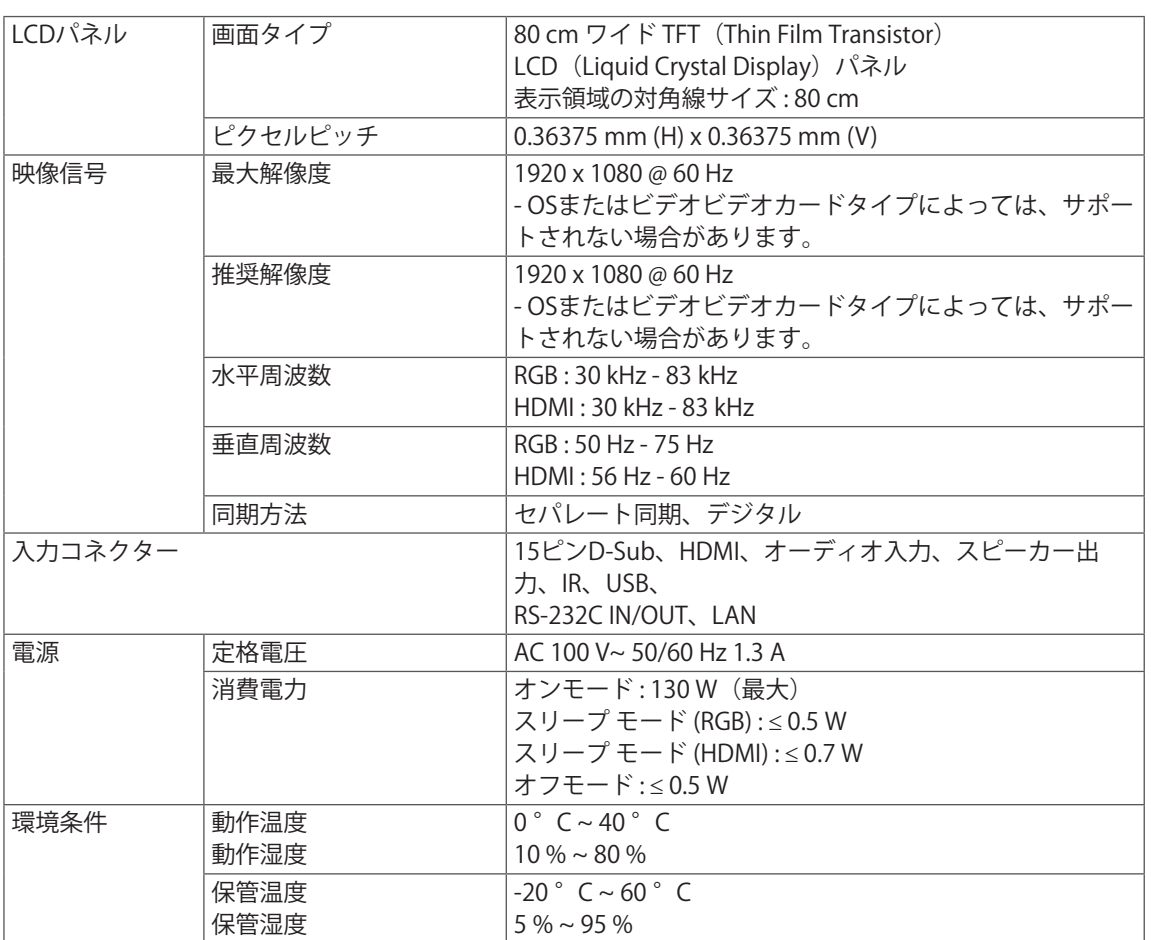

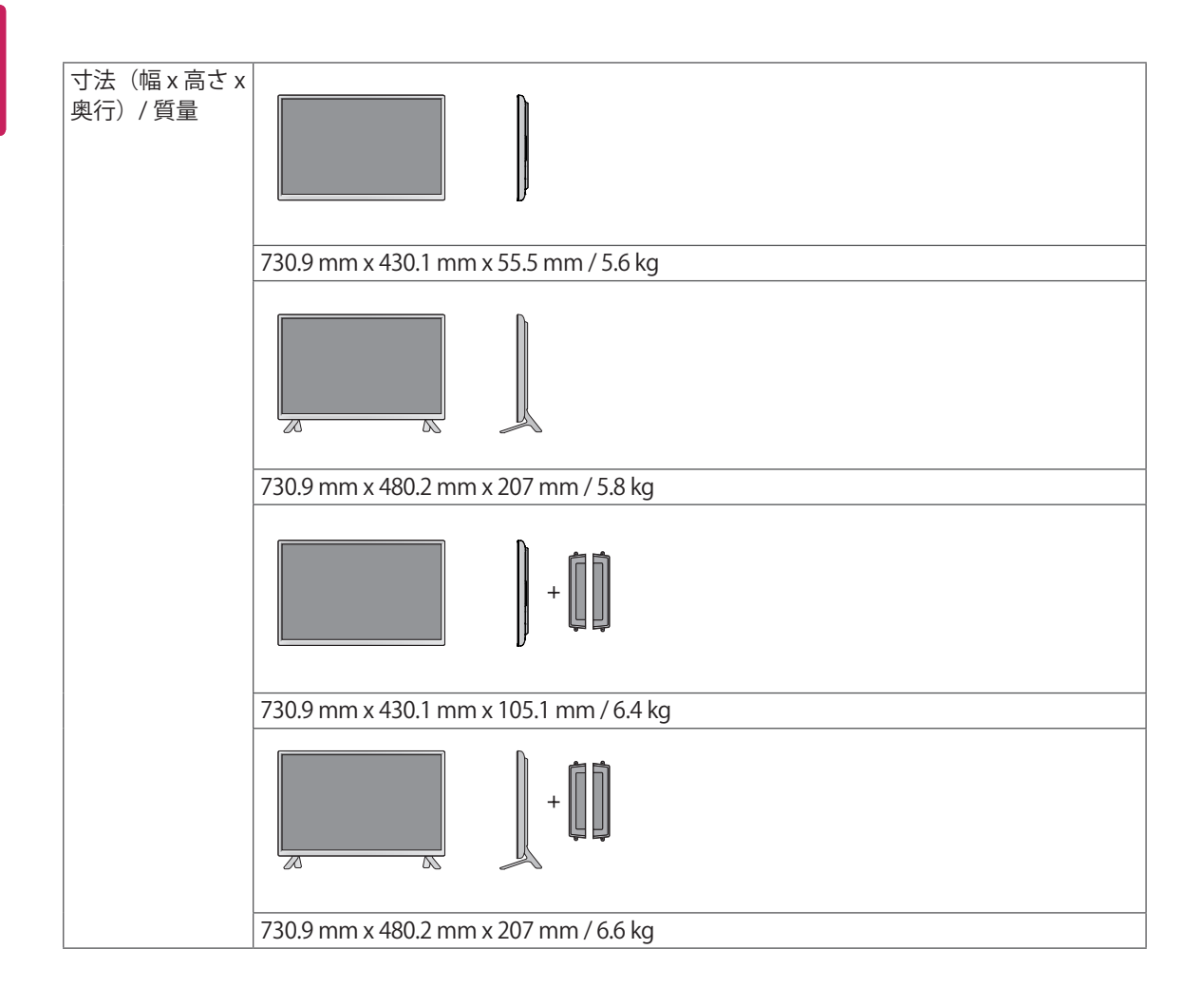

\* スピーカーの仕様(対応機種のみ)

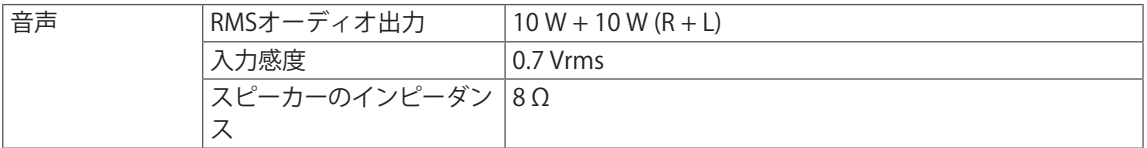

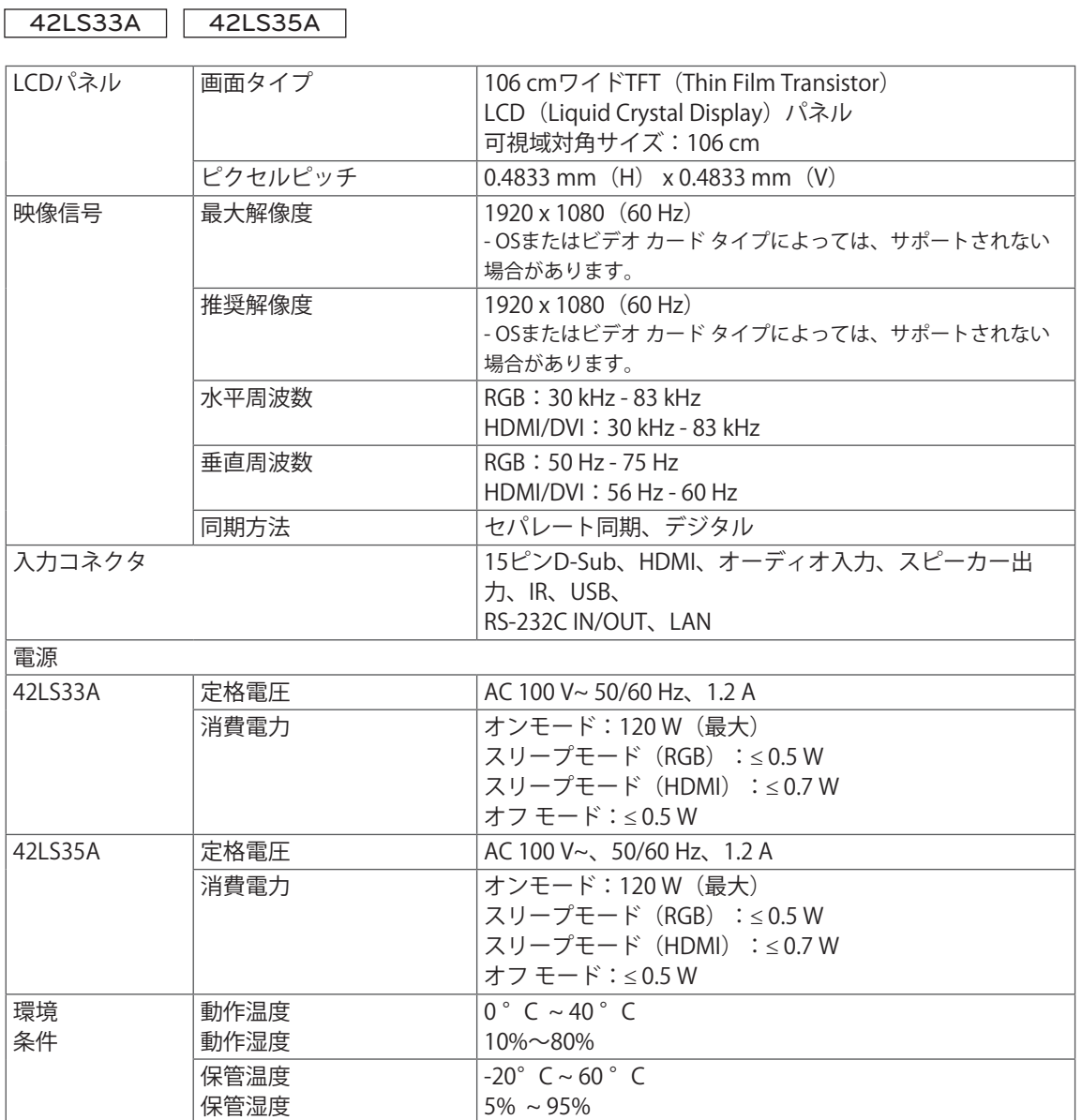

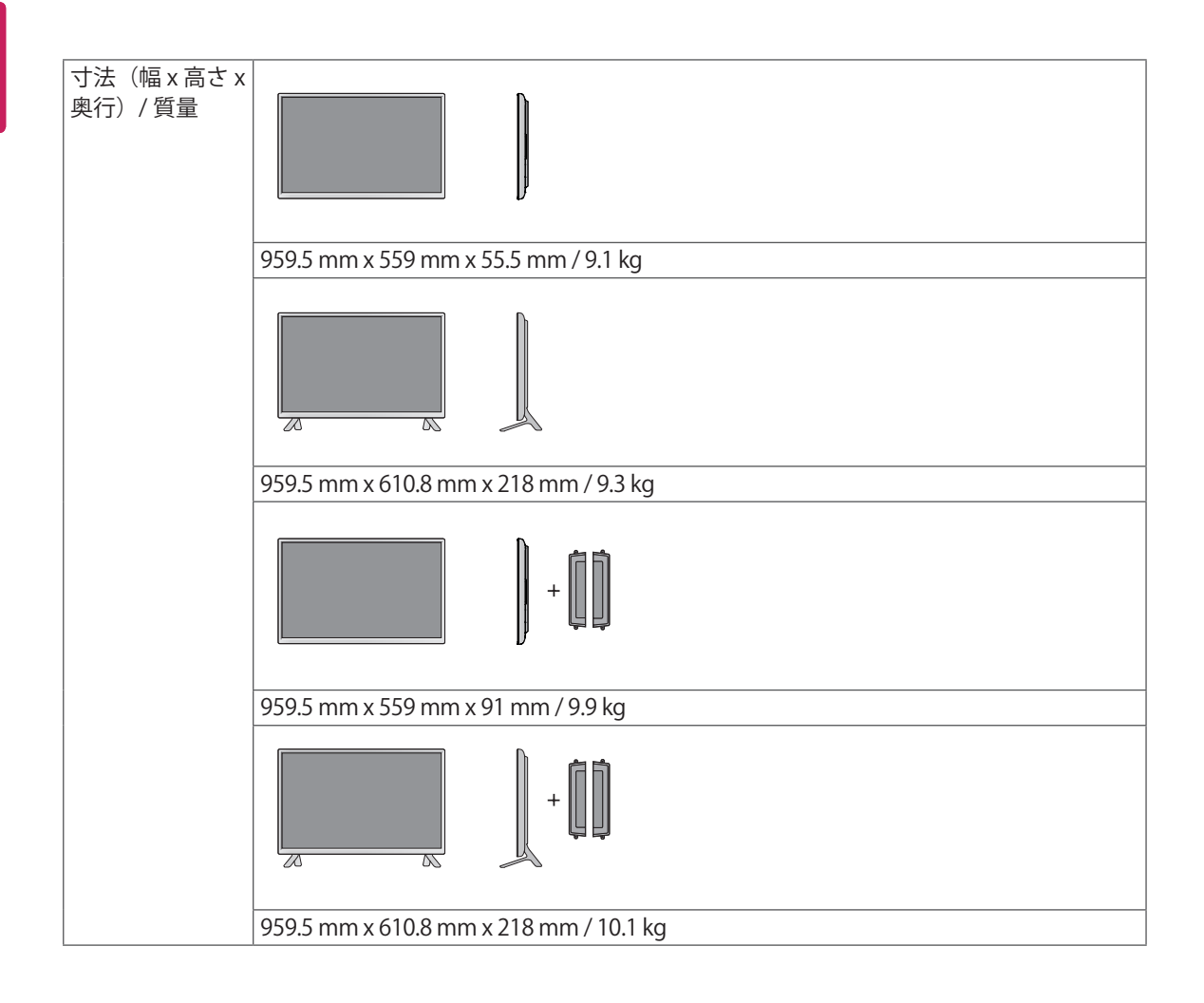

#### \* スピーカーの仕様(対応機種のみ)

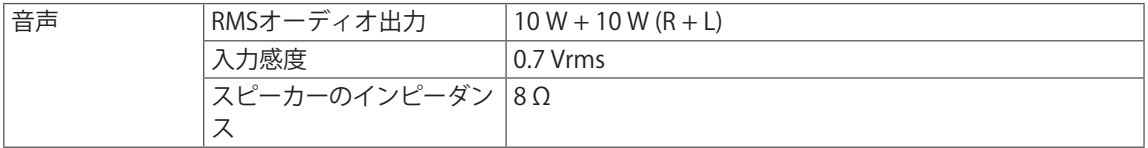

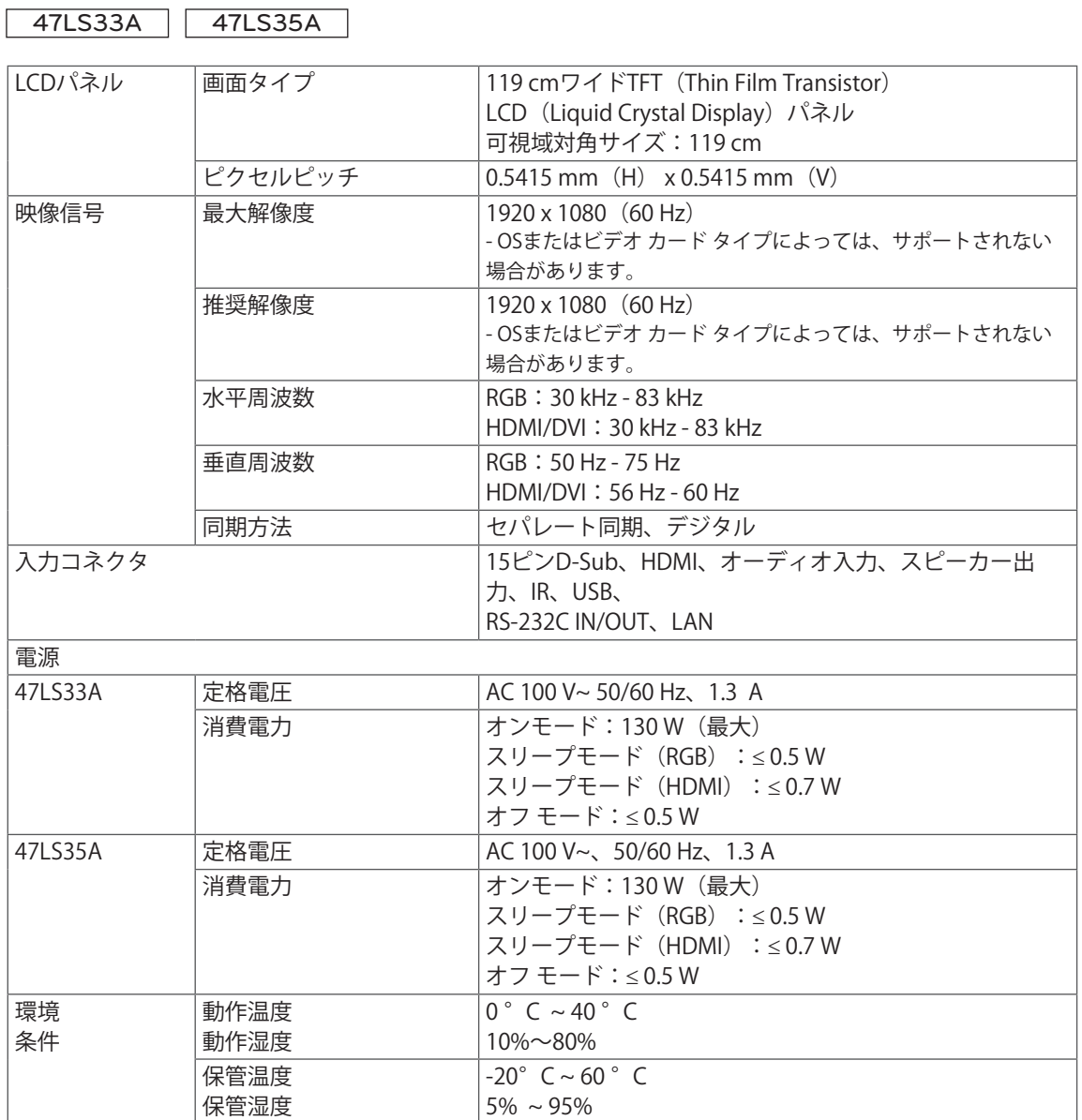

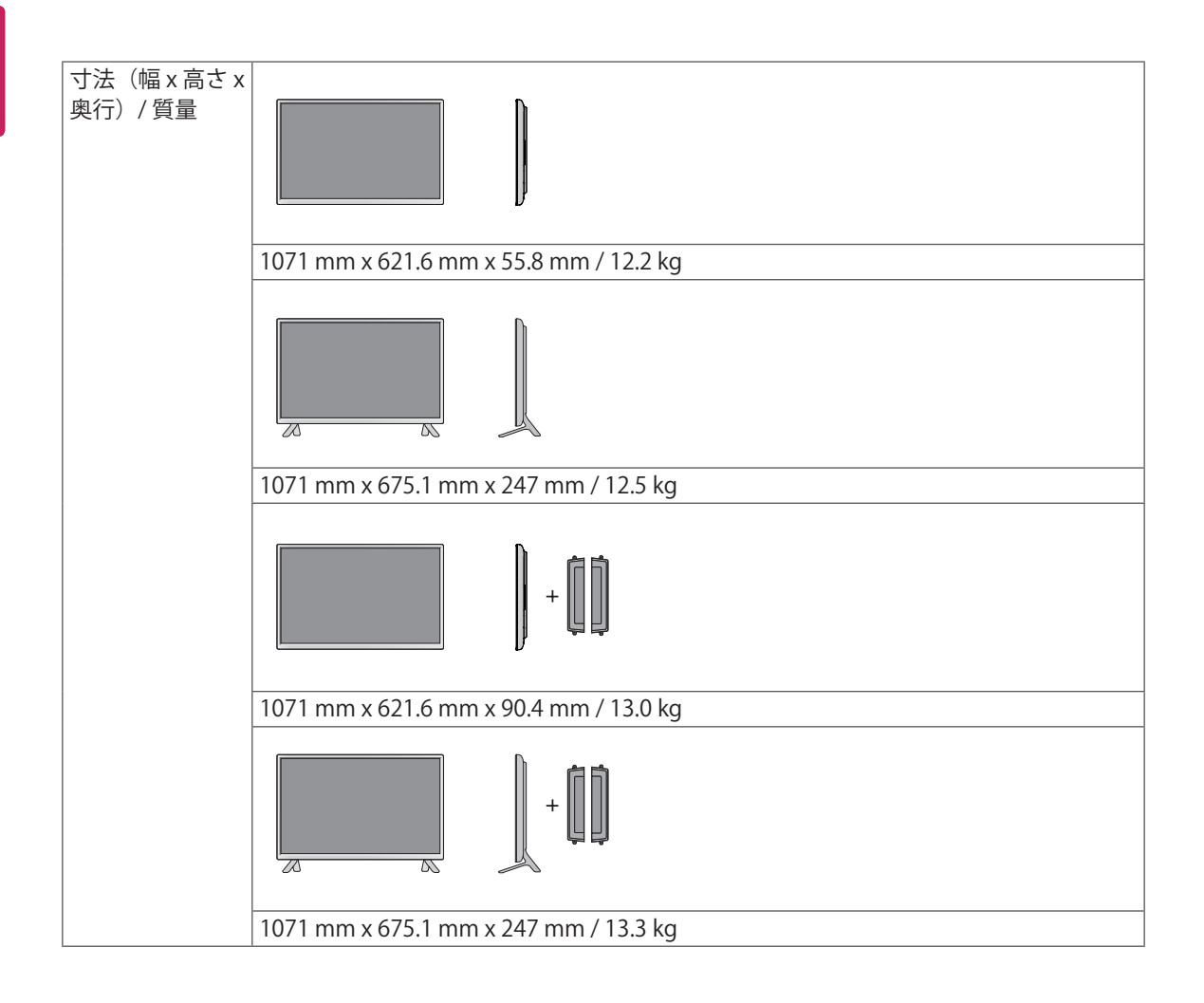

\* スピーカーの仕様(対応機種のみ)

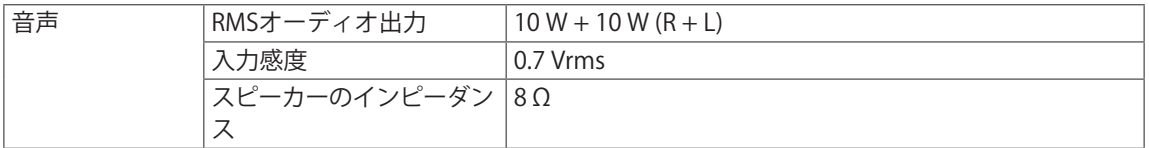

55LS33A 55LS35A

LCDパネル 画面タイプ 139 cmワイドTFT(Thin Film Transistor) LCD (Liquid Crystal Display) パネル 可視域対角サイズ:139 cm ピクセルピッチ 0.630 mm(H) x 0.630 mm(V) 映像信号 最大解像度 1920 x 1080(60 Hz) - OSまたはビデオ カード タイプによっては、サポートされない 場合があります。 推奨解像度 1920 x 1080(60 Hz) - OSまたはビデオ カード タイプによっては、サポートされない 場合があります。 水平周波数 RGB:30 kHz - 83 kHz HDMI/DVI:30 kHz - 83 kHz 垂直周波数 RGB:50 Hz - 75 Hz HDMI/DVI:56 Hz - 60 Hz 同期方法 セパレート同期、デジタル 入力コネクタ 15ピンD-Sub、HDMI、オーディオ入力、スピーカー出 力、IR、USB、 RS-232C IN/OUT、LAN 電源 47LS33A 定格電圧 AC 100 V~ 50/60 Hz、1.5 A 消費電力 オンモード:150 W(最大) スリープモード (RGB) : ≤ 0.5 W スリープモード(HDMI):≤ 0.7 W オフ モード:≤ 0.5 W 47LS35A | 定格電圧 | AC 100 V~、50/60 Hz、1.5 A 消費電力 | オンモード: 150W (最大) スリープモード (RGB) : ≤ 0.5 W スリープモード(HDMI):≤ 0.7 W オフ モード:≤ 0.5 W 環境 条件 動作温度 動作湿度  $0^\circ$  C ~ 40  $^\circ$  C 10%~80% 保管温度 保管湿度  $-20^{\circ}$  C ~  $60^{\circ}$  C  $5\% \sim 95\%$ 

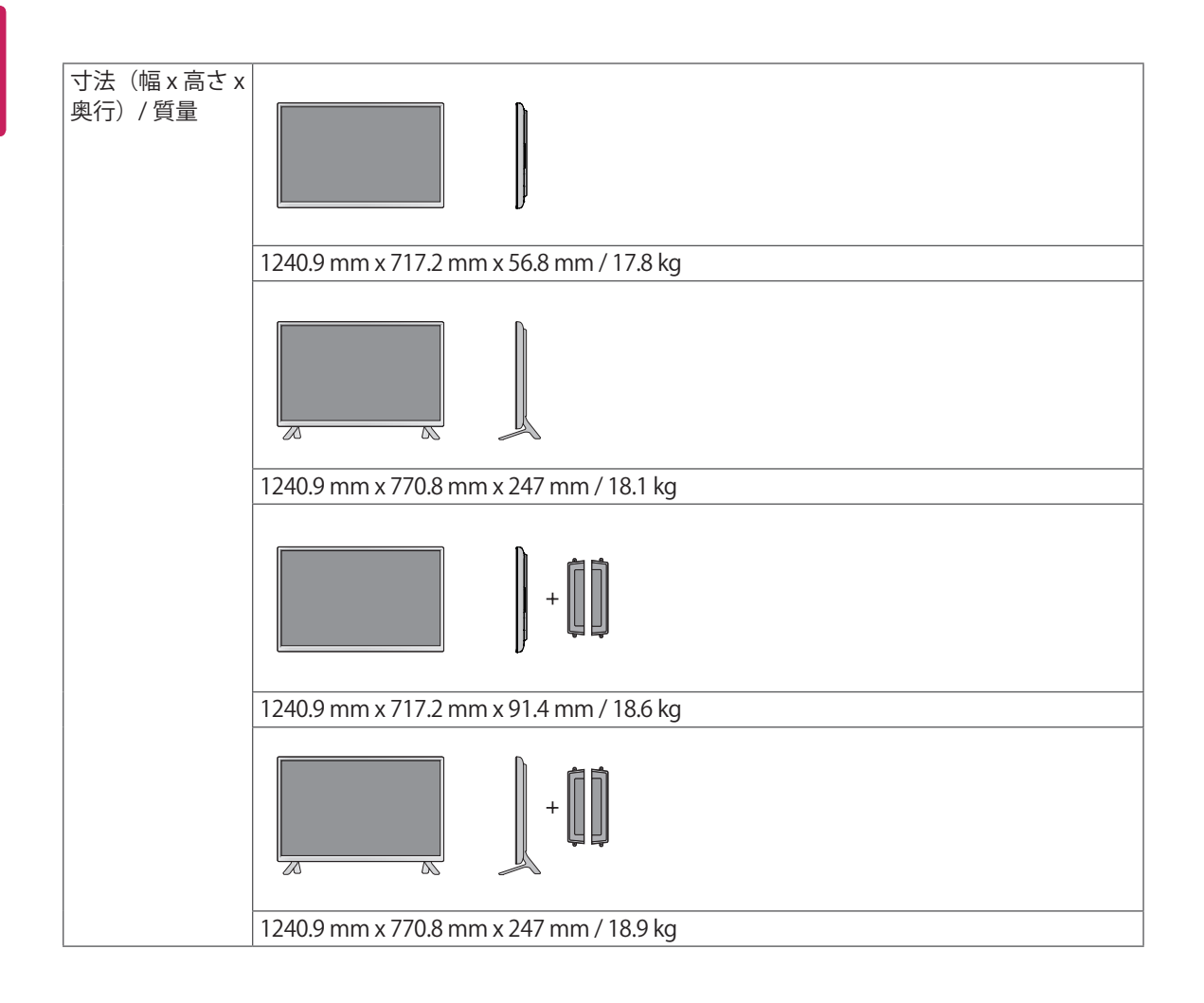

#### \* スピーカーの仕様(対応機種のみ)

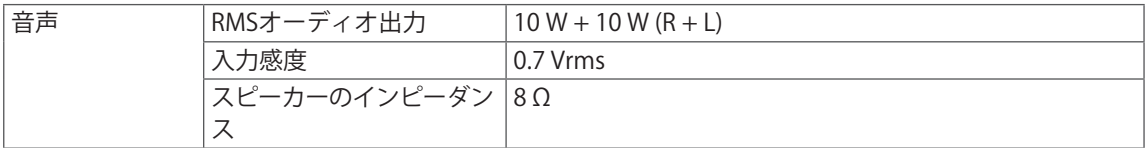

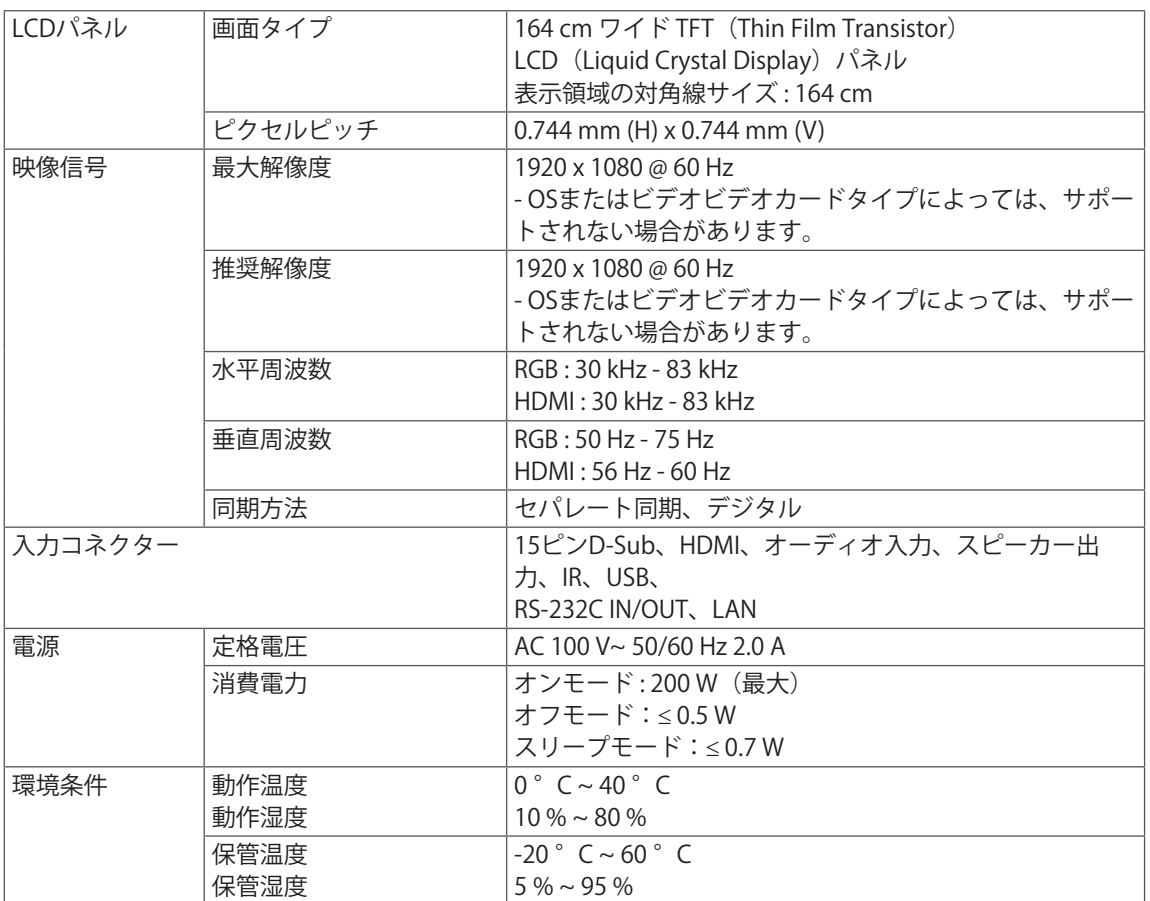

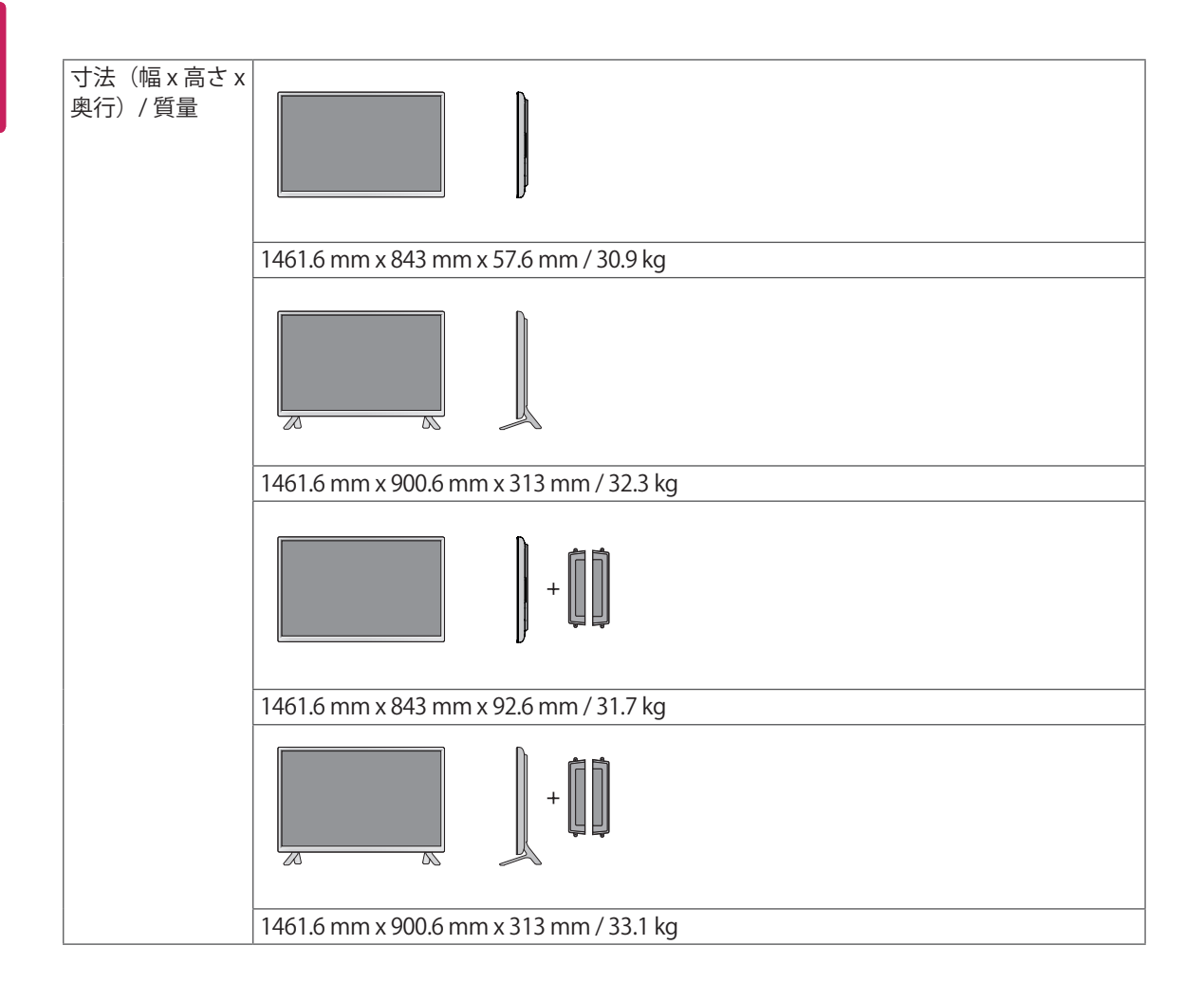

#### \* スピーカーの仕様(対応機種のみ)

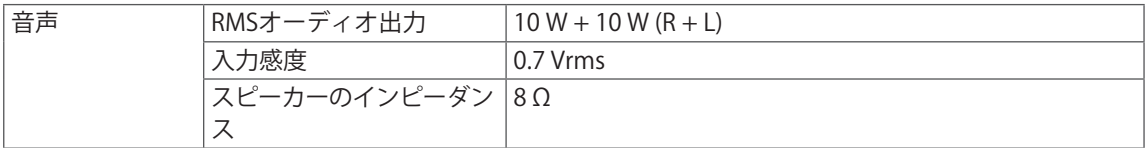

## **寸法**

実際の製品および付属品の外見は、この図とは異なることがあります。 ネジのサイズについては、「壁に取り付ける」をご参照ください。([10ページ\)](#page-9-0)

### 32LS33A

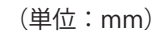

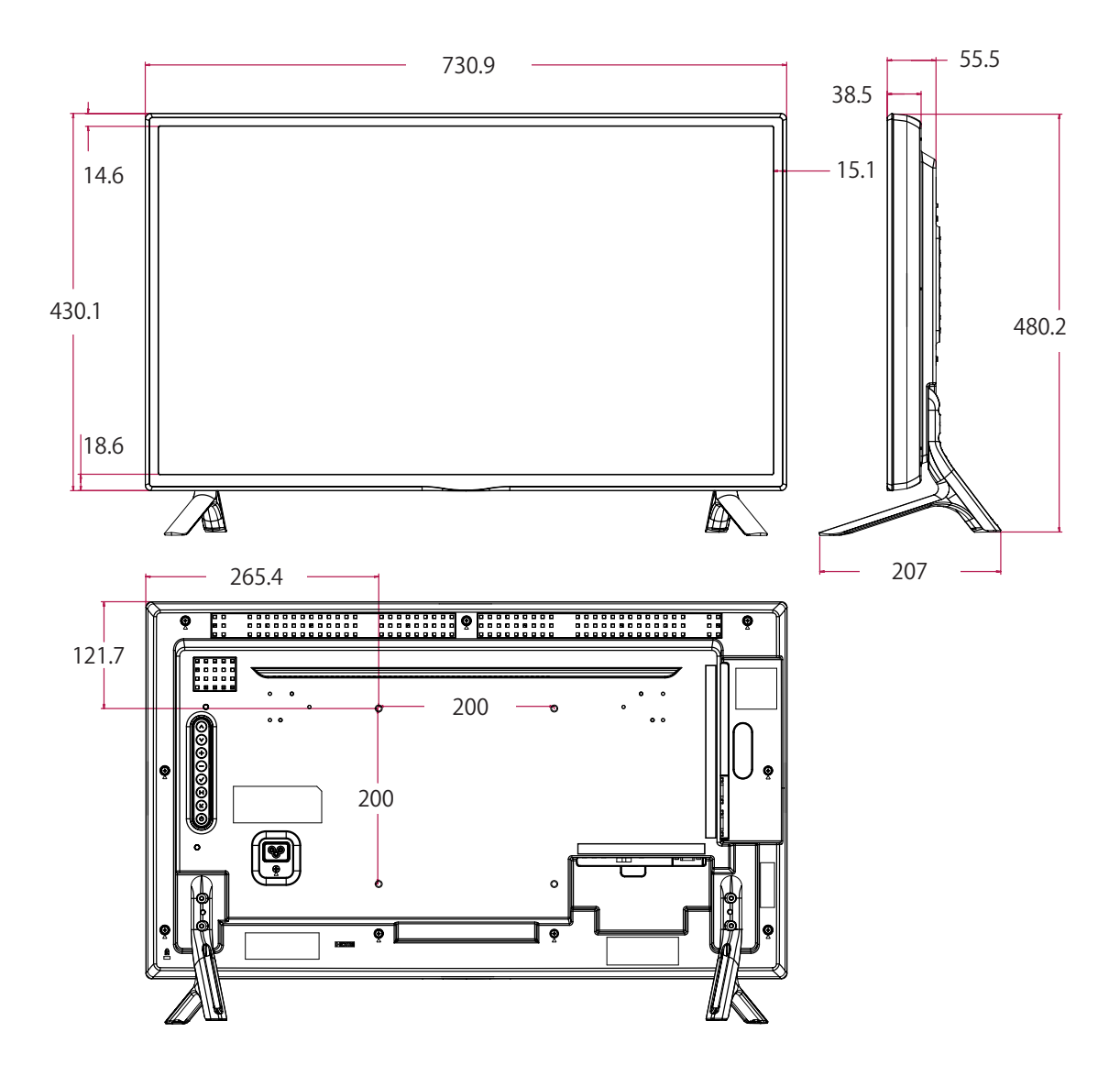

**寸法**

実際の製品および付属品の外見は、この図とは異なることがあります。 ネジのサイズについては、「壁に取り付ける」をご参照ください。[\(10ページ\)](#page-9-0)

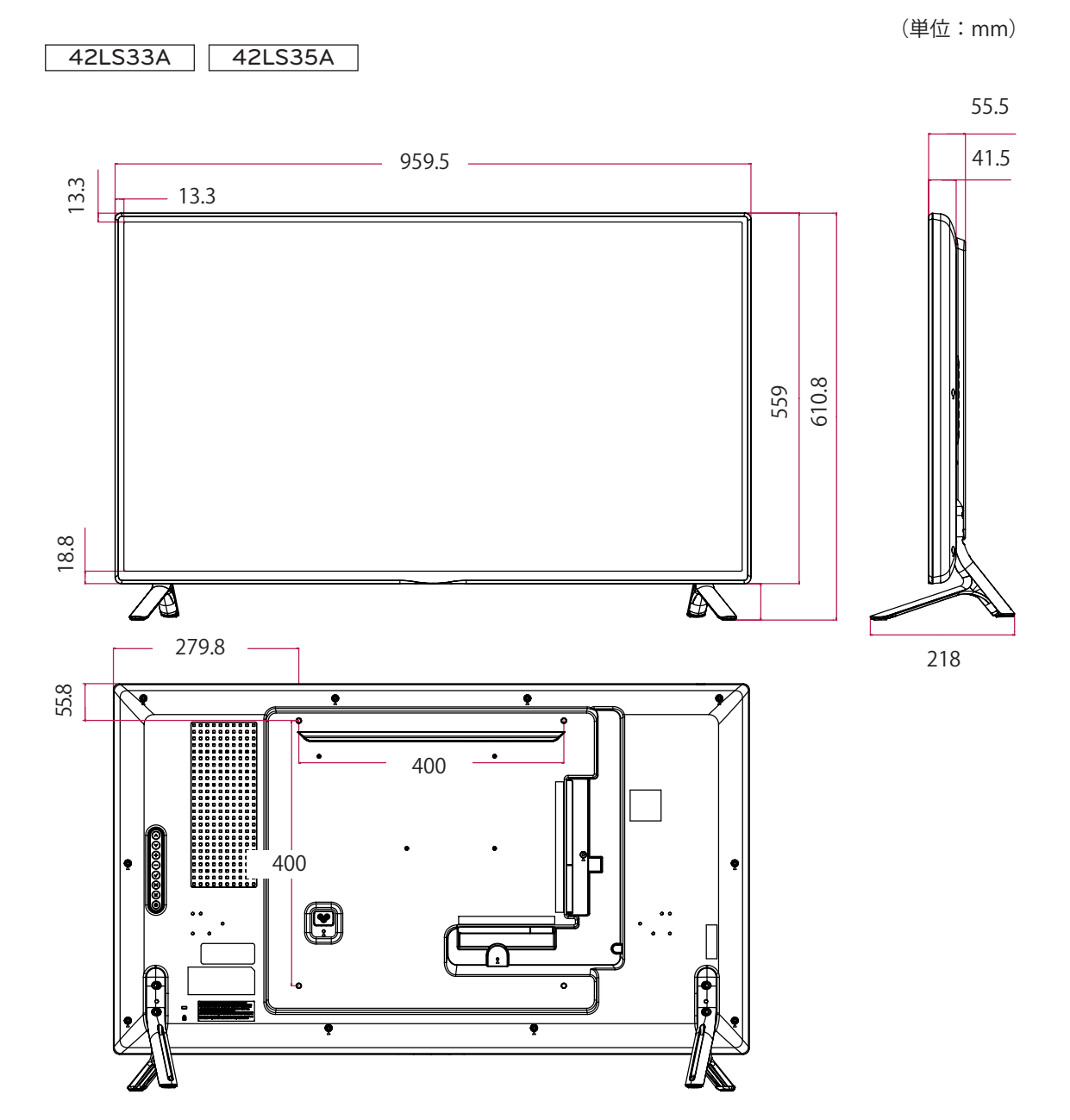

(単位:mm)

#### **寸法**

実際の製品および付属品の外見は、この図とは異なることがあります。 ネジのサイズについては、「壁に取り付ける」をご参照ください。([10ページ\)](#page-9-0)

47LS33A 47LS35A

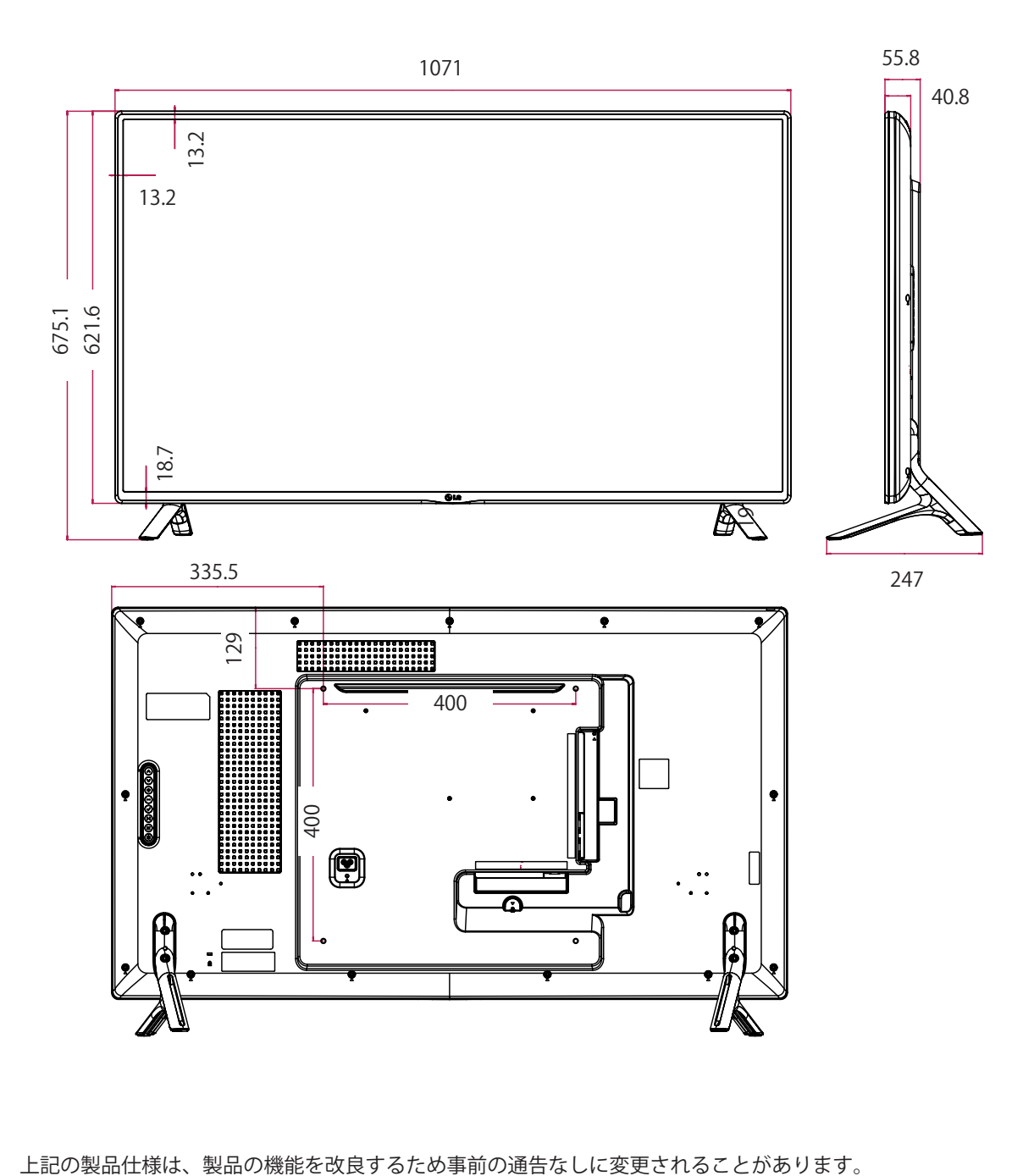

**寸法**

実際の製品および付属品の外見は、この図とは異なることがあります。 ネジのサイズについては、「壁に取り付ける」をご参照ください。[\(10ページ\)](#page-9-0)

(単位:mm)

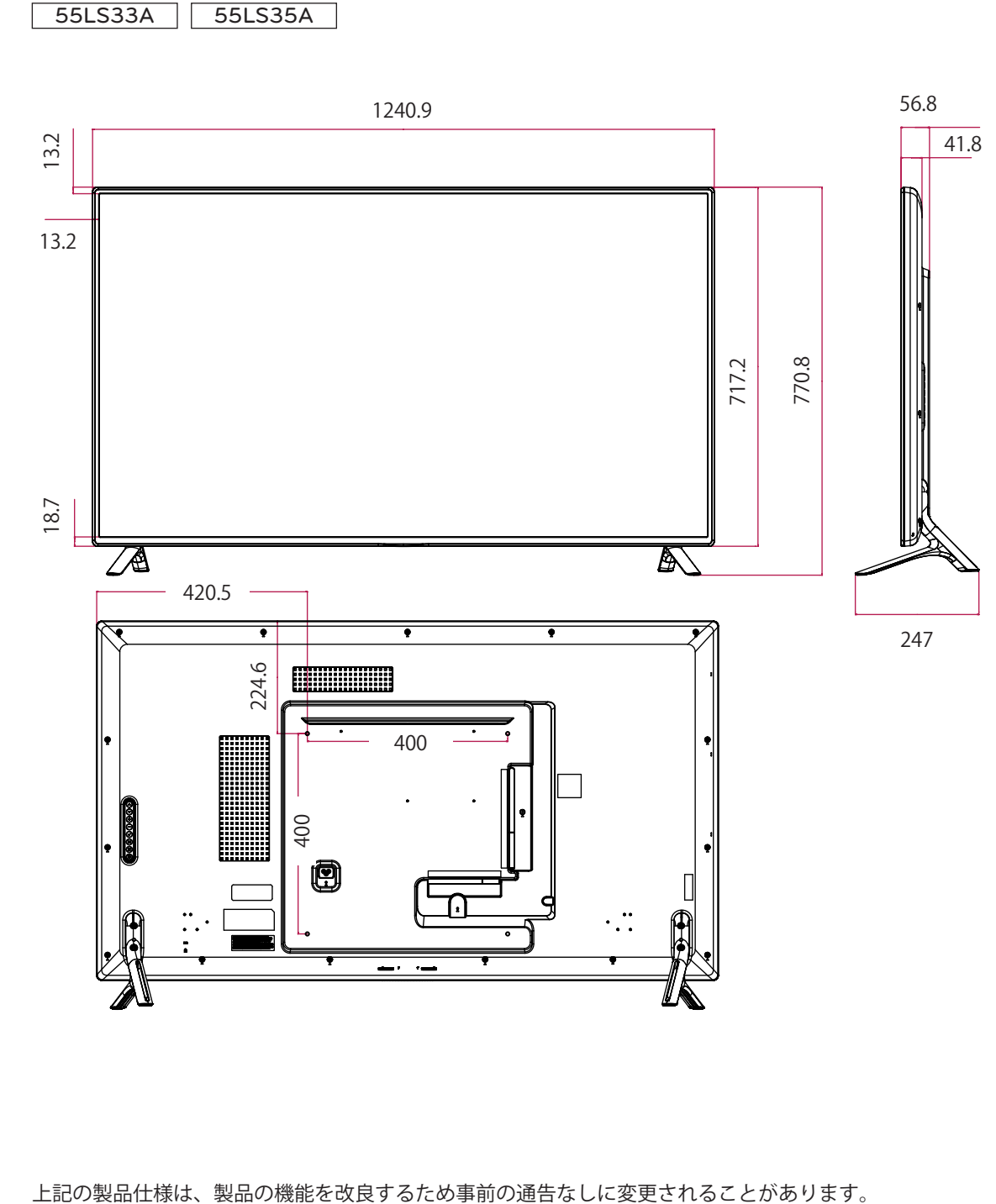

## **寸法**

実際の製品および付属品の外見は、この図とは異なることがあります。 ネジのサイズについては、「壁に取り付ける」をご参照ください。([10ページ\)](#page-9-0)

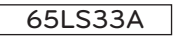

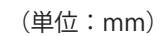

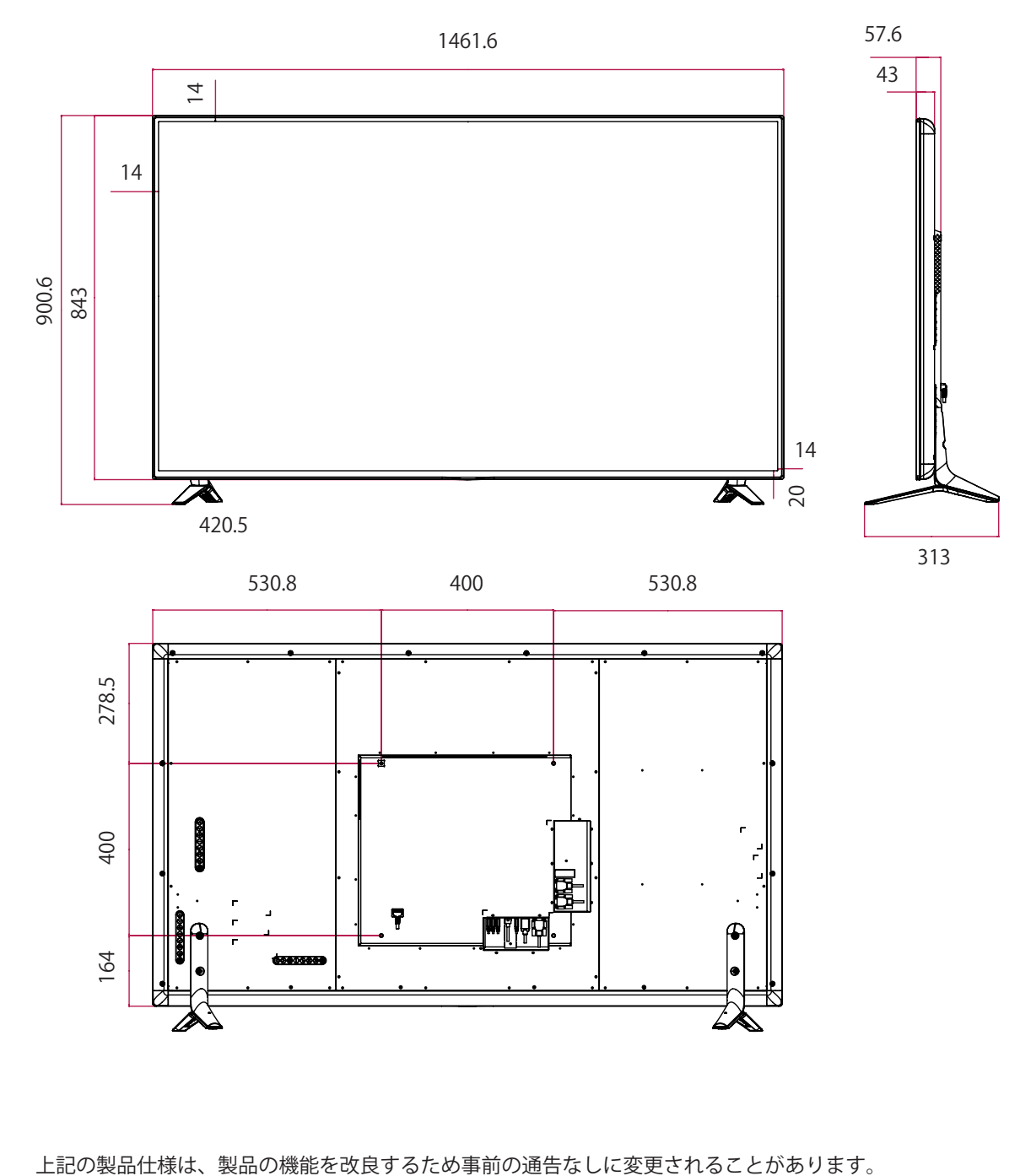

#### **RGB (PC) サポートモード**

日本語 日本語

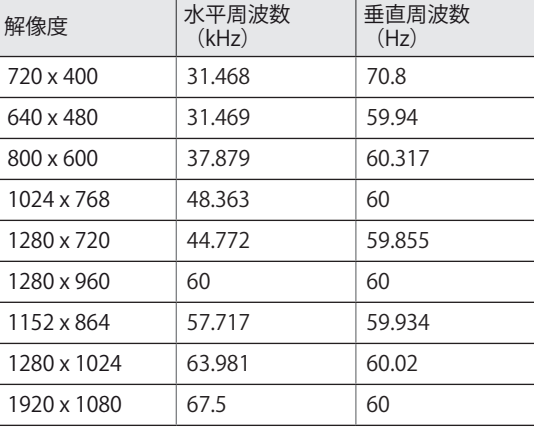

#### **HDMI (DTV) サポートモード**

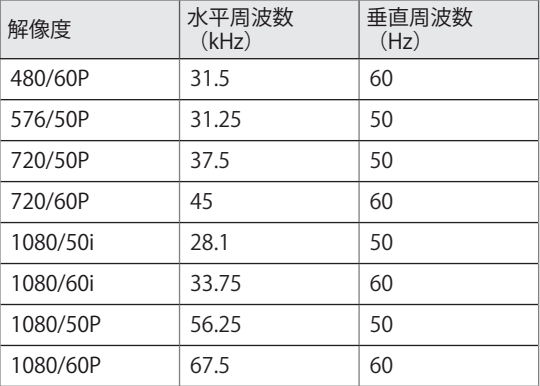

#### **HDMI(PC)サポートモード**

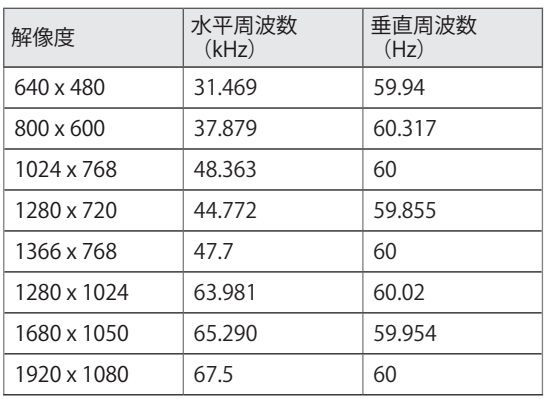

# **ヒント**

y RGBおよびHDMI/ DVI/ Display Port入力モ ードの入力ラベル オプションとして利用可 能なPC解像度は640 x 480/60 Hz、1280 x 720/60 Hz、1920 x 1080/60 Hz、DTV解像度 は480p、720p、1080pです。

# **シ**ヒント

- y 垂直周波数:製品ディスプレイで映像を見る 場合、蛍光灯のように、画面の映像を毎秒数 十回切り替える必要があります。垂直周波 数、つまり、リフレッシュ速度は、1秒あた りに映像が表示される回数を表しています。 単位はHzです。
- 水平周波数:水平方向の間隔は、1本の横線 を描画するためにかかる時間です。1を水平 方向の間隔で除算すると、毎秒表示される横 線の本数を、水平周波数として表現できま す。単位はkHzです。

# **IRコード**

- y 一部のモデルではHDMI/USB機能に対応しない場合があります。
- y モデルによっては一部のキーコードに対応しない場合があります。

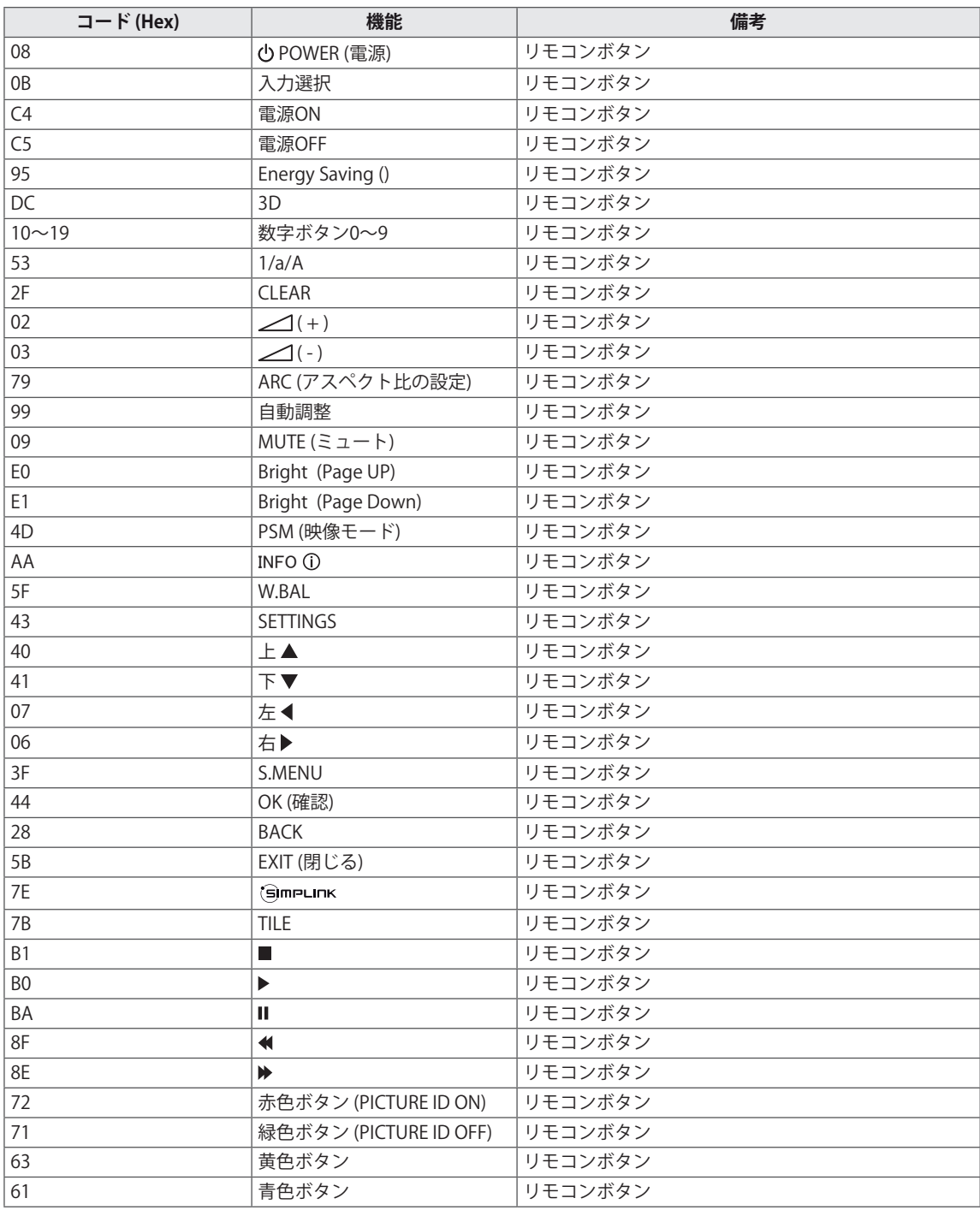

# **複数モニターの制御**

- y この方法を使用して、複数のディスプレイ機器を1台のPCに接続し、制御することができます。
- [Option (オプション)]メニューで、セットIDは1から255 (または1から1,000)の範囲で、重複がな いようにする必要があります。

# **ケーブルの接続**

図のようにRS-232Cケーブルを接続します。

• PCとディスプレイ機器の通信にはRS-232Cプロトコルが使用されます。ディスプレイ機器の電源オン /オフ、入力ソースの選択、OSDメニューの選択などをPCから操作できます。

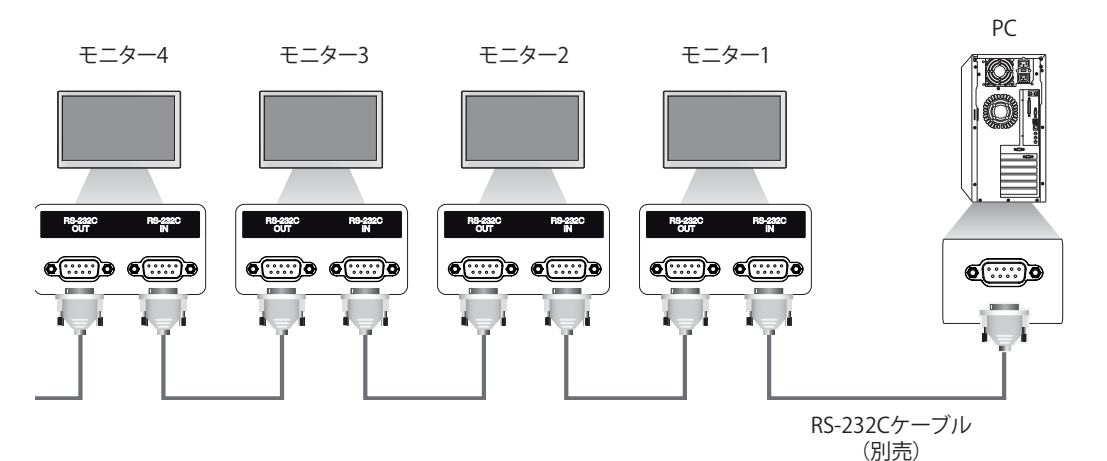

# **RS-232C構成**

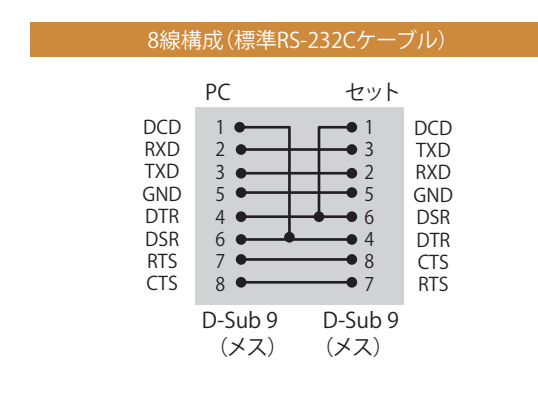

# **通信パラメーター**

- ボー レート: 9600 bps (UART)
- y データ長:8ビット
- y パリティ ビット:なし
- y ストップ ビット:1ビット
- y フロー制御:なし
- y 通信コード:ASCIIコード
- クロス(リバース)ケーブル使用

y 3本の配線で接続している場合(非標準)、 **ヒント**

赤外線通信機能のデイジー チェーン接続は 使用できません。

# **コマンドリファレンスリスト**

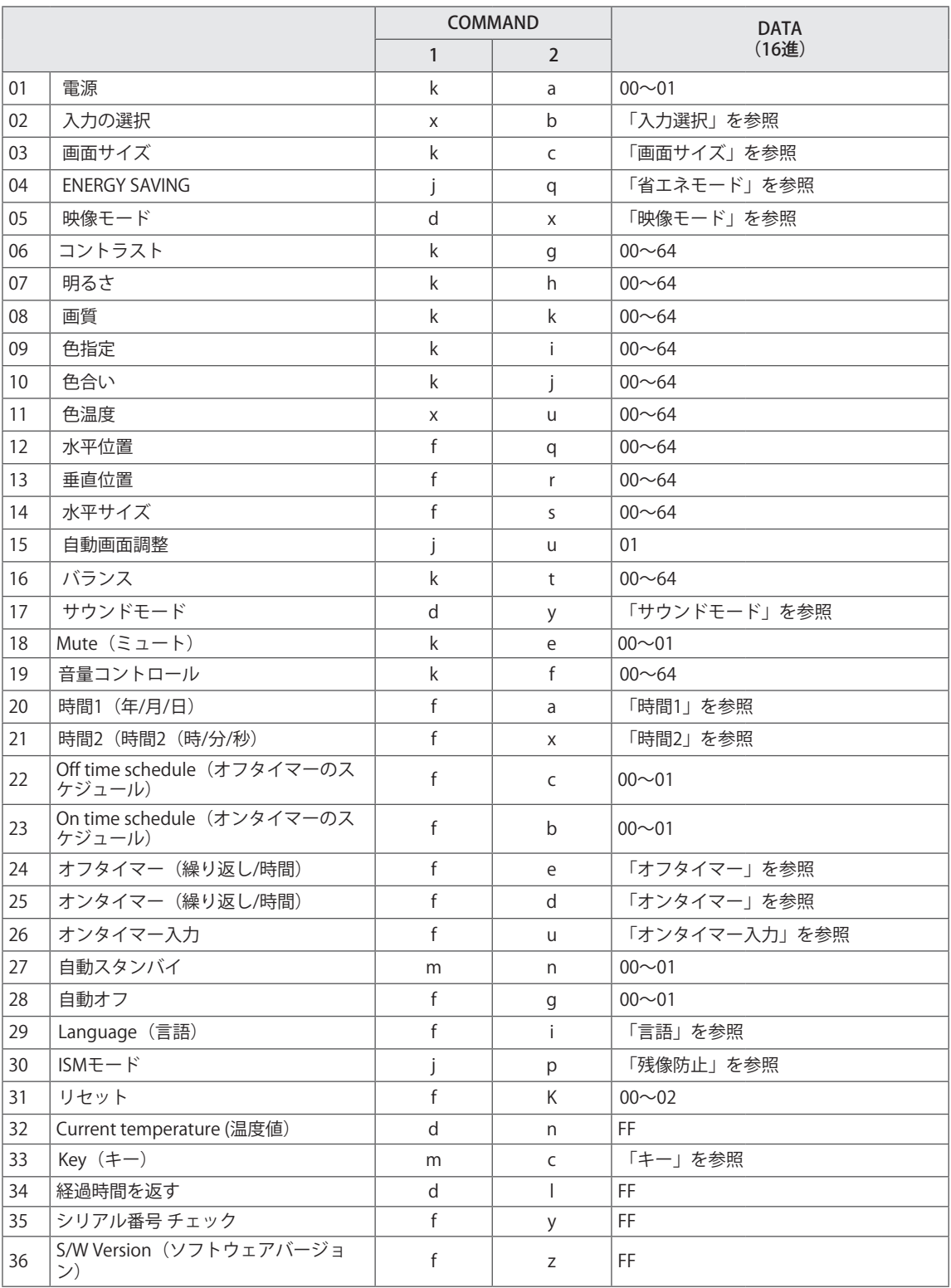

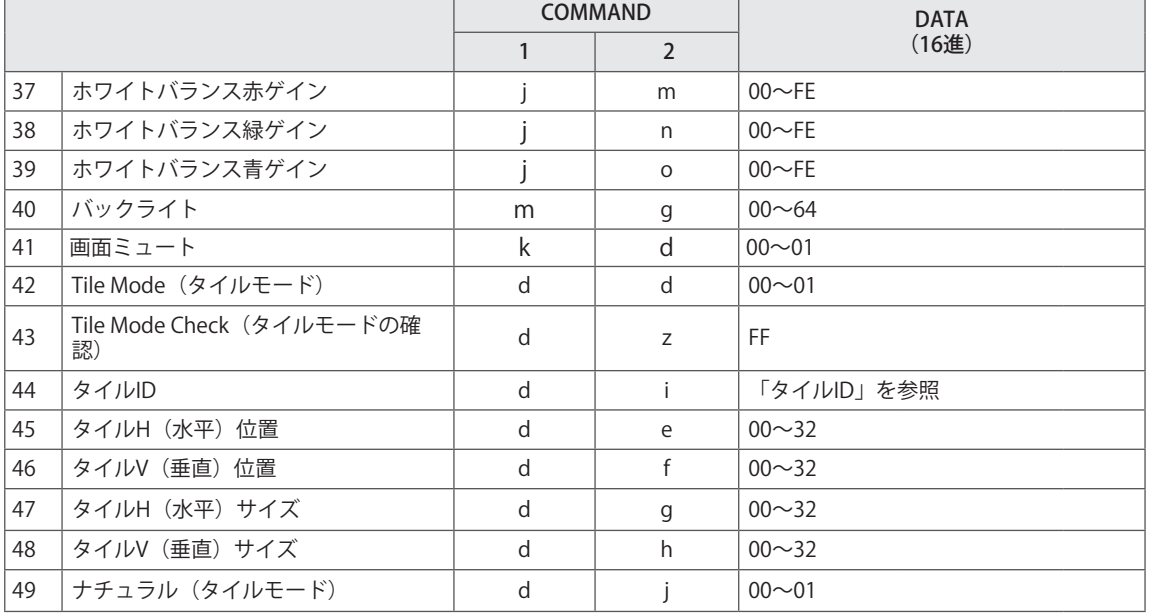

**■ ビント** 

- 注意: DvixやEMFなどUSBでの動作時には、電源(ka)およびキー(m c)以外のすべてのコマンド は実行されず、NGとみなされます。
- y モデルによっては一部のコマンドがサポートされません。
- y 特定のコマンドのステータスを表示する'f f'コマンドでは、SuperSignプログラムとの互換性を維持す るため、OSDは表示されません。

# **送受信プロトコル**

## **伝送**

[Command1][Command2][ ][Set ID][ ][Data][Cr]

\* [Command1]:セットを制御する1番目のコマンド。

- \* [Command2]:セットを制御する2番目のコマンド。
- \* [Set ID]:制御するセットの選択に使用されます。 Set IDは、[OSD]メニューの[OPTION(オプション)] で、1~255(01H~FFH)、または特定のモデルで1~1,000(001H~3e8H)の各セットに割 り当てることができます。 Set IDに「00H」または「000H」を選択すると、すべての接続され たモニターを同時に制御できます。 (モデルによっては、サポートされていない場合がありま す)。
- \* [Data]:コマンドデータを送出します。
- コマンドによってはデータカウントが増える場合があります。
- \* [Cr]:キャリッジリターン。 ASCIIコード「0x0D」。
- \* [ ]:ホワイトスペース。 アスキーコードの「0x20」に対応しています。

#### **アクノリッジメント**

[Command2][ ][Set ID][ ][OK/NG][Data][x]

- \* 製品がデータを正常に受信すると、上記の形式でアクノリッジメント(ACK)を送信します。 データが 読み取りモードの場合、現在の状態を表示するデータを示します。 データが読み取りモードの場合は、 PCから送信されたデータのみを示します。
- \* コマンドがセットID「00」(=0x00)または「000」(=0x000)で送信された場合、データはすべての モニターセットに反映され、すべてのモニターセットがアクノリッジメント(ACK)を送信します。
- \* データ値「FF」を制御モードでRS-232Cを介して送信すると、機能の現在の設定値をチェックできます (ただし一部の機能に限定)。
- \* モデルによっては一部のコマンドがサポートされません。

01. Power (電源) (コマンド:ka) ディスプレイの電源のオン/オフを制御します。 Transmission

#### [k][a][ ][Set ID][ ][Data][Cr]

## Data 00:オフ

01:オン

#### Acknowledgement [a][ ][Set ID][ ][OK/NG][Data][x]

\* モニターセットの電源が完全にオンになっている 場合のみ、Acknowledgement信号が正常に返されま す。

\* Transmission信号とAcknowledgement信号の間に 遅延が発生することがあります。

04. 省エネモード (コマンド: j q) 省エネモード機能を設定します。

Transmission

- [j][q][ ][Set ID][ ][Data][Cr]
- Data 00:オフ
	- 01:最小
	- 02:中
	- 03. 最大
	- 04:自動
	- 05. スクリーンオフ

#### Acknowledgement

#### [q][ ][Set ID][ ][OK/NG][Data][x]

\*\* モデルによっては、サポートされていない場合が あります。

**02. Select input(入力の選択)(**コマンド:**x b**) 入力信号を選択します。

Transmission

[x][b][ ][Set ID][ ][Data][Cr]

Data 60: RGB 90: HDMI (HDMI1) (DTV) A0: HDMI (HDMI1) (PC)

#### Acknowledgement

#### [b][ ][Set ID][ ][OK/NG][Data][x]

\* モデルによっては、一部の入力信号がサポートさ れていない場合があります。

05. 映像モード (コマンド:d x) 映像モードを選択します。

#### Transmission

[d][x][ ][Set ID][ ][Data][Cr]

- Data 00:鮮明な映像 01:標準
	- 02. シネマ 03. スポーツ
	- 04:ゲーム
	- 05:カスタムモード1 06:カスタムモード2

## Acknowledgement

08:APS

[x][ ][Set ID][ ][OK/NG][Data][x]

**03. Aspect ratio(画面サイズ)(**コマンド:**k c)** 画面サイズを調整します。 Transmission [k][c][ ][Set ID][ ][Data][Cr] Data 01: 4:3 02: 16:9 04: ズーム (HDMI)(DTV) 06: 自動設定 (HDMI) (DTV)

09: オリジナル (≥ 720p) (HDMI) (DTV) 10~1F:シネマズーム1~16 (HDMI) (DTV) \* 使用可能なデータタイプは、入力信号によって異 なります。 詳細については、取扱説明書の画面サイ ズのセクションを参照してください。 \* 画面サイズは、モデルの入力設定によって異なる 場合があります。.

Acknowledgement [c][ ][Set ID][ ][OK/NG][Data][x] 06. コントラスト(コマンド:k g) 画面のコントラストを調整します。 **Transmission** [k][g][ ][Set ID][ ][Data][Cr] Data 00~64:コントラスト0~100 Acknowledgement [g][ ][Set ID][ ][OK/NG][Data][x]

07. 明るさ (コマンド:kh) 画面の明るさを調整します。 Transmission [k][h][ ][Set ID][ ][Data][Cr] Data 00~64: 明るさ0~100 Acknowledgement [h][ ][Set ID][ ][OK/NG][Data][x] 10. 色相 (コマンド: kj) 画面の色合いを調整します。 Transmission [k][j][ ][Set ID][ ][Data][Cr] Data 00~64:色合いの赤50~緑50 Acknowledgement [j][ ][Set ID][ ][OK/NG][Data][x]

08. シャープネス(コマンド:k k) 画面のシャープネスを調整します。 Transmission [k][k][ ][Set ID][ ][Data][Cr] Data 00~32:鮮明度0~50 Acknowledgement [k][ ][Set ID][ ][OK/NG][Data][x]

11. Color Temperature (色温度) (コマンド: x u) 画面の色温度を調整します。 Transmission [x][u][ ][Set ID][ ][Data][Cr] Data 00~64:暖色50~冷色50 Acknowledgement [u][ ][Set ID][ ][OK/NG][Data][x]

09. カラー(コマンド:k i) 画面の色を調整します。 Transmission [k][i][ ][Set ID][ ][Data][Cr] Data  $00~64$ : カラー $0~100$ Acknowledgement [i][ ][Set ID][ ][OK/NG][Data][x] 12. H (水平) 位置 (コマンド:f q) 画面の水平位置を調整します。 \* この機能は、[タイルモード]が[オフ]に設定されて いる場合のみ決定です。 \* 操作範囲は、RGB入力解像度により異なります。 (RGB-PC入力のみ) Transmission [f][q][ ][Set ID][ ][Data][Cr] Data 00~64: 最小-50 (左) ~最大50 (右) Acknowledgement [q][ ][Set ID][ ][OK/NG][Data][x]

13. V (垂直) 位置 (コマンド:fr) 画面の垂直位置を調整します。 \* この機能は、[タイルモード]が[オフ]に設定されて いる場合のみ決定です。 \* 操作範囲は、RGB入力解像度により異なります。 (RGB-PC入力のみ) Transmission

### [f][r][ ][Set ID][ ][Data][Cr]

14. H $(\exists k \pi)$   $\#$   $\neq$   $\Rightarrow$   $(\neg \Rightarrow s, \mathbb{R} \cdot f)$ 

Data 00~64: 最小-50 (下) ~最大50 (上) Acknowledgement [r][ ][Set ID][ ][OK/NG][Data][x]

16. サウンドバランス(コマンド:k t) サウンドのバランスを調整します。

**Transmission** 

[k][t][ ][Set ID][ ][Data][Cr]

Data 00~64: 左50~右50

Acknowledgement

#### [t][ ][Set ID][ ][OK/NG][Data][x]

\*\* モデルによっては、サポートされていない場合が あります。

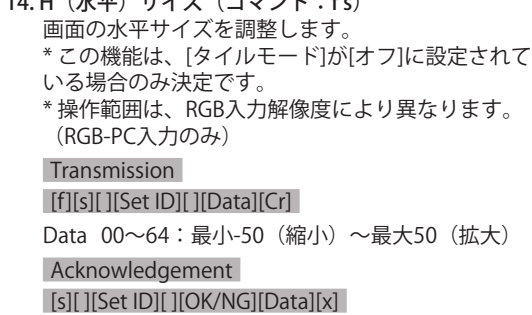

17. 音響モード (コマンド: d y)

サウンドモードを選択します。

#### Transmission

[d][y][ ][Set ID][ ][Data][Cr]

Data 01:スタンダード

- 02:音楽
- 03:映画
- 04:スポーツ
- 05. ゲーム
- 07. ニュース

Acknowledgement

[y][ ][Set ID][ ][OK/NG][Data][x]

\*\* モデルによっては、サポートされていない場合が あります。

15. Auto Configuration (自動画面調整) (コマンド: j u) 自動的に映像の位置を調整し、揺れを最小限に抑え ます。 (RGB-PC入力のみ) **Transmission** [j][u][ ][Set ID][ ][Data][Cr] Data 01:実行 Acknowledgement

[u][ ][Set ID][ ][OK/NG][Data][x]

**18. Mute(ミュート)(コマンド:k e)** サウンドをミュート/ミュート解除します。 Transmission [k][e][ ][Set ID][ ][Data][Cr] Data 00:ミュート 01:ミュート解除

Acknowledgement [e][ ][Set ID][ ][OK/NG][Data][x] \*\* モデルによっては、この機能はサポートされてい

ない場合があります。

**19. Volume(音量制御)(コマンド:k f)** 再生音量を調整します。

**Transmission** 

[k][f][ ][Set ID][ ][Data][Cr]

Data 00~64: 音量0~100

Acknowledgement

#### [f][ ][Set ID][ ][OK/NG][Data][x]

\*\* モデルによっては、この機能はサポートされてい ない場合があります。

#### **22. オフタイマーのスケジュール(コマンド:f c)** オンタイマーのスケジュールの決定/無効を切り替え ます。 **Transmission** [f][c][ ][Set ID][ ][Data][Cr] Data 00:オフ 01:オン Acknowledgement

[c][ ][Set ID][ ][OK/NG][Data][x]

**20. Clock 1 (year/month/day)(時間1(年/月/日)) (コマンド:f a)** 時間1 (年/月/日)の値を調整します。 Transmission [f][a][ ][Set ID][ ][Data1][ ][Data2][ ][Data3][Cr] Data1 00~1E: 2010年~2040年 Data2 01~0C: 1月~12月 Data3 01~1F:1日~31日 \* "fa [Set ID] ff"を入力すると、時間1 (年/月/日)の 設定が表示されます。 Acknowledgement

[a][ ][Set ID][ ][OK/NG][Data1][Data2][Data3][x]

**23. On time schedule(オンタイマーのスケジュール) (コマンド:f b)** オンタイマーのスケジュールの決定/無効を切り替え ます。 Transmission [f][b][ ][Set ID][ ][Data][Cr] Data 00:オフ 01:オン

Acknowledgement [b][ ][Set ID][ ][OK/NG][Data][x]

#### **21. Clock 2 (hour/minute/second) (時間2(時/分/**

**秒))(コマンド:f x)** 時間2 (時/分/秒)の値を調整します。

**Transmission** 

[f][x][ ][Set ID][ ][Data1][ ][Data2][ ][Data3][Cr]

Data1 00~17:00~23時 Data2 00~3B:00~59分 Data3 00~3B:00~59秒 \* "fx [Set ID] ff"を入力すると、時間2 (時/分/秒)の 設定が表示されます。 \*\* この機能は、時間1(年/月/日)が設定されている 場合のみ使用できます。 Acknowledgement

[x][ ][Set ID][ ][OK/NG][Data1][Data2][Data3][x]

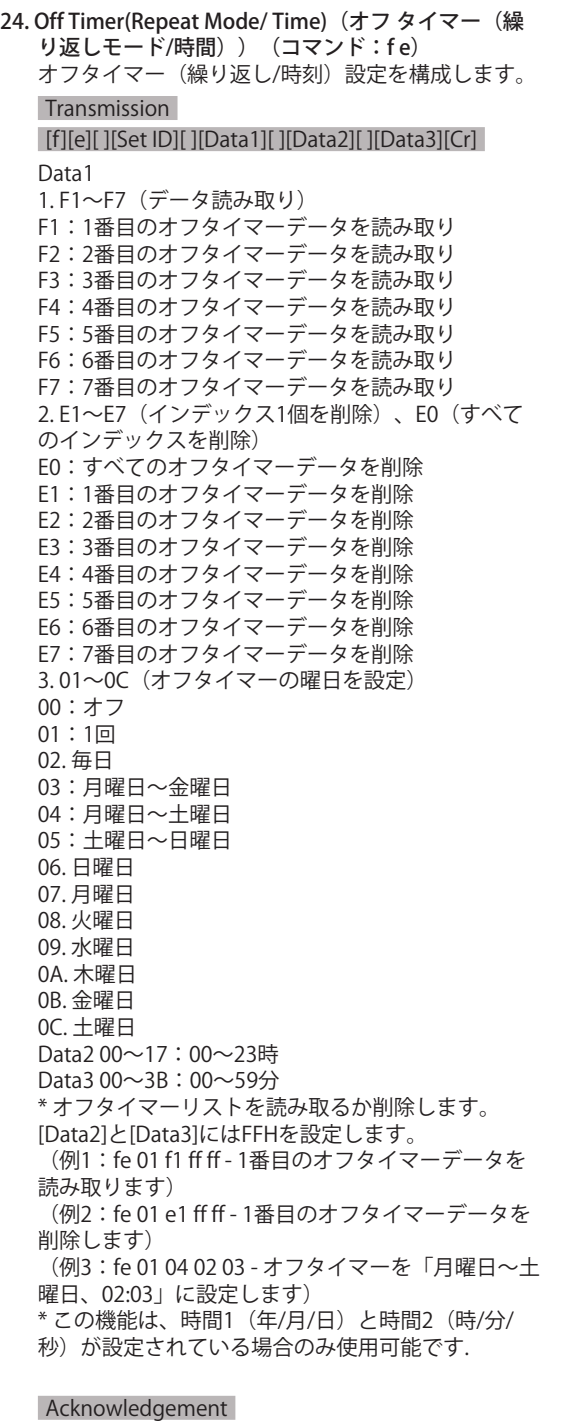

[e][ ][Set ID][ ][OK/NG][Data1][Data2][Data3][x]

25. On Timer(Repeat Mode/ Time) (オンタイマー(繰り 返しモード/時間)) (コマンド:fd) オンタイマー(繰り返し/時刻)設定を構成します。 **Transmission** [f][d][ ][Set ID][ ][Data1][ ][Data2][ ][Data3][Cr] Data1 1. F1~F7 (データ読み取り) F1:1番目のオンタイマーデータを読み取り F2:2番目のオンタイマーデータを読み取り F3:3番目のオンタイマーデータを読み取り F4:4番目のオンタイマーデータを読み取り F5:5番目のオンタイマーデータを読み取り F6:6番目のオンタイマーデータを読み取り F7:7番目のオンタイマーデータを読み取り 2. E1~E7(インデックス1個を削除)、E0(すべて のインデックスを削除) E0:すべてのオンタイマーデータを削除 E1:1番目のオンタイマーデータを削除 E2:2番目のオンタイマーデータを削除 E3:3番目のオンタイマーデータを削除 E4:4番目のオンタイマーデータを削除 E5:5番目のオンタイマーデータを削除 E6:6番目のオンタイマーデータを削除 E7:7番目のオンタイマーデータを削除 3.01~0C (オンタイマーの曜日を設定) 00:オフ 01:1回 02. 毎日 03:月曜日~金曜日 04:月曜日~土曜日 05:土曜日~日曜日 06. 日曜日 07. 月曜日 08. 火曜日 09. 水曜日 0A. 木曜日 0B. 金曜日 0C. 土曜日 Data2 00~17:00~23時 Data3 00~3B:00~59分 \* オフタイマーリストを読み取るか削除します。 [Data2]と[Data3]にはFFHを設定します。 (例1:fd 01 f1 ff ff - 1番目のオンタイマーデータを 読み取ります) (例2:fd 01 e1 ff ff - 1番目のオンタイマーデータを 削除します) (例3:fd 01 04 02 03 - オンタイマーを「月曜日~ 土曜日、02:03」に設定します) \* この機能は、時間1(年/月/日)と時間2(時/分/ 秒)が設定されている場合のみ使用可能です。 Acknowledgement [d][ ][Set ID][ ][OK/NG][Data1][Data2][Data3][x]
26. On timer input (オンタイマー入力) (コマンド:f **u)** 新しいスケジュールエントリを追加するには、現在 のオンタイマー設定の入力を選択します。 **Transmission** [f][u][ ][Set ID][ ][Data1][Cr] [f][u][ ][Set ID][ ][Data1][Data2][Cr] Data (スケジュールの追加) 60:RGB 90:HDMI(HDMI1) Data1 1. f1h~f7h (データ読み取り) F1:1番目のスケジュール入力元を選択 F2:2番目のスケジュール入力元を選択 F3:3番目のスケジュール入力元を選択 F4:4番目のスケジュール入力元を選択 F5:5番目のスケジュール入力元を選択 F6:6番目のスケジュール入力元を選択 F7:7番目のスケジュール入力元を選択 Data2 1. ffh (データ読み取り) \* スケジュール入力を読み取るには、[Data2]にFFH と入力します。 スケジュールデータを読み取るか変更しようとした ときに、[Data1]のスケジュールがない場合、テキス ト「NG」が表示され、操作は失敗します。 (例1:fu 01 60 - 既存のスケジュールエントリをそ れぞれ1行下に移動して、1番目のスケジュールエン トリの入力元としてRGBを保存します) (例2:fu 01 f1 ff - 1番目のスケジュール入力データ を読み取ります) \* この機能は、1(年/月/日)、2(時/分/秒)、オン タイマー(繰り返しモード/時間)が設定されている 場合のみサポートされます。 \*\* モデルによっては、入力がサポートされていない 場合があります。 Acknowledgement [u][ ][Set ID][ ][OK/NG][Data][x] [u][ ][Set ID][ ][OK/NG][Data1][Data2][x] \*\* モデルによっては、この機能はサポートされてい ない場合があります。

**28. Auto off (自動オフ) (コマンド:fg)** 自動オフ設定を構成します。 Transmission [f][g][ ][Set ID][ ][Data][Cr] Data 00: オフ (15分後のオフなし) 01:オン(15分後にオフ) Acknowledgement

[g][ ][Set ID][ ][OK/NG][Data][x]

# **29. Language(言語)(コマンド:fi)** OSD言語を設定します。 Transmission [f][i][ ][Set ID][ ][Data][Cr] Data 00:チェコ語 01:デンマーク語 02:ドイツ語 03:英語 04:スペイン語 (ヨーロッパ) 05:ギリシャ語 06:フランス語 07:イタリア語 08:オランダ語 09:ノルウェー語 0A:ポルトガル語 0B:ポルトガル語(ブラジル) 0C:ロシア語 0D:フィンランド語 0E:スウェーデン語 0F:韓国語 10:中国語(広東語) 11:日本語 12:中国語(普通話)

Acknowledgement [i][ ][Set ID][ ][OK/NG][Data][x]

**27. Automatic standby(自動スタンバイ)(コマンド:**

**m n)**

自動スタンバイ設定を構成します。

### Transmission

[m][n][ ][Set ID][ ][Data][Cr]

Data 00: オフ (4/6/8時間後のオフなし) 01:4時間(4時間後にオフ) 02:6時間(6時間後にオフ)

03:8時間(8時間後にオフ)

Acknowledgement [n][ ][Set ID][ ][OK/NG][Data][x] **30. ISM method(ISMモード)(コマンド:j p)** ISMモードオプションを選択します。

Transmission

# [j][p][ ][Set ID][ ][Data][Cr] Data 08:スタンダード

20:カラーウォッシュ

Acknowledgement [p][ ][Set ID][ ][OK/NG][Data][x]

#### **31. Reset(リセット)(コマンド:f k)**

映像、画面、およびオーディオの設定をリセットす るか、工場出荷時の設定に戻します。 (画面のリセットは、RGB入力モードでのみ実行可 能です)

# Transmission

### [f][k][ ][Set ID][ ][Data][Cr]

Data 00:映像リセット 01:画面リセット 02:リセット(工場出荷状態へリセット)

# Acknowledgement [k][ ][Set ID][ ][OK/NG][Data][x]

- **34. Time elapsed(経過時間)(コマンド:d l)** 経過時間を確認します。 Transmission [d][l][ ][Set ID][ ][Data][Cr] Data FF:ステータスの読み取り Acknowledgement [l][ ][Set ID][ ][OK/NG][Data][x]
	- \* 受信したデータは16進数値として表示されます。

# **32. Current temperature(現在温度)(コマンド:d n)** 内部の温度値を確認します。

Transmission [d][n][ ][Set ID][ ][Data][Cr]

Data FF:ステータスを確認

Acknowledgement

[n][ ][Set ID][ ][OK/NG][Data][x]

[n][ ][Set ID][ ][OK/NG][Data1][Data2][Data3][x]

\*温度は16進数値として表示されます。

#### **35. Product serial number(製品シリアル番号)(コマ ンド:f y)**

製品のシリアル番号を確認します。 Transmission [f][y][ ][Set ID][ ][Data][Cr] Data FF:製品のシリアル番号を確認 Acknowledgement [y][ ][Set ID][ ][OK/NG][Data][x] \* データはASCIIコードです。

- 33. キー(コマンド:m c) IRリモコンのキーコードを送信します。 Transmission [m][c][ ][Set ID][ ][Data][Cr] Data IR\_KEY\_CODE Acknowledgement [c][ ][Set ID][ ][OK/NG][Data][x] キーコードについては、「IRコード」を参照してく ださい。 \* モデルによっては一部のキーコードがサポートさ れません。
- 36. **Software version(ソフトウェアバージョン)**(コマ  $\triangleright$  F: f z) ソフトウェアバージョンを確認します。 **Transmission** [f][z][ ][Set ID][ ][Data][Cr] Data FF:ソフトウェアバージョンを確認します。 Acknowledgement [z][ ][Set ID][ ][OK/NG][Data][x]

**37. White balance red gain(ホワイトバランス赤ゲイ ン)(コマンド:j m)** ホワイトバランス赤ゲインの値を調整します。 Transmission [j][m][ ][Set ID][ ][Data][Cr] Data 00~FE: 赤ゲイン0~254

Acknowledgement [m][ ][Set ID][ ][OK/NG][Data][x] **40. Backlight(バックライト)(コマンド::m g)** バックライトの明るさを調整します。

**Transmission** [m][g][ ][Set ID][ ][Data][Cr]

Data 00~64: バックライトの明るさ0~100

Acknowledgement [g][][set ID][][OK/NG][Data][x]

\*\* モデルによっては、この機能はサポートされてい ない場合があります。

**38. White balance green gain(ホワイトバランス緑ゲ イン)(コマンド:j n)** ホワイトバランス緑ゲインの値を調整します。 **Transmission** [j][n][ ][Set ID][ ][Data][Cr] Data 00~FE: 緑ゲイン0~254 Acknowledgement [n][ ][Set ID][ ][OK/NG][Data][x]

41. **Screen off(画面オフ)**(コマンド:k d) 画面の電源のオンとオフを切り替えます。 **Transmission** [k][d][ ][Set ID][ ][Data][Cr] Data 00:画面の電源をオンにします。 01:画面の電源をオフにします。 Acknowledgement [d][ ][Set ID][ ][OK/NG][Data][x]

**39. White balance blue gain(ホワイトバランス青ゲイ ン)(コマンド:j o)** ホワイトバランス青ゲインの値を調整します。 **Transmission** [j][o][ ][Set ID][ ][Data][Cr] Data 00~FE: 青ゲイン0~254 Acknowledgement

[o][ ][Set ID][ ][OK/NG][Data][x]

42. タイルモード(コマンド:d d) タイルモードおよびタイル列/行の値を設定します。 Transmission [d][d][ ][Set ID][ ][Data][Cr] Data 00~FF:第1バイト - タイル行 第2バイト - タイル列 \*00、01、10、11はタイルモードがオフであること を意味します。 \*\* モデルによっては、サポートされていない場合が あります。 Acknowledgement [d][ ][Set ID][ ][OK/NG][Data][x]

- 43. Tile Mode Check (タイルモードの確認) (コマン  $k \cdot 4$ タイルモードのステータスを確認します。 **Transmission** [d][z][ ][Set ID][ ][Data][Cr] Data FF:タイルモードのステータスを確認 \*\* モデルによっては、サポートされていない場合が あります。 Acknowledgement [z][ ][Set ID][ ][OK/NG][Data1][Data2][Data3][x] Data1 00:タイルモードオフ 01:タイルモードオン Data2 00~0F:タイル行
	- Data3 00~0F:タイル列

46. タイルV (垂直) 位置 (コマンド: d f) タイルの垂直位置を調整します。 \* この機能は、タイルモードが[オン]の状態で、タイ ルモードの[ナチュラル]オプションが[オフ]に設定さ れている場合のみ決定です。 **Transmission** 

# [d][f][ ][Set ID][ ][Data][Cr]

Data  $0 \sim 32 : 0$  (下)  $\sim 50$  (上) \* 上/下の値はタイルの垂直サイズに応じて異なりま す。 \*\* モデルによっては、サポートされていない場合が あります。

## Acknowledgement

[f][ ][Set ID][ ][OK/NG][Data][x]

47. タイルH (水平) サイズ (コマンド:d g) タイルの水平サイズを調整します。

\* タイルの水平サイズを設定する前に、タイルの水 平位置を0x32に設定します。 \* この機能は、タイルモードが[オン]の状態で、タイ ルモードの[ナチュラル]オプションが[オフ]に設定さ れている場合のみ決定です。

# Transmission

# [d][g][ ][Set ID][ ][Data][Cr]

Data  $00 \sim 32 : 0 \sim 50$ \*\* モデルによっては、サポートされていない場合が あります。

Acknowledgement [g][ ][Set ID][ ][OK/NG][Data][x]

# 45. Tile H Position (タイルH (水平) 位置) (コマン

ド:d e)

タイルの水平位置を調整します。 \* この機能は、タイルモードが[オン]の状態で、タイ ルモードの[ナチュラル]オプションが[オフ]に設定さ れている場合のみ決定です。

# **Transmission**

# [d][e][ ][Set ID][ ][Data][Cr]

Data  $00~32$ : -50 (左) ~0 (右) \* 左/右の値はタイルの水平サイズに応じて異なりま す。 \*\* モデルによっては、サポートされていない場合が あります。

# Acknowledgement

[e][ ][Set ID][ ][OK/NG][Data][x]

48. タイルV (垂直) サイズ (コマンド:dh) タイルの垂直サイズを調整します。 \* タイルの垂直サイズを設定する前に、タイルの垂 直位置を0x00に設定します。 \* この機能は、タイルモードが[オン]の状態で、タイ ルモードの[ナチュラル]オプションが[オフ]に設定さ れている場合のみ決定です。 Transmission

#### [d][h][ ][Set ID][ ][Data][Cr]

Data  $00 \sim 32 : 0 \sim 50$ \*\* モデルによっては、サポートされていない場合が あります。

Acknowledgement [h][ ][Set ID][ ][OK/NG][Data][x]

44. タイルID(コマンド:d i) タイルIDを設定します。

# **Transmission**

# [d][i][ ][Set ID][ ][Data][Cr]

Data 01~E1: タイルID 01~225\*\* FF:タイルIDを確認 \*\* (タイル列) x (タイル行) を超えるデータは設 定できません。 \*\* モデルによっては、サポートされていない場合が あります。

### Acknowledgement

# [i][ ][Set ID][ ][OK/NG][Data][x]

\* 0xFFを除き、データが(タイル列) x (タイル行) を超えるとNGが返されます。

49. ナチュラルモード(タイルモード時) (コマンド:d j)

映像を自然に表示するために、モニタ間の隙間に通 常は表示される映像の部分が省略されます。

Transmission

[d][j][ ][Set ID][ ][Data][Cr]

Data 00:オフ

01:オン

Acknowledgement [j][ ][Set ID][ ][OK/NG][Data][x]

# **保証とアフターサービス**

業務用モニター製品の修理受付・操作・故障に関するお問い合わせ窓口

製品についてのご相談や、修理のご依頼は、弊社カスタマーサポートセンターにご相談ください。

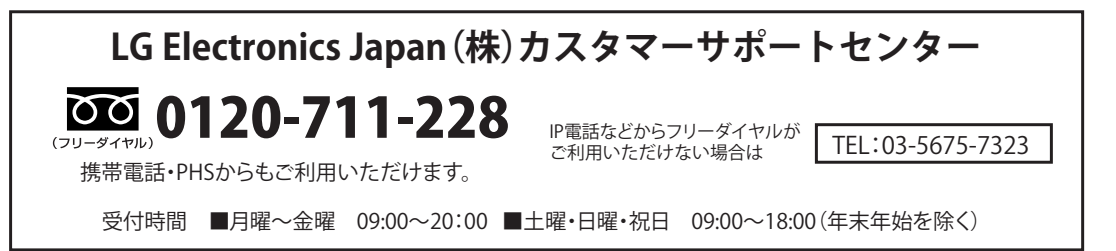

お客様からご提供いただいた個人情報はお問い合わせへの対応、修理およびその確認連絡に利用させていただきます。利用 調整する範囲内で当該製品に関連するグループ会社や協力会社にお客様の個人情報を提供する場合があります。お客様の個 人情報は適切に管理し、当社が必要と判断する期間保存させていただきます。

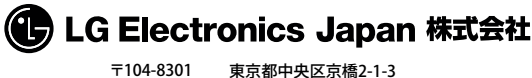

東京都中央区京橋2-1-3 京橋トラストタワー15階

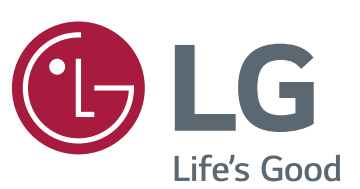

# y ENERGY STAR(EPA)は、65LS33Aモデルで **ヒント**

はサポートされません。

ENERGY STAR is a set of power-saving guidelines issued by the U.S. Environmental Protection Agency(EPA).

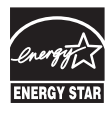

As an ENERGY STAR Partner LGE U. S. A., Inc. has determined that this product meets the ENERGY STAR guidelines for energy efficiency. Refer to ENERGYSTAR.gov for more information on the ENERGY STAR program.

製品を使用する前に必ず安全上のご注意をお 読みください。

取扱説明書(CD)は後で参照できるように わかりやすい場所に保管してください。 製品のモデルとシリアル番号は背面と側面に あります。 保守が必要になった場合に備えて 下記にご記入ください。

この製品に含まれるGPL、LGPL、MPLのソ ースコード、およびその他のオープンソ ースのライセンスを取得するには、http:// opensource.lge.comをご覧ください。 ソースコードに加えて、言及されているすべ てのライセンス条項、免責条項、および著作 権に関する通知もダウンロード可能です。 LG Electronicsでは、ソースコードを収録した CD-ROMを有償(CD-ROM代、送料、取扱手 数料など含む)にて提供しています。ご希望 される場合は、opensource@lge.comまで電 子メールでご連絡ください。 このサービス は、製品をご購入いただいた日から3年間決 定です。

本機はビジネス用(A級)の電磁波適合機器で す。販売者またはユーザーはこの点に注意 し、家庭以外の場所で使用してください。

この機器の電源をオンまたはオフにすると、通 常、一時的なノイズが発生します。

モデル

シリアル